**Guide to completing: Modifying Existing Connections Above 100 Amps Application**

- Separation
- Amalgamation
- **Alter Existing Connection**

Note – for EMBEDDED GENERATION requests select ALTER EXISTING CONNECTION

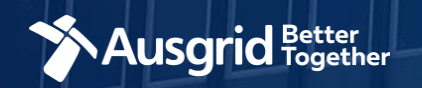

## Introduction

### **Why use this form**

This form should be used to modify an existing connection when it is:

- o A connection **above 100 Amps; or**
- o A Connection at **high voltage**.

#### **The guide contains these sections:**

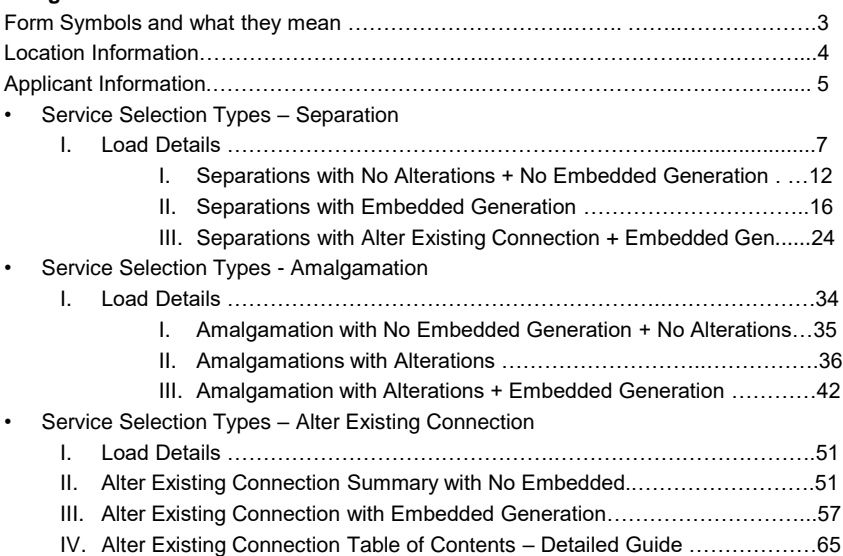

### *Why complete this form?*

Ausgrid needs the information requested in this form so it can assess your requirements and make you an offer under the National Electricity Rules as they apply in New South **Wales** 

#### *IMPORTANT:*

You will need to complete all mandatory fields in order to be able to submit the form. Providing incorrect or incomplete information will result in an invalid application; this will mean that you will have to complete a new application and pay an additional submission fee.

*This form is designed to be completed by a Qualified Electrical Professional. To provide some of the answers to these questions you will need to consult an electrical contractor or Accredited Service provider (ASP) who may need to attend the site.*

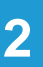

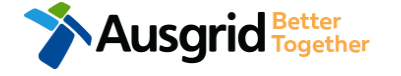

# Form Symbols – What they mean

### **Reference Code**

All Forms are identified by unique Reference Codes. Please keep a record of your application reference code. If you have enquiries about your application, we will require this number to assist you.

### Reference Code: 0011613

### **Navigation through the form**

The forms have been designed to assist you to quickly navigate and complete all the required information in a tabular step by step format.

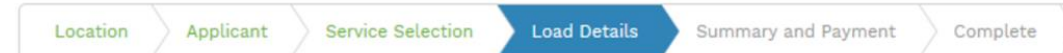

- 1. Each section must be completed before moving onto the next step.
- 2. Complete sections is marked as a WHITE chevron with GREEN text
- 3. Current section is marked as a BLUE chevron with WHITE text
- 4. Next sections is marked as a WHITE chevron with GREY text

### **Completing sections**

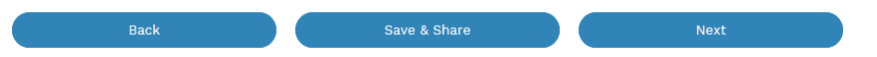

- 1. The process allows you to go BACK as required
- 2. You can SAVE & SHARE the application as you go, share the application link, return at any time and continue
- 3. As you complete a section, click NEXT to proceed

### **Mandatory Fields**

- 1. Mandatory fields are identified with the use of
- 2. Mandatory fields must be completed before proceeding
- 3. Non completed mandatory fields are shown as

## \*Phase A 4. Tool tips and help are **shown** as This is the Unit/Shop

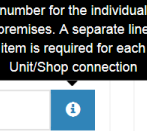

\*

### **Useful buttons to help get things done**

- 1. Duplicating a section **B** Duplicate
- 2. Add a new section
- 3. Browse to find file/s to upload and attach to your application

 $+$  Add New

- **1** Browse File.. 4. Calendar Icon **Company** Opens date picker 5. Checkbox
- 6. Radio button (select only one)  $\bigcirc$  Yes  $\bigcirc$  No
- 7. Drop Down selection option allows you to select from prepopulated list of options

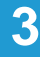

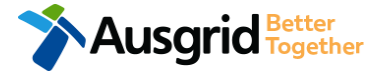

# Existing Above 100amp - Location Information

Reference Code: 0013095

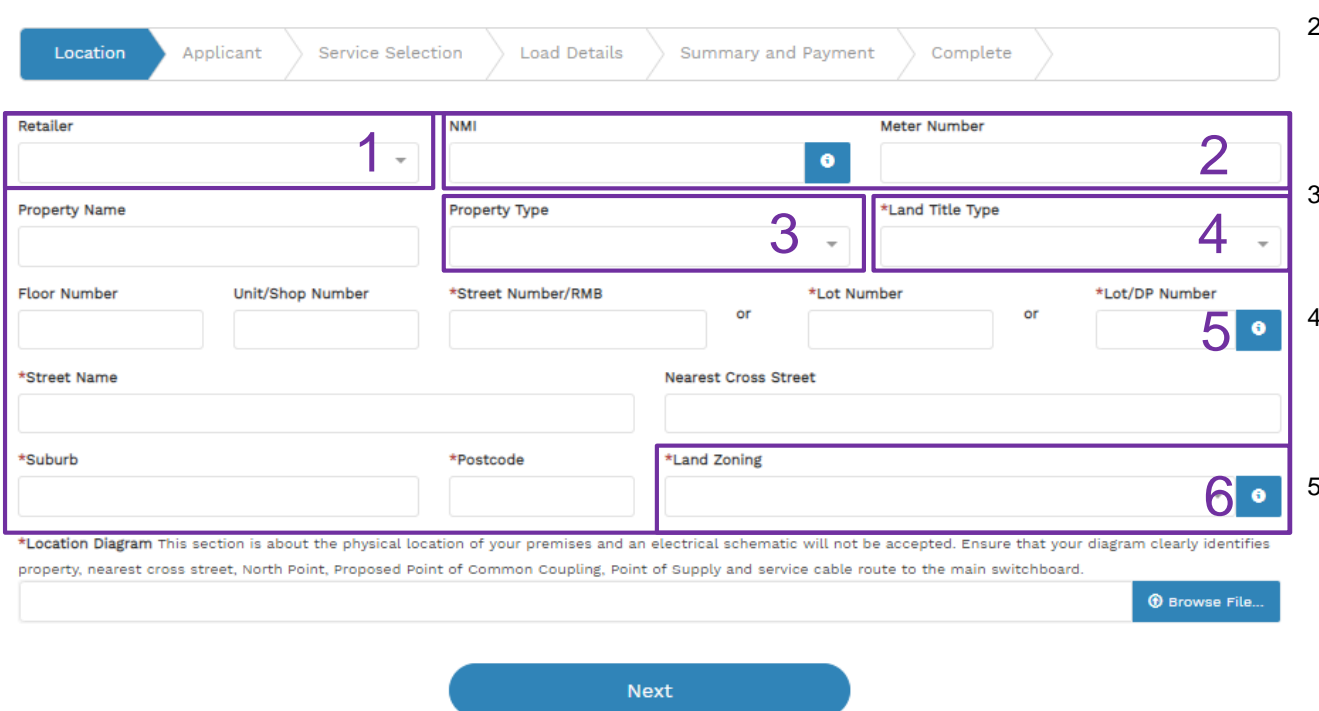

### 1. If you know who the Retailer will be, select the **company** details from the drop down menu.

2. If you have a National Meter Identifier (NMI) and a Meter Number.

*Note: The NMI can be found on the electricity bill.*

3. Select the **Property Type** from the drop down menu for example: House, Unit, Shop etc.

4. Select the **Land Title Type** from the drop down menu for example Torrens, Strata, Community Title, Public or other.

- 5. Enter the **address** where the new connection is required, this could be entered either as a Street/RMB Number, Lot Number or Lot/DP Number which can be found on the Development Application (DA) or council rate notice.
- 6. Select the **Land Zoning** from drop down menu for example: Urban, Rural or Other.

*Note: The Landing Zone information should auto populate with data from the NSW Government Planning Portal.*

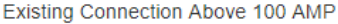

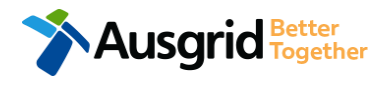

# Existing Above 100amp - Applicant Information

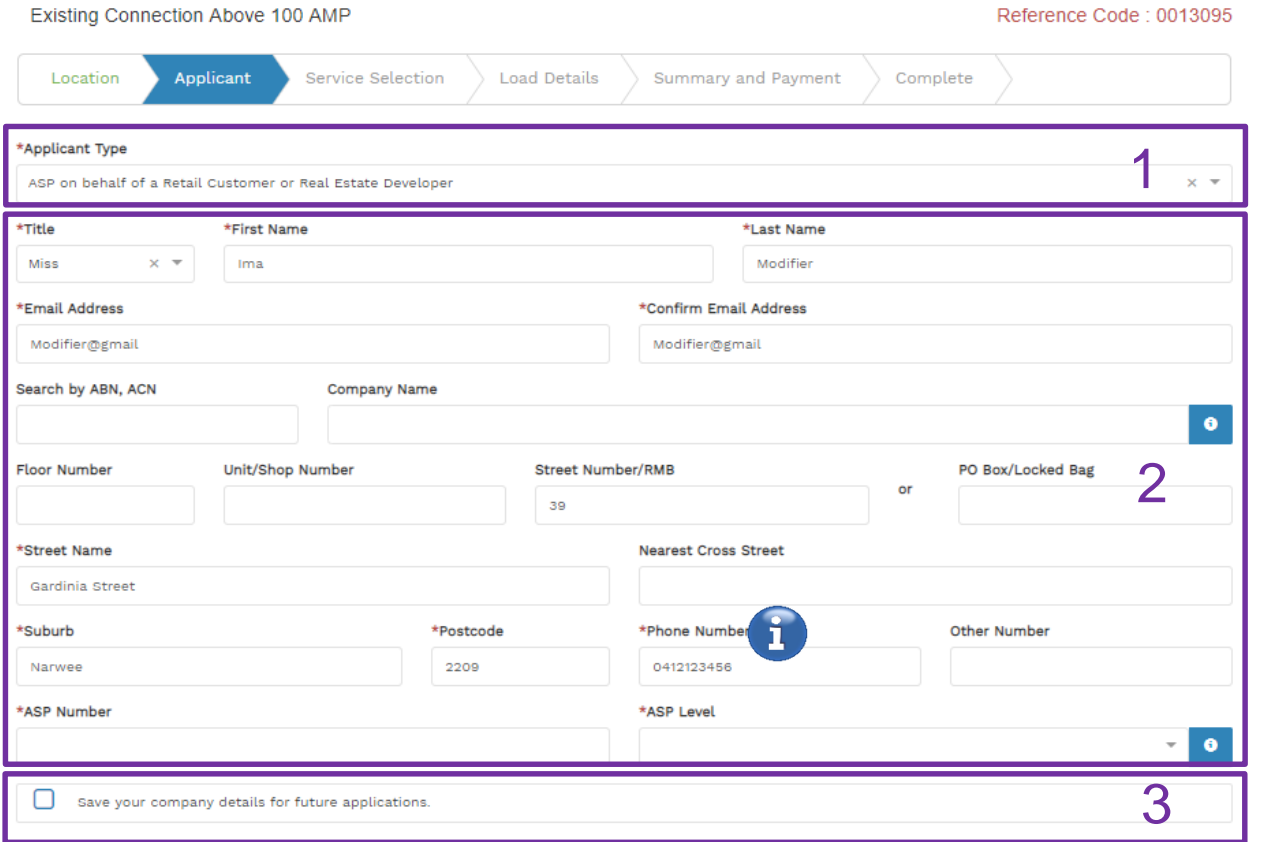

Evisting Connection Above 400 AMD

**Note**: The email address supplied for the Connection Applicant will be utilised for ALL communication in relation to your Connection Application. The NMI and / or Permission to Connect emails will only be sent to the provided connection applicant email address.

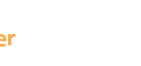

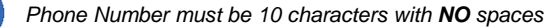

1. Select the **Applicant Type** from the drop down menu for example: ASP, Electrical Contractor, Retail Customer etc.

> *Note: If you are the person who requires the modification of the electricity connection for your own use (for example in your house or business) then you are a retail customer*.

> *If you are applying for modification of electricity to supply to a development which will be sold off and you will not be the end user of the electricity at this premises then you are a real estate developer.*

> *If you are applying on behalf of someone, then select the category from the drop down menu that best describes you. (For example ASP on behalf of a Retailer Customer or Real Estate Developer).*

2. Enter the **applicant details** of the person making the application. YOUR details – i.e. the person lodging this form.

> *Note: If you are not a retail customer or real-estate developer, you must ensure that the person on whose behalf you are applying has authorised you to make an application, receive and accept a connection offer from Ausgrid on their behalf.*

3. Click this option if you would like to save your company details for future applications.

## Service Selection - Separation

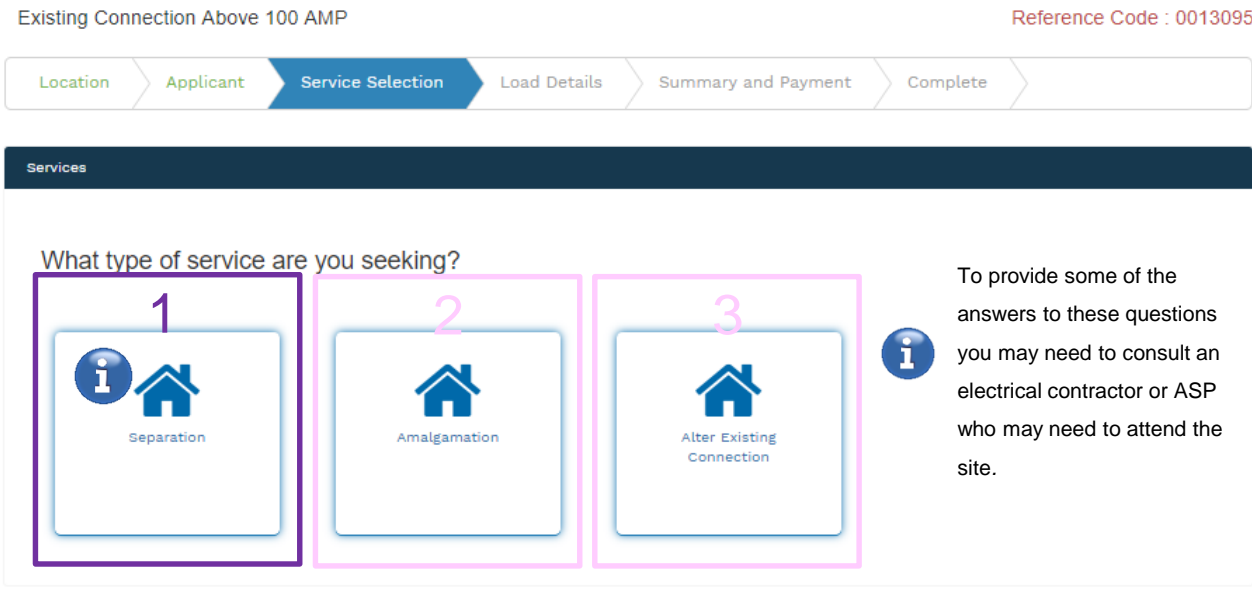

**Back** 

#### Save & Share

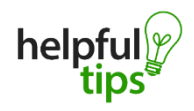

You can Save & Share you application. Use the Save & Share function to email your application form to another person or yourself.

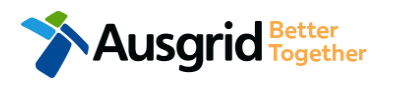

The service you chose requires you to provide information regarding the physical electrical connection needed for Ausgrid to accurately assess your application and provide you with an appropriate Model Standing Offer for Connection Services. This part of the form allows Ausgrid to determine if you intend to install embedded or standby generation as part of your application. A generating unit is embedded if it will be connected in parallel with Ausgrid's network (even if only momentarily). Examples of embedded generation includes:

- Solar PV Gas Diesel
- 
- 
- Wind turbine Batteries Co and Tri-generation

Select the **service** you are seeking by clicking on one of the tiles.

- **1. Separation**. Select this option if you wish to divide your current electrical metering to two or more premises.
- **2. Amalgamation.** Select this option if you wish to combine two or more premises.
- **3. Alter Existing Connection.** Select this option if you already have a connection with Ausgrid and you wish to:
	- i. Alter the Maximum Capacity
	- ii. Alter the Consumer Mains
	- iii. Alter the Switchboard
	- iv. Alter the Connection Points
	- v. Alter an Existing Embedded Generation or Storage Systems
	- vi. Connect a New Embedded Generation or Storage **Systems**
	- vii. Alter, install or remove a controlled load
	- viii.Alter the Number of Phases
	- ix. Install or replace 'A' pole (Private)
	- x. Alter a Point of Common Coupling
	- xi. Disconnection / Reconnection

**6**

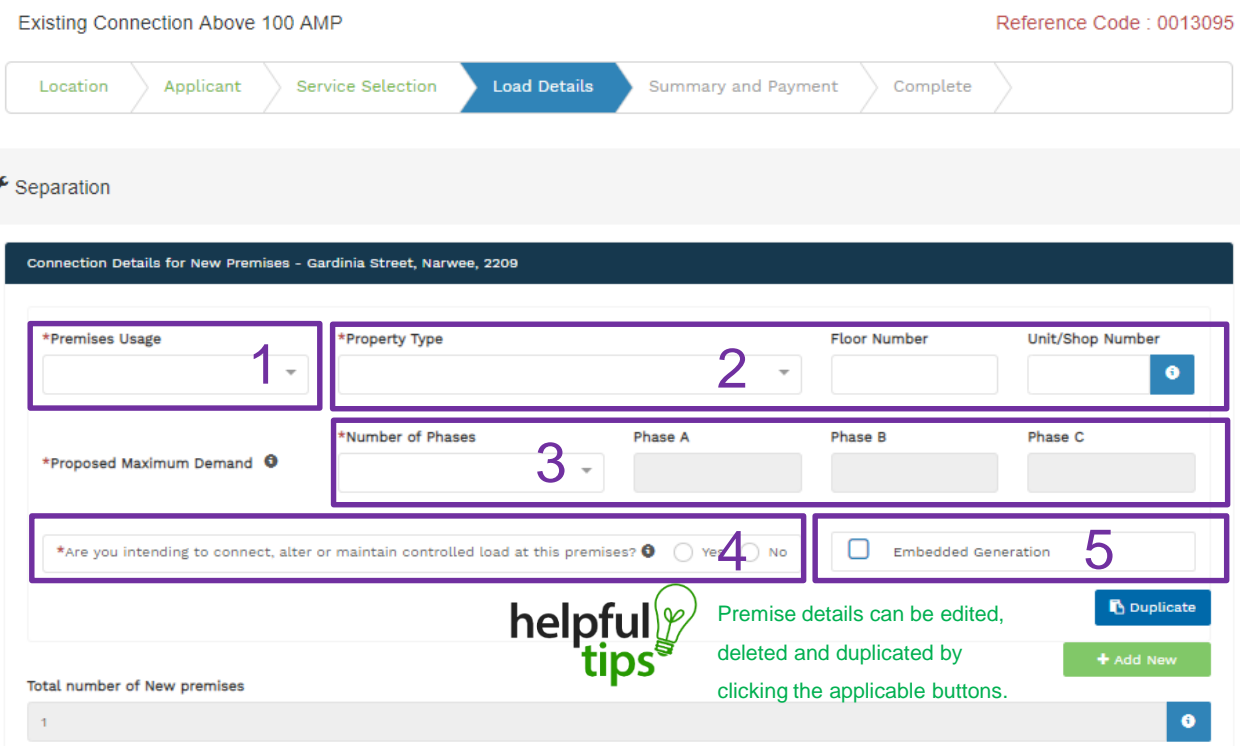

- 1. Select the **Premises Usage** details from the drop down menu, for example: Residential, Commercial or Industrial.
- 2. Select the **Property Type** from the drop down menu for example: House, Unit, Shop etc. if available provide additional details such as Floor and/or Unit and Shop number.
- 3. For each premises, select the **Number of Phases** from the drop-down menu; then for each phase (Phase A, Phase B, Phase C) specify the proposed maximum demand.
- 4. If intending to connect, alter or maintain **Controlled Load**  at the premises select '**Yes**'.

Then select the controlled load tariff (Off-peak 1 or Offpeak 2) from the drop-down menu, and select the number of phases that this will apply to.

**Note**: If there is an **Alteration** you will be required to completed questions relating to the alteration on page 24.

5. Select the premise/s requiring **Embedded Generation**. **Note**: If there is Embedded Generation you will be required to completed questions relating to the Embedded Generation on page 16.

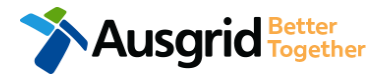

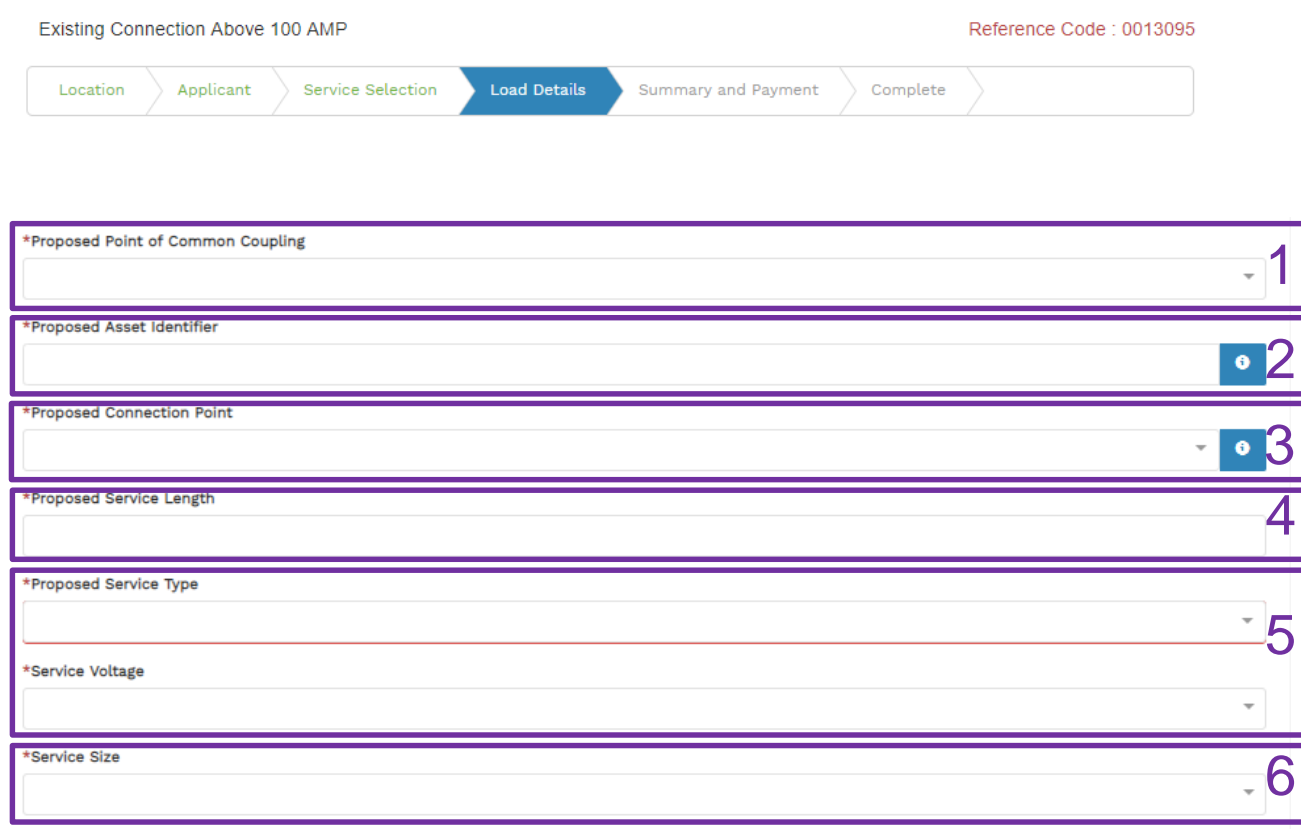

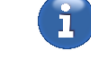

**Ausgrid** Fogether

To provide some of the answers to these questions you may need to consult an electrical contractor or ASP who may need to attend the site*.* 

**NOTE:** You may need to refer to NSW Service and Installation Rules for the definition of the terms.

This section requires you to provide information regarding the physical electrical connection needed for Ausgrid to accurately assess your application and provide you with an appropriate response.

**8**

This section captures information regarding the components of the distribution system (premises connection assets) which is used to provide the connection service to the premises e.g. service cable, metering, new Ausgrid pole, pillar or substation etc.

- 1. Select the **Proposed Point of Common Coupling** from the drop-down menu.
- 2. Provide the **Asset Identifier** for the point of common coupling if there is no asset identifier enter 'unknown'.
- 3. Select the **Proposed Connection Point** from the drop-down menu – this is the component of the distribution system (premises connection assets) used to provide the connection services to the premises.
- 4. Specify the **Proposed Length of the Service**  if greater than 50 metres, the applicant will be required to provide the exact length in metres.
- 5. Select the proposed **Service Type and Voltage** from the dropdown menus.
- 6. Select **Service Size** from the drop-down menu, if other than the Amps specified, provide the demand that is nearest to, but above the calculated maximum demand in the additional field displayed.

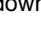

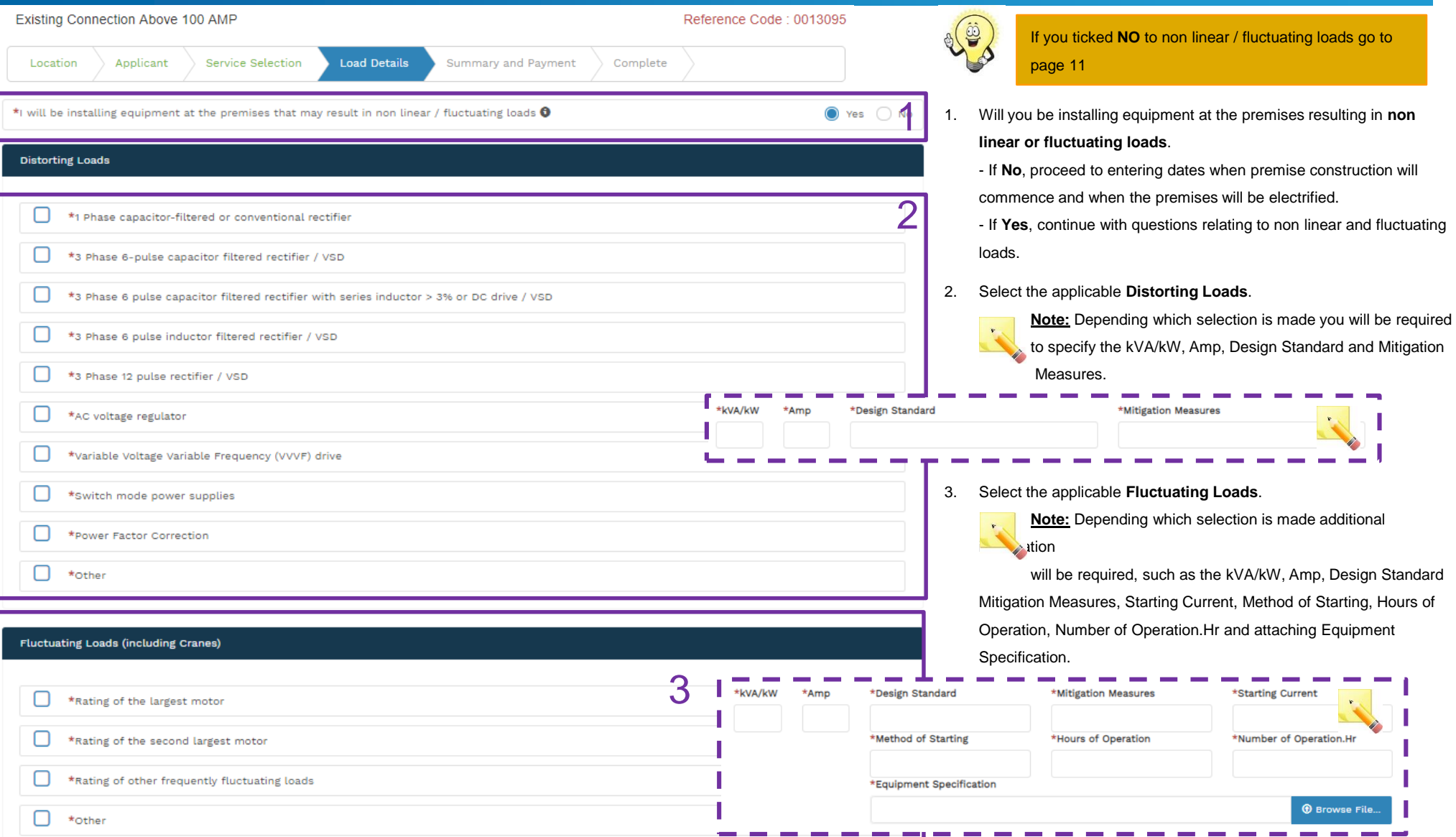

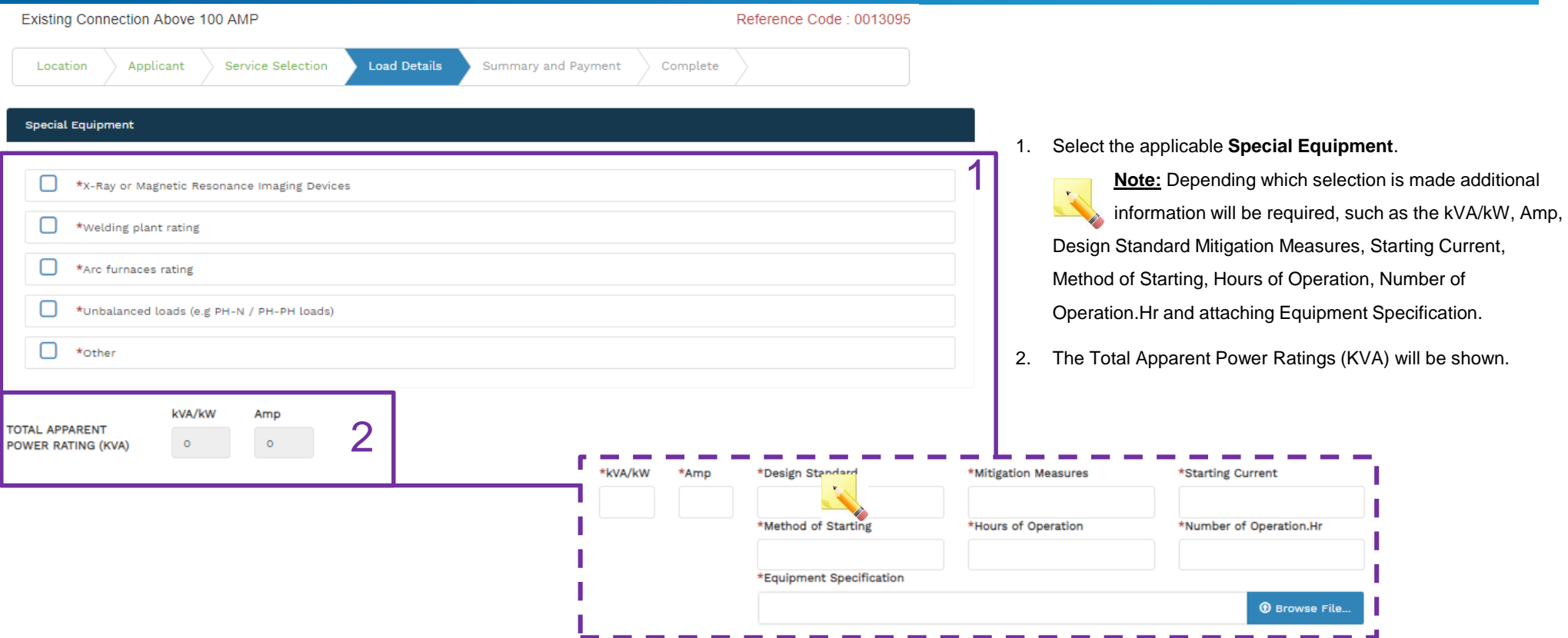

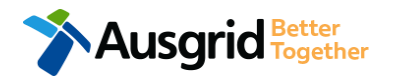

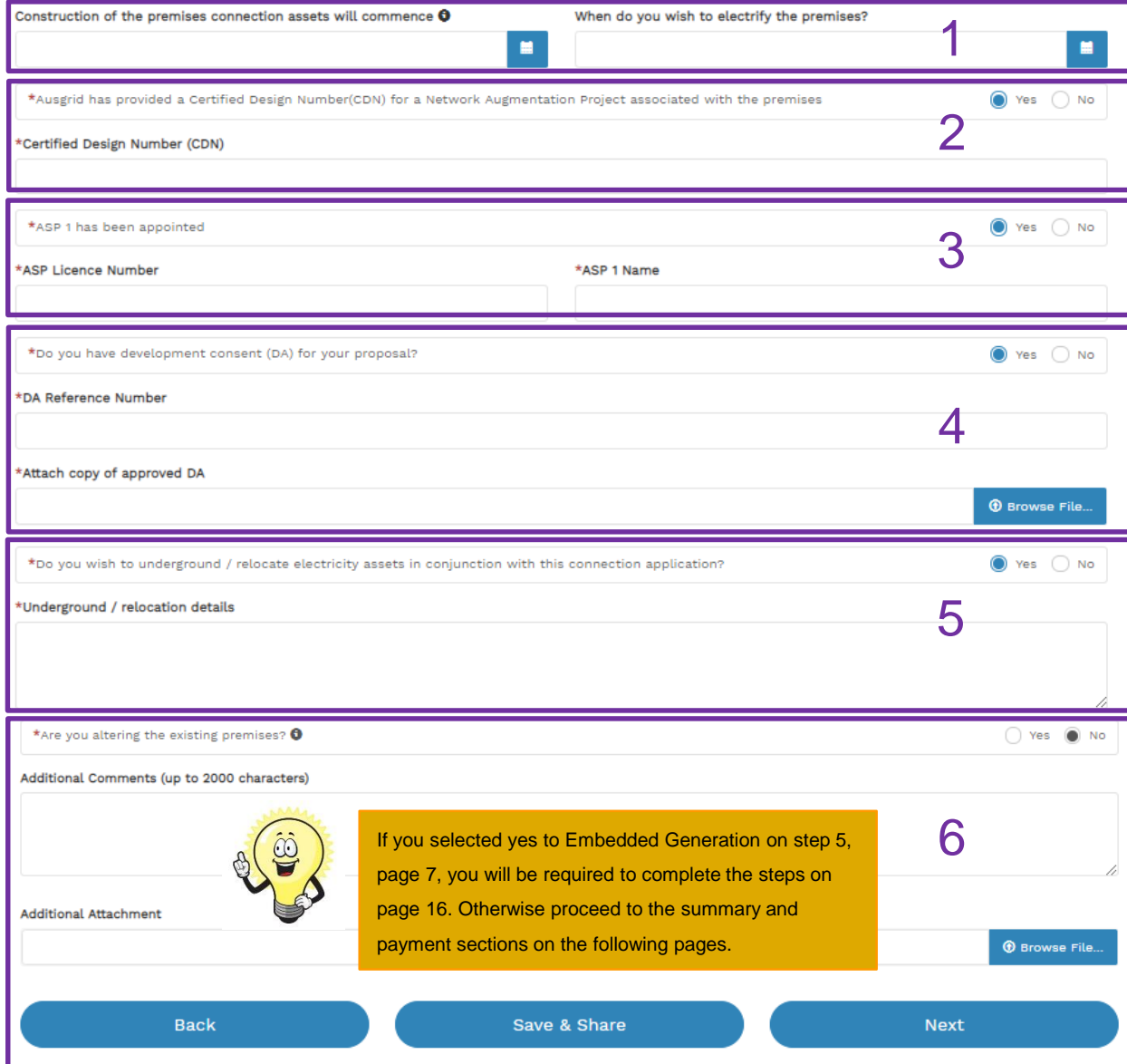

- 1. Provide the **dates** when construction of the premises connection assets will commence and when you wish to electrify the premises.
- 2. If Ausgrid has provided a **Certified Design Number (CDN)** for a network augmentation project associated with the premises select 'Yes' and provide this number. (If not click 'No', proceed to next question).
- 3. If an **ASP1** has been **appointed** select 'Yes' and provide the **ASP Licence Number** and the **ASP1 name**. (If not select 'No', proceed to next question).
- 4. If **Development Consent** for the proposal has been **granted**  select 'Yes' and provide the **DA Reference Number** and also **attach** a copy of the approved DA. (If not select 'No', proceed to next question).
- 5. If the applicant wants to **underground or relocate electricity assets** in conjunction with this connection application then select 'Yes' and **details must be provided**. (If not select 'No', proceed to next question).
- 6. Are you **altering the existing premises**, this includes altering the maximum demand at the existing premises.

- If **No**, add additional comments and/or attachments then select next to proceed with the application, (Go to the Summary Section on the next page).

- If **Yes**, (Go to Alteration existing connection on page 24).

## Separation – Summary No Alterations + No Embedded Generation

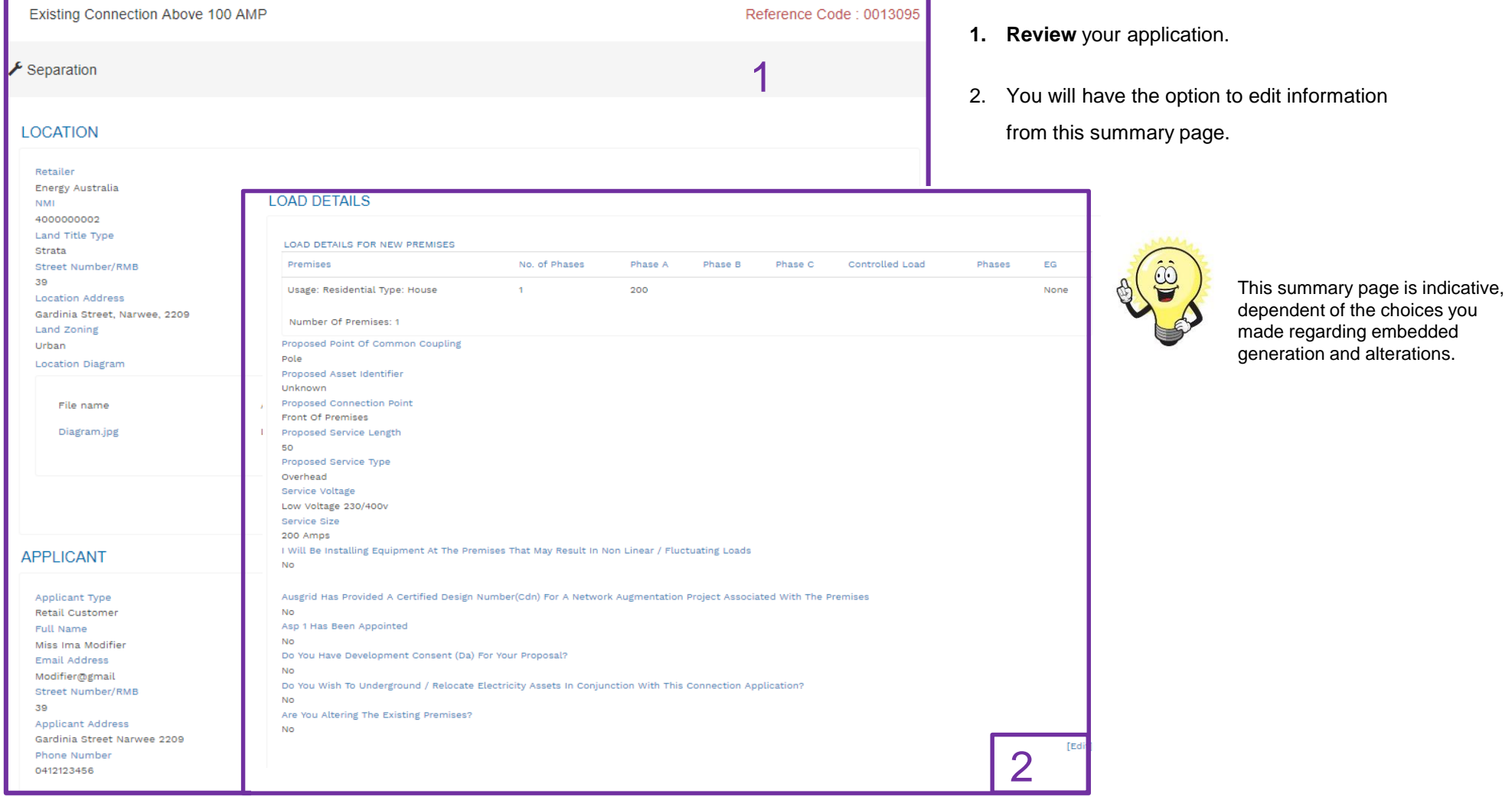

### Separation - Summary – Expedited Connection No Alterations + No Embedded Generation

#### **EXPEDITED CONNECTION**

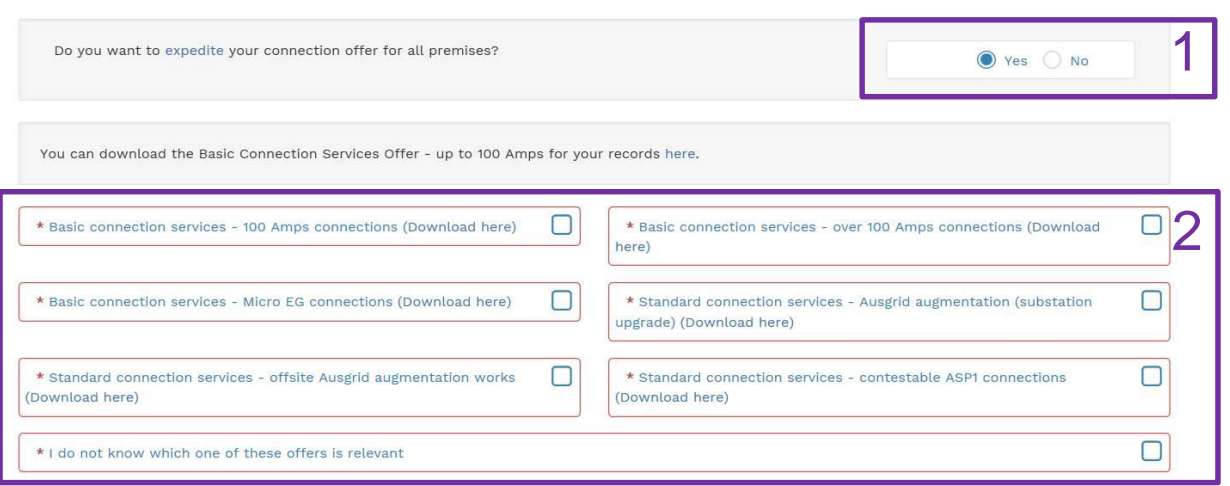

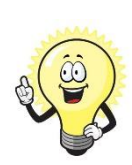

**Lusgrid** Fester

The expedited connection process allows you to save time by skipping the offer and acceptance steps to a connection contract. If you request expedition and indicate that a particular model standing offer is acceptable, the contract is taken to have begun on the day we received your connection application, provided we agree that any model standing offer you have nominated is appropriate. If you do not request expedition or you nominate an inappropriate model offer, it could add up to **55 days** to your connection process.

#### **[Expediting your connection offer](https://www.ausgrid.com.au/Connections/Types-of-connection-services-and-offers/Expedited-Connections#.WvvXr9hlJD8)**

1. Select **YES** to **expedite your connection.** 

**Note:** By selecting 'Yes', and requesting an expedited connection offer, the connection application will be processed more efficiently because; if Ausgrid agrees that the offer is right for your proposed connection, there is no need for the offer to be sent to you, signed and returned to Ausgrid.

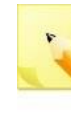

**Note:** If you select **'No'** Ausgrid will send you an offer that meets your supply requirements.

2. Select your preferred **Connection Offer**.

**Note**: Additional information about Connection Contracts can be found here:

[https://www.ausgrid.com.au/Connections/Connection-](https://www.ausgrid.com.au/Connections/Connection-Contracts#.WvvYQNhlJD8)Contracts#.WvvYQNhlJD8

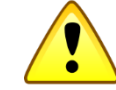

**You can only select one offer.**

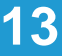

## Separation – Declaration No Alterations + No Embedded Generation

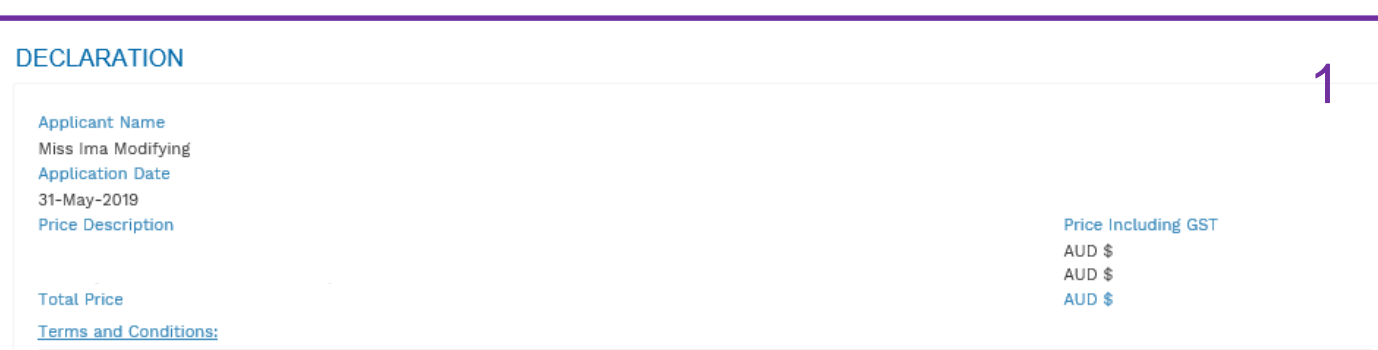

In submitting this application you are engaging Ausgrid to provide you with a connection offer. Once submitted the fee charged is consumed, Ausgrid will aim to provide you with a written response within 10 business days. If additional work and/or fees are required, we will contact you to advise prior to providing the response.

Where this application requests an expedited connection, I declare that I have read and understood the terms and conditions of the connection offer and agree that if the connection is expedited that a contract based on that offer will be formed with Ausgrid on the date that Ausgrid receives the application. Where this application is being made on behalf of a retail customer or real estate developer, I declare that I have obtained the authority of that person to make this application of their behalf, including where applicable, making a request for expedition of the connection application.

\*I acknowledge the terms & conditions.

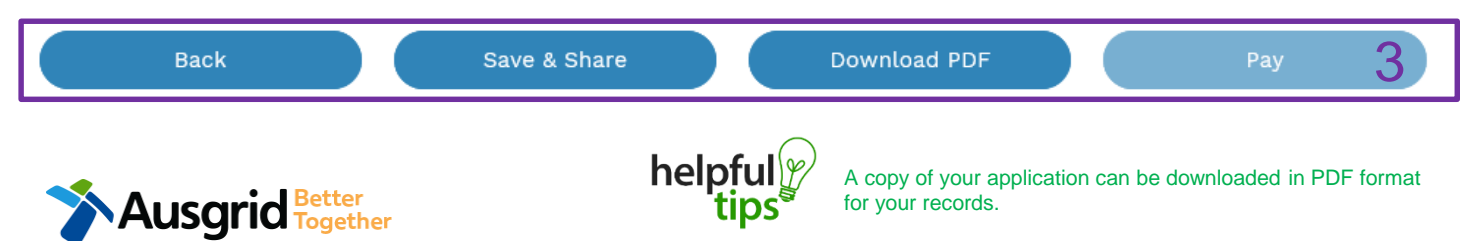

- 1. Review your **Declaration** that you understand the Total Price to be paid and the Terms and Conditions.
- 2. By selecting this box you **acknowledge the terms and conditions.**
- 3. Click **Pay** to move to the payment screen or **Save & Share** your application.

**Note**: You can Save & Share you application. Use the Save & Share function to email your application form to another person for payment and submission.

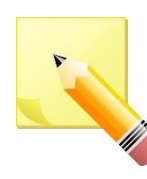

**Note**: The form will not be submitted to Ausgrid until payment has been made.

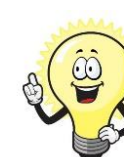

 $2\Box$ 

This declaration summary page is indicative, dependent of the choices you made regarding embedded generation and alterations.

## Payment Separation – No Alterations + No Embedded Generation

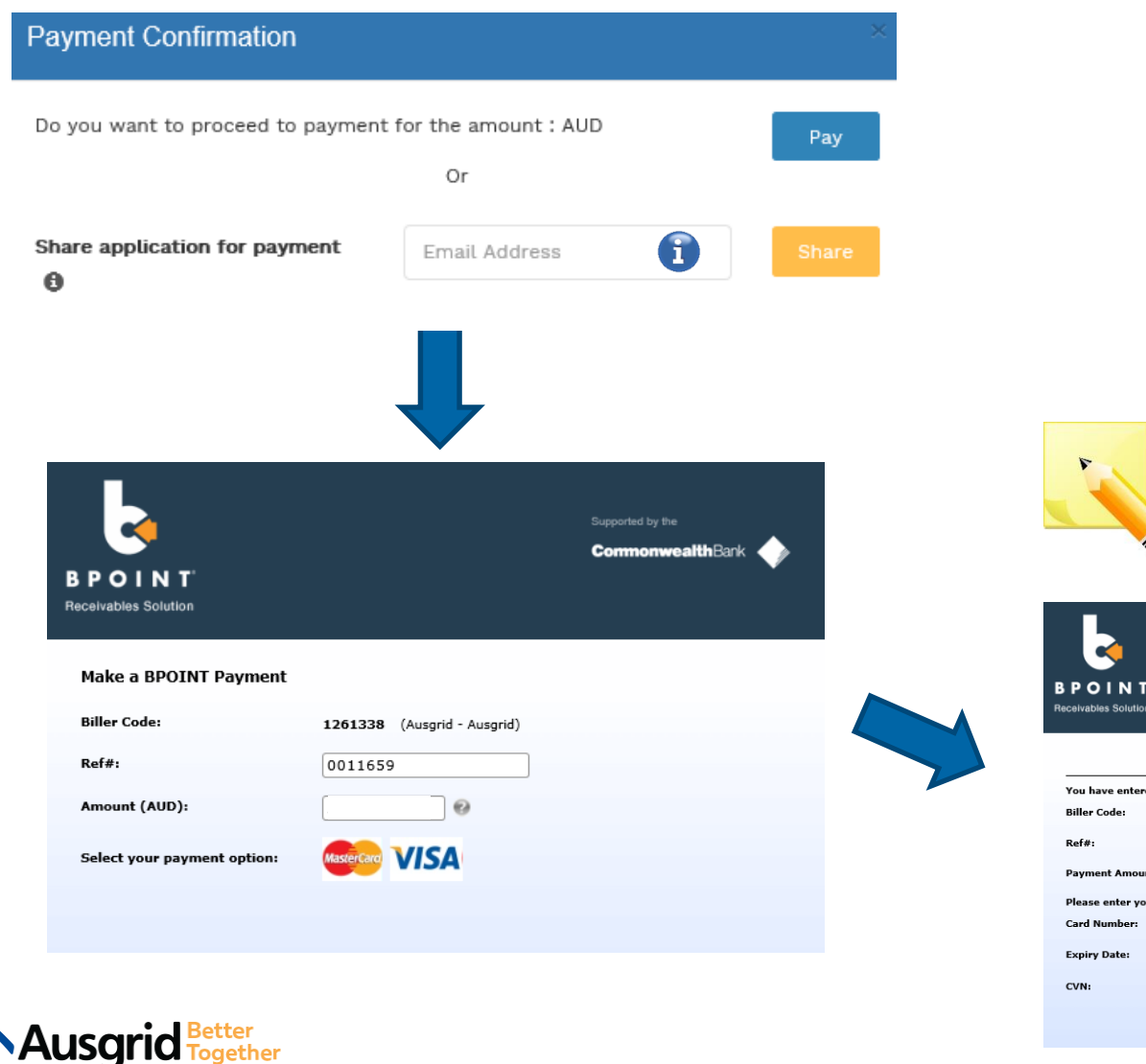

1. To proceed with payment select **Pay** and follow the payment options.

You can send the completed form to a third party to complete the payment. Then instruct that party  $\mathbf{f}$ they will receive an email and they should follow the link to make payment.

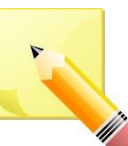

**Note**: only once payment is successfully submitted the application will be received and processed by Ausgrid.

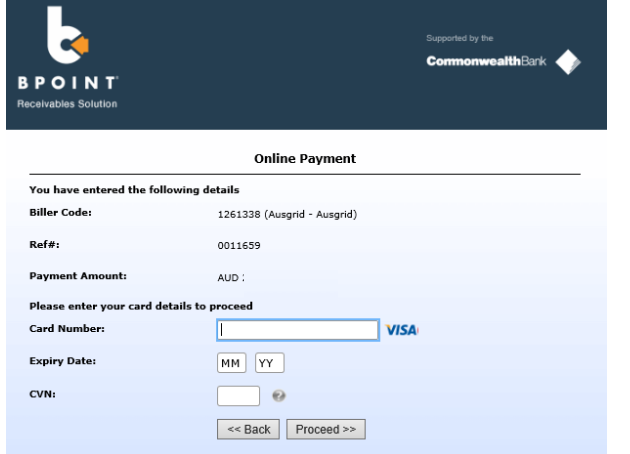

## Separation + Embedded Generation

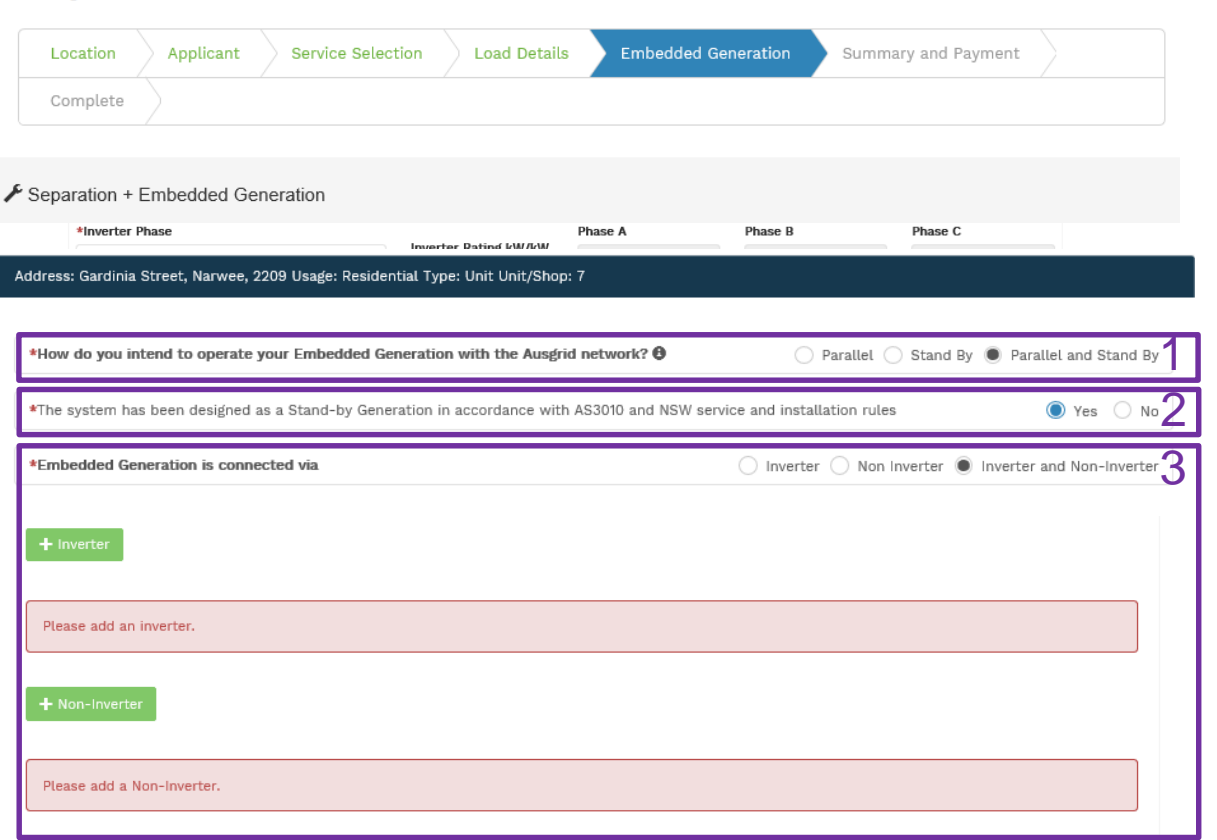

Existing Connection Above 100 AMP

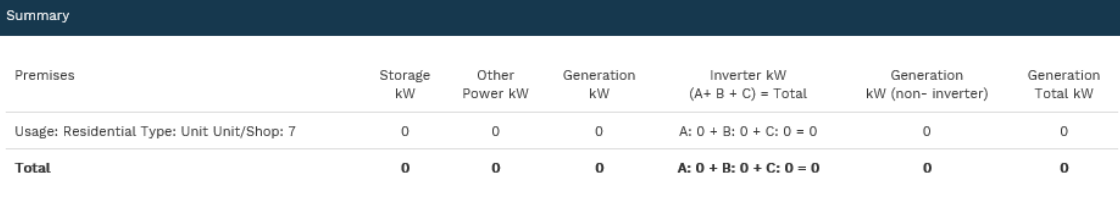

#### Reference Code: 0013095

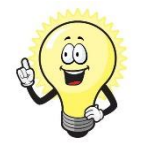

- If you selected yes to Embedded Generation on step 5, page 7, you will be required to complete the following steps.
- 1. Select how you will **operate the Embedded Generation**. By selecting "Parallel" you will be generating whilst connected to the Ausgrid network. By Selecting "Standby" or "Parallel and Standby" you intend to operate your Embedded Generation whilst either disconnected from the Ausgrid network, or both.
- **2. Note:** By Selecting '**Standby**' You will be asked to confirm your design is in accordance with AS3010 and NSW Service and Installation Rules.
- 3. Select how the **Embedded Generation** will be connected, then click **+** Inverter to add an **Inverter**, or **+** Non-Inverter to add a **Non-inverter.**

## Separation + Embedded Generation

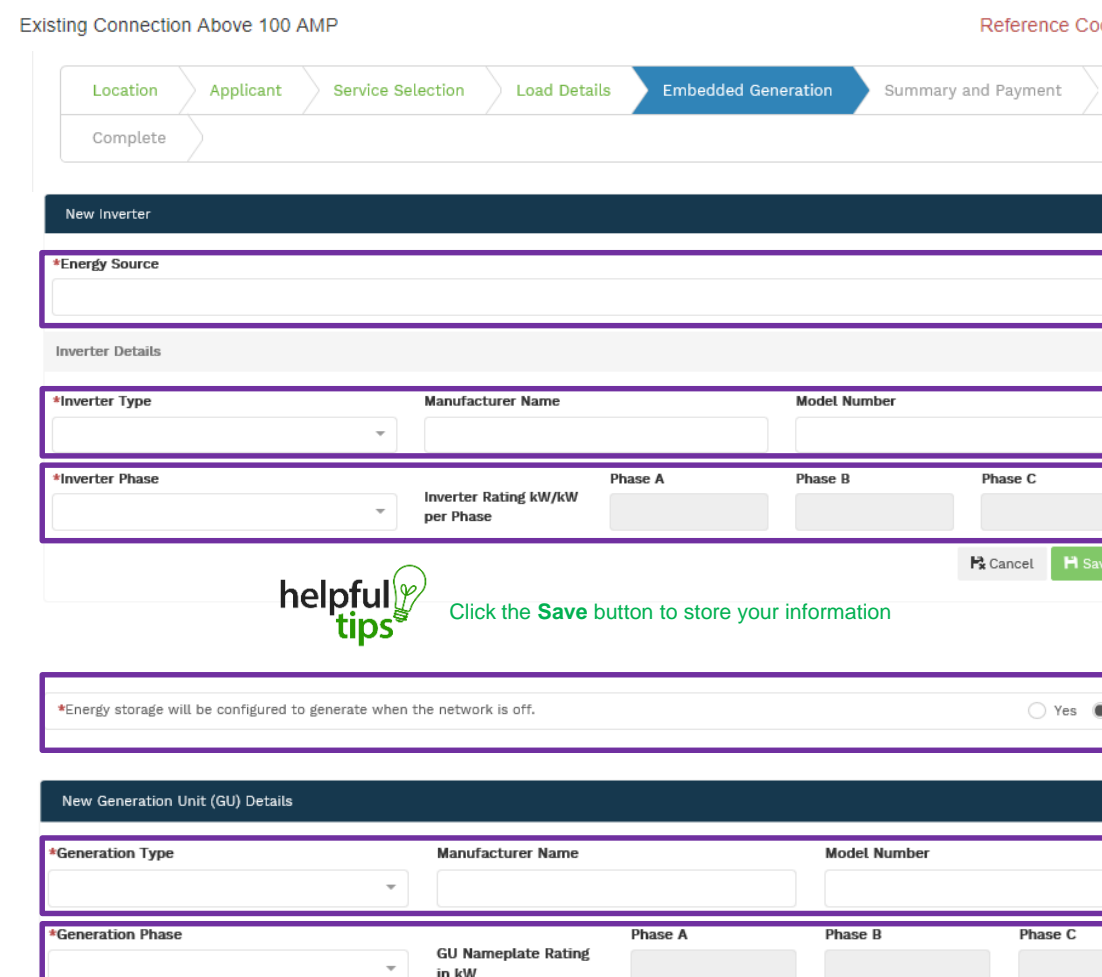

helpfu

Click the **Save** button to store your information

#### de: 0013095

1

2

3

4

5

6

**My Save** 

 $F_{\mathbf{x}}$  Cancel

- 1. For a **New Inverter** select the **Energy Source** from the drop down list: PV only, Battery only, PV and Battery, Fuel Cell or Other.
- 2. Enter the **Inverter Details**, by selecting the **Inverter Type**; Grid Connect, Multiple Mode, Micro Inverters or Other.
- 3. Select to **Inverter Phase** from Single or Three, specify the total generation in kW and complete the information relevant to the Inverter. Click **Save** to add the information.
- 4. Confirm if the **Energy Storage** will be configured to generate when the network is off.
- 5. For a **New Generation Unit** select the **Generation Type**  from the drop down list: Rotating Machine, Hydro or Other.

**Note**: You will be asked to supply the kW.

6. Select the **Generation Phase** from either Single or Three, then enter the Generating Unit (GU) Nameplate rating in kW. Click **Save** to add the information.

# Separation + Embedded Generation

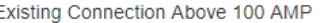

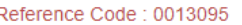

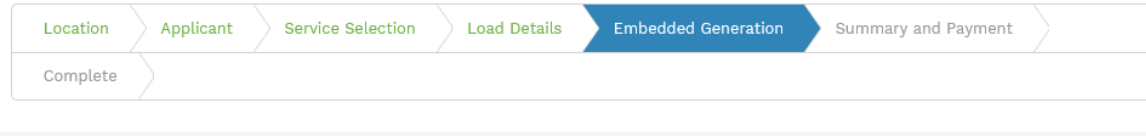

#### ▶ Separation + Embedded Generation

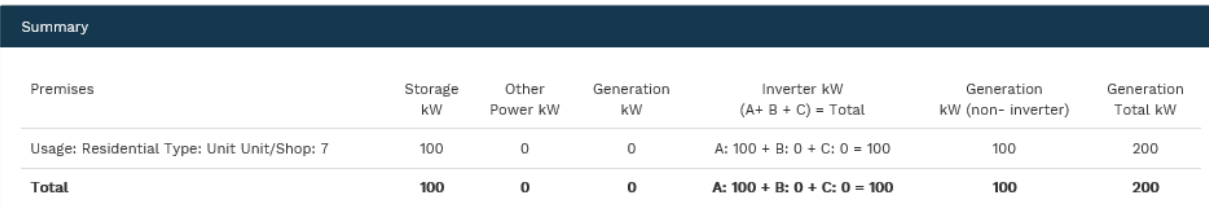

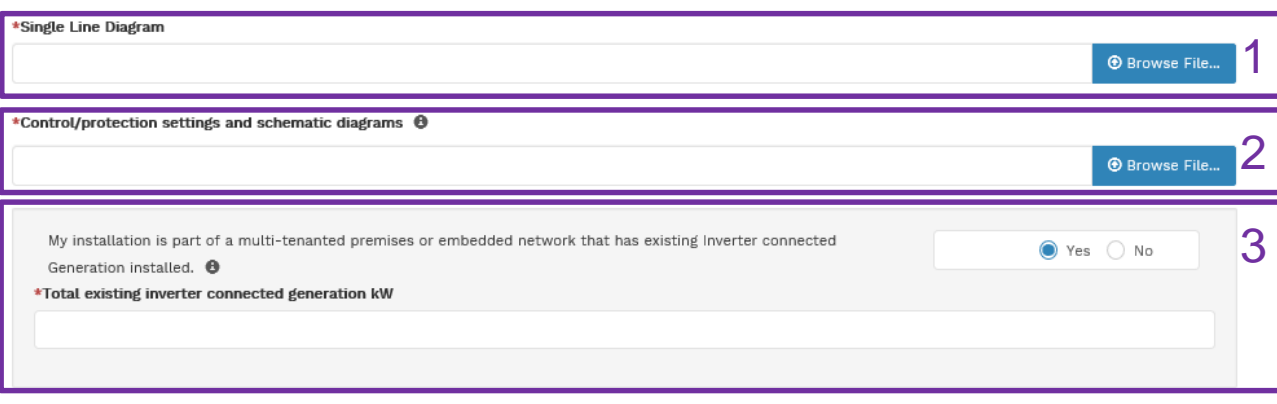

- 1. Attach the **Single Line Diagram.**
- 2. Attach the **Control / Protection Settings and Schematic Diagrams.** Refer to NS194 for parallel generation requirements.
- 3. Select **Yes** if your application is multi-tenanted or embedded network. Enter the **Total existing inverter connected generation kW**.

**Note**: Examples of multi-tenanted premises or imbedded networks may include apartment blocks, retirement village, shopping centres etc.

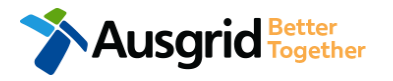

# Separation + Embedded Generation Declaration

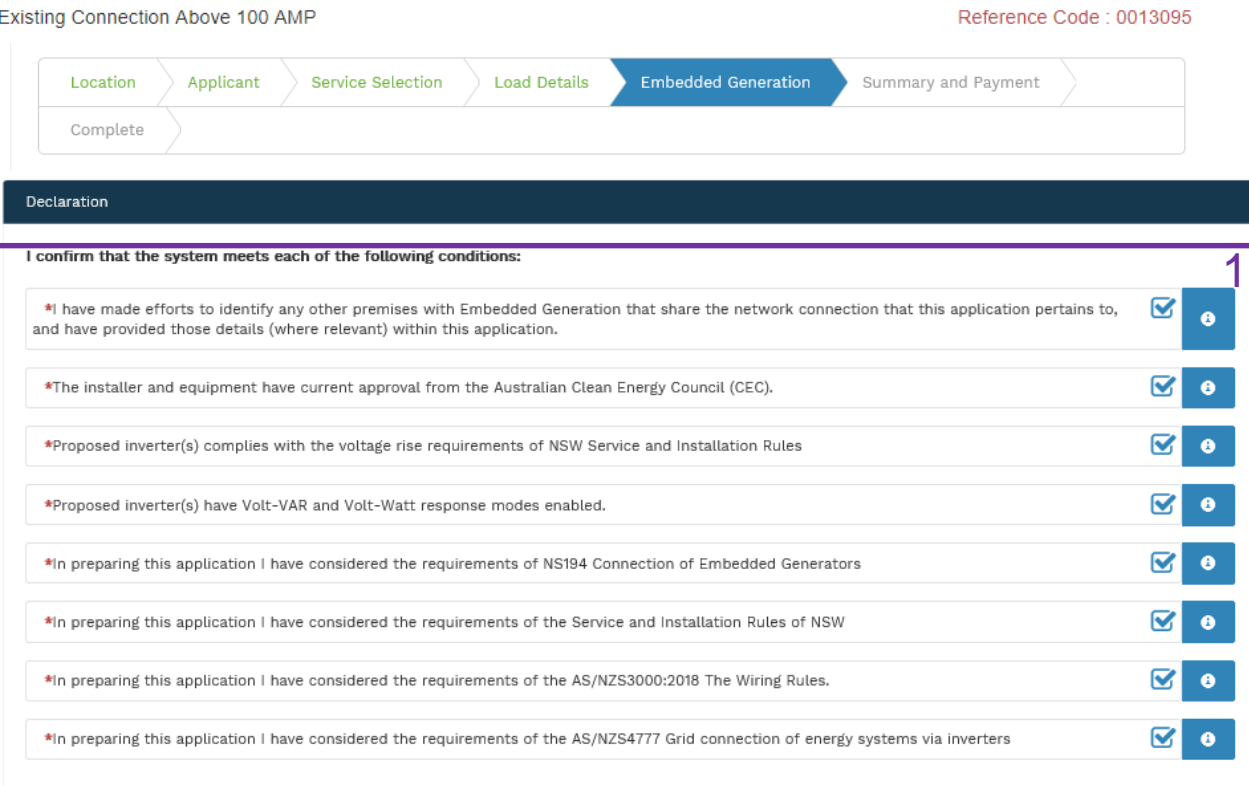

Save & Share

Select the declaration for each item that:

**Back** 

i. You have made contact with the Property Managers / Body Corporates to confirm that you have all the information related to the site / facility at which the premises exist.

ii. The installer and equipment have current approval from the Australian Clean Energy Council:

**Next** 

[www.cleanenergycouncil.org.au/](http://www.cleanenergycouncil.org.au/)

- iii. Inverters comply voltage rise requirements: https://energy.nsw.gov.au/government-and[regulation/legislative-and-regulatory-requirements/service](https://energy.nsw.gov.au/government-and-regulation/legislative-and-regulatory-requirements/service-installation-rules)installation-rules
- Inverters have Volt-VAR and Volt-Watt response modes enabled: https://energy.nsw.gov.au/government-and[regulation/legislative-and-regulatory-requirements/service](https://energy.nsw.gov.au/government-and-regulation/legislative-and-regulatory-requirements/service-installation-rules)installation-rules
- v. You have considered the requirements for NS194 Connection of Embedded Generators: https://www.ausgrid.com.au/ASPs-and-[Contractors/Technical-documentation/Network-Standards](https://www.ausgrid.com.au/ASPs-and-Contractors/Technical-documentation/Network-Standards)
- vi. You have considered the requirements of the Service and Installation Rules of NSW:

https://energy.nsw.gov.au/government-and[regulation/legislative-and-regulatory-requirements/service](https://energy.nsw.gov.au/government-and-regulation/legislative-and-regulatory-requirements/service-installation-rules)installation-rules

- vii. You have considered the requirements of the AS/NZS3000:2018 Wiring Rules, more information can be found at: <https://www.saiglobal.com/online/>
- viii. You have considered the requirements of the AS/NZS4777 Grid Connection of energy systems via inverters: <https://www.saiglobal.com/online/>

## **Summary** Separation + Embedded Generation

LO

AP

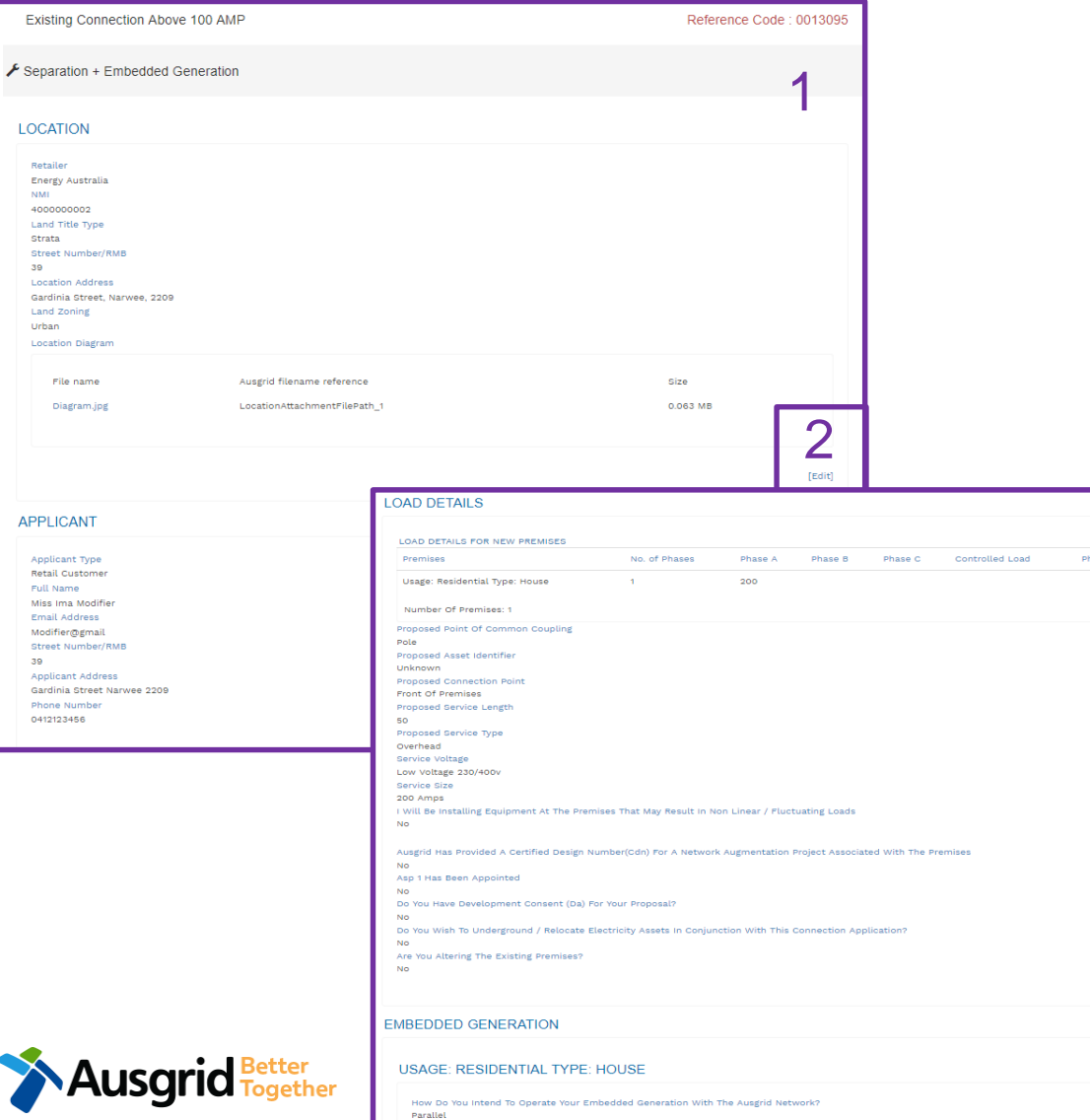

- **1. Review** your application.
- 2. You will have the option to edit information from this summary page.

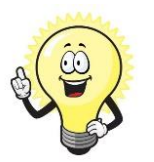

1

2

 $[Edit]$ 

This summary page is indicative, dependent of the choices you made regarding embedded generation and alterations.

### Summary - Expedited Connection Separation + Embedded Generation

#### **EXPEDITED CONNECTION**

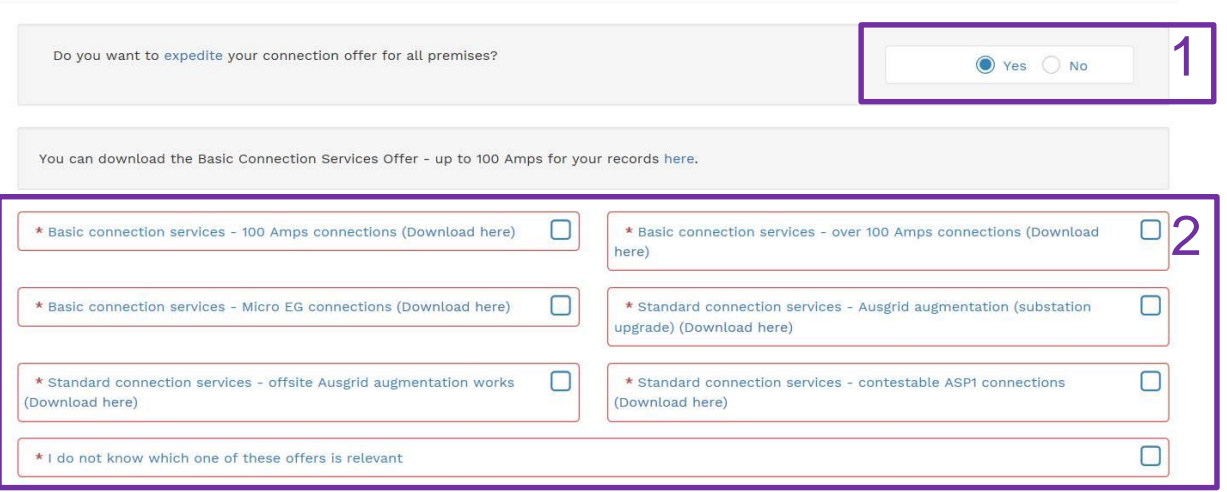

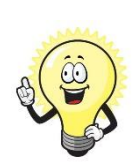

**Lusgrid Fest Experience 1** 

The expedited connection process allows you to save time by skipping the offer and acceptance steps to a connection contract. If you request expedition and indicate that a particular model standing offer is acceptable, the contract is taken to have begun on the day we received your connection application, provided we agree that any model standing offer you have nominated is appropriate. If you do not request expedition or you nominate an inappropriate model offer, it could add up to **55 days** to your connection process.

#### **[Expediting your connection offer](https://www.ausgrid.com.au/Connections/Types-of-connection-services-and-offers/Expedited-Connections#.WvvXr9hlJD8)**

1. Select **YES** to **expedite your connection.** 

**Note:** By selecting 'Yes', and requesting an expedited connection offer, the connection application will be processed more efficiently because; if Ausgrid agrees that the offer is right for your proposed connection, there is no need for the offer to be sent to you, signed and returned to Ausgrid.

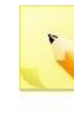

**Note:** If you select **'No'** Ausgrid will send you an offer that meets your supply requirements.

2. Select your preferred **Connection Offer**.

**Note**: Additional information about Connection Contracts can be found here:

[https://www.ausgrid.com.au/Connections/Connection-](https://www.ausgrid.com.au/Connections/Connection-Contracts#.WvvYQNhlJD8)Contracts#.WvvYQNhlJD8

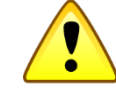

**You can only select one offer.**

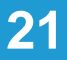

## Declaration - Expedited Connection Separation + Embedded Generation

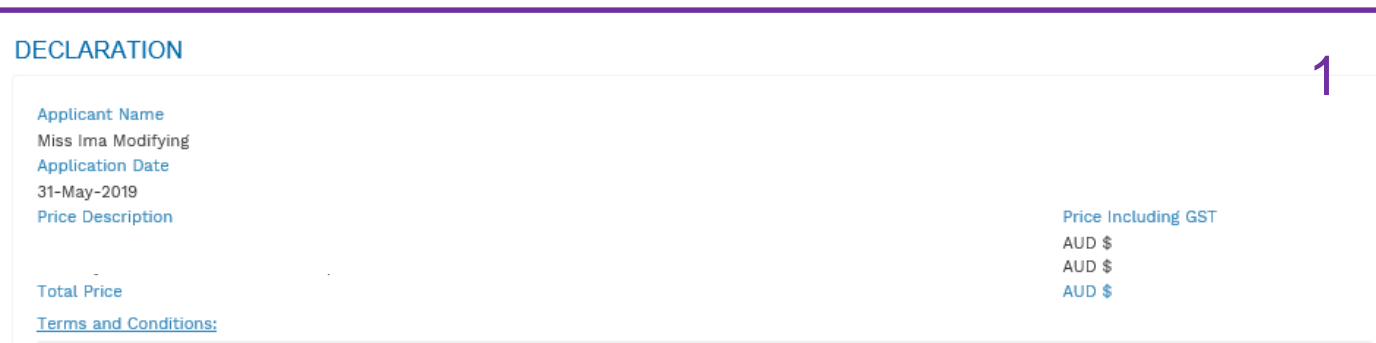

In submitting this application you are engaging Ausgrid to provide you with a connection offer. Once submitted the fee charged is consumed. Ausgrid will aim to provide you with a written response within 10 business days. If additional work and/or fees are required, we will contact you to advise prior to providing the response.

Where this application requests an expedited connection, I declare that I have read and understood the terms and conditions of the connection offer and agree that if the connection is expedited that a contract based on that offer will be formed with Ausgrid on the date that Ausgrid receives the application. Where this application is being made on behalf of a retail customer or real estate developer, I declare that I have obtained the authority of that person to make this application of their behalf, including where applicable, making a request for expedition of the connection application.

\*I acknowledge the terms & conditions.

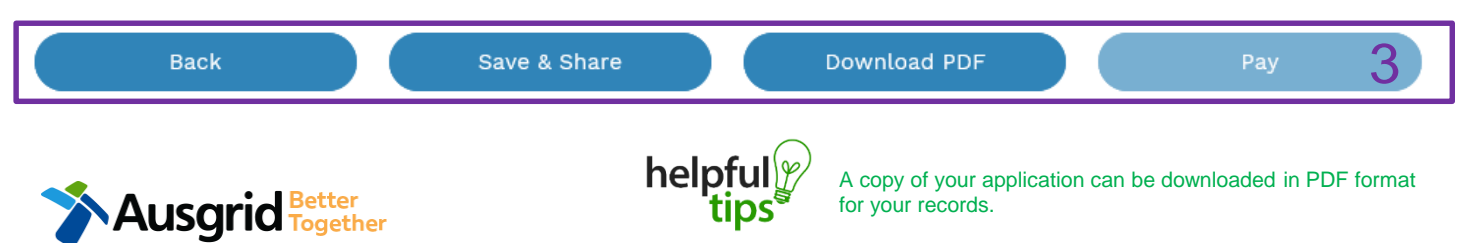

- 1. Review your **Declaration** that you understand the Total Price to be paid and the Terms and Conditions.
- 2. By selecting this box you **acknowledge the terms and conditions.**
- 3. Click **Pay** to move to the payment screen or **Save & Share** your application.

**Note**: You can **Save & Share** you application. Use the **Save & Share** function to email your application form to another person for payment and submission.

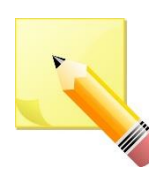

**Note**: The form will not be submitted to Ausgrid until payment has been made.

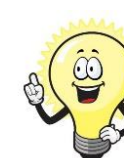

 $2\Box$ 

This declaration summary page is indicative, dependent of the choices you made regarding embedded generation and alterations.

### Payment - Expedited Connection Separation + Embedded Generation

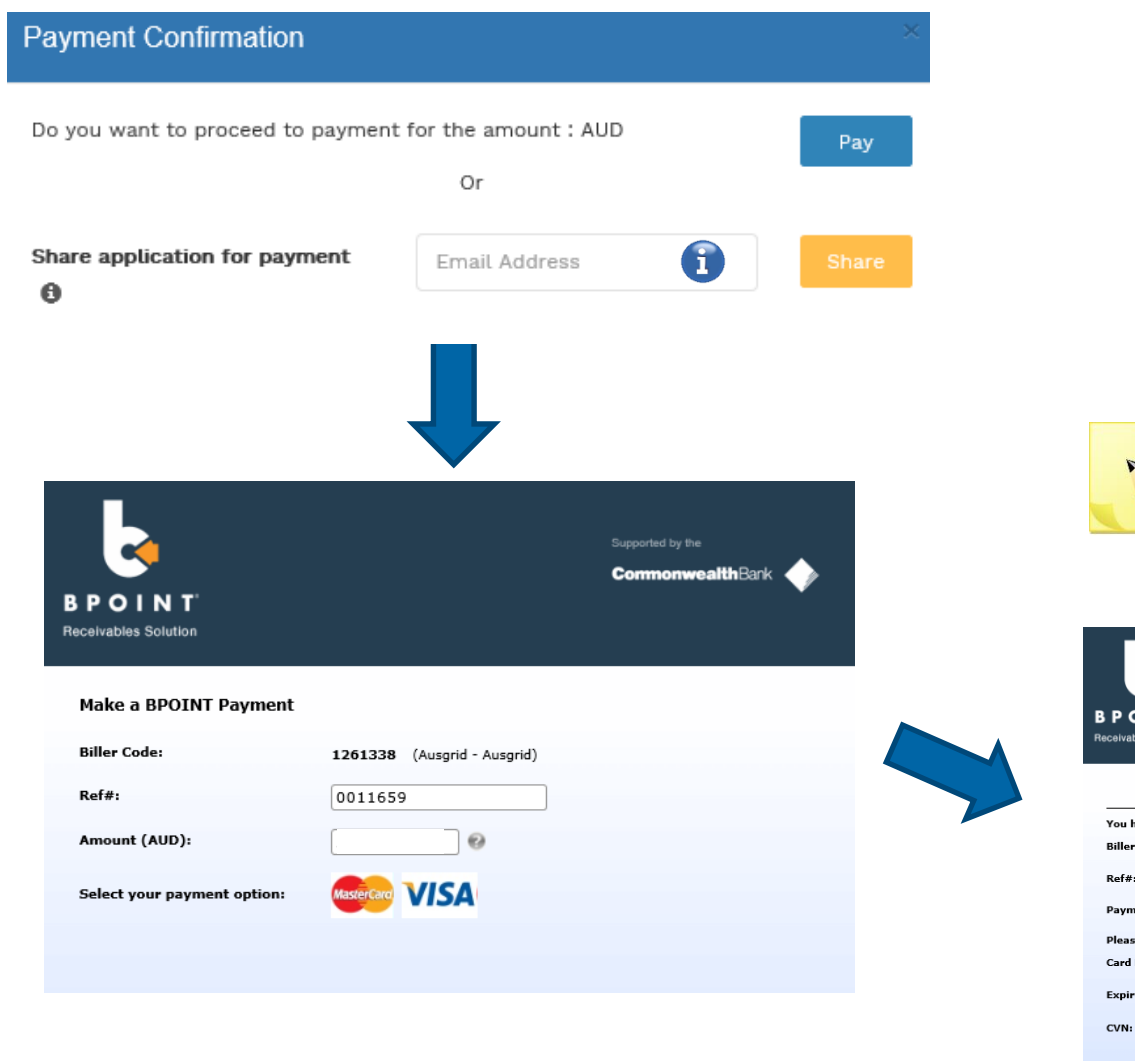

1. To proceed with payment select **Pay** and follow the payment options.

You can send the completed form to a third party to complete the payment. Then instruct that party  $\mathbf{I}$ they will receive an email and they should follow the link to make payment.

**Note**: only once payment is successfully submitted the application will be received and processed by Ausgrid.

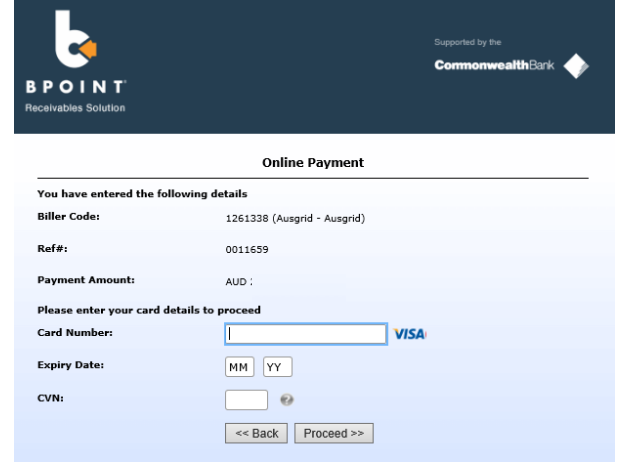

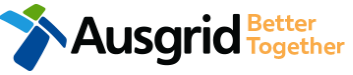

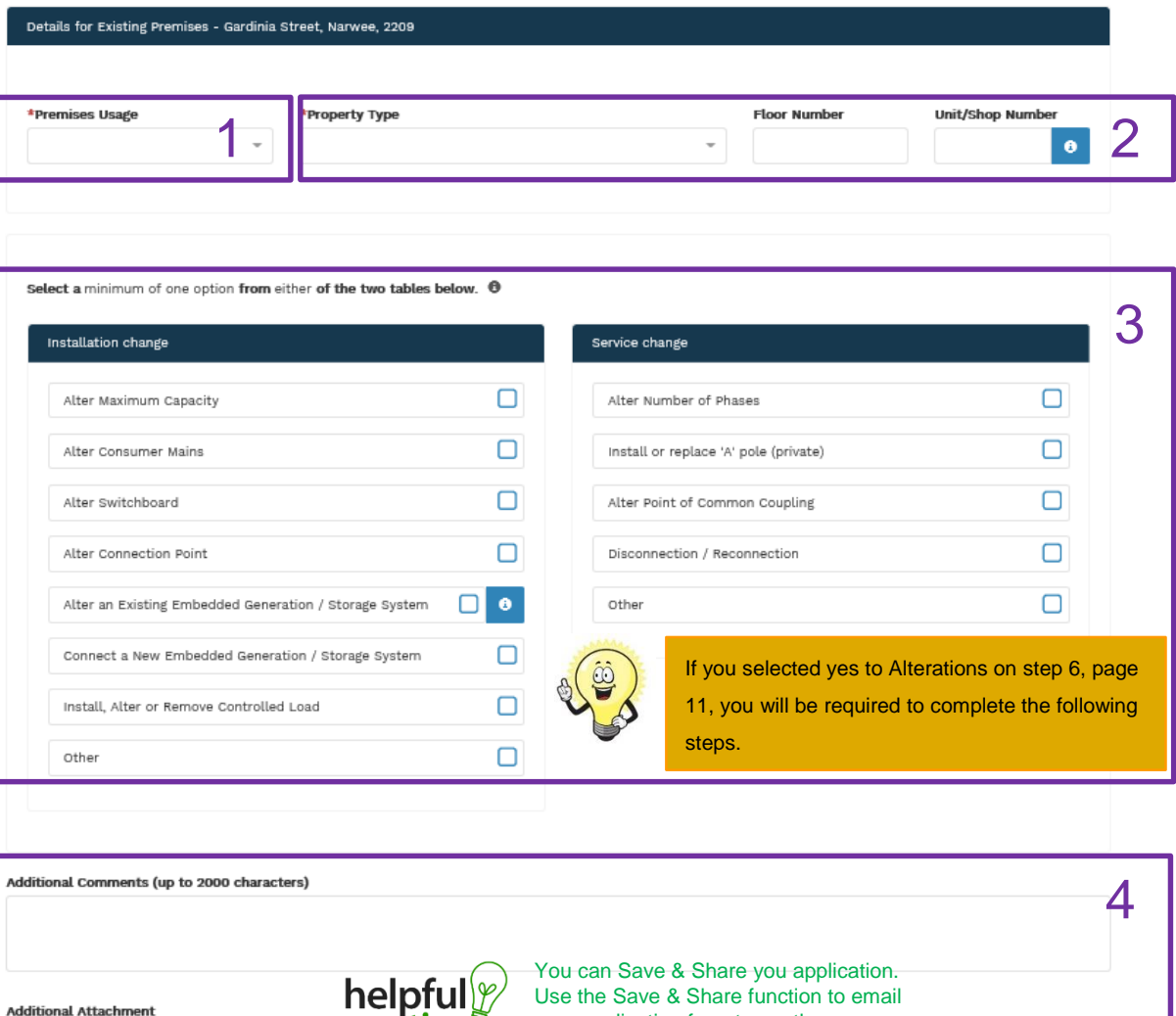

yourself.

Save & Share

**Back** 

your application form to another person or

This section captures the information which is being altered on the existing premises. This includes altering the maximum demand at the existing premises. You can select as many options you need to, which relate to the application.

- 1. Select the **Premises Usage** details from the drop down menu, for example: Residential, Commercial or Industrial.
- 2. Select the **Property Type** from the drop down menu for example: House, Unit, Shop etc. if available provide additional details such as Floor and/or Unit and Shop number.
- 3. Select all applicable **Installation and Service Changes** to be assessed with the application.

**Note**: Each option selected will open additional fields to be completed which relate to the changes to the existing premises.

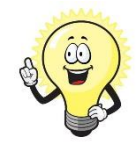

**O** Browse File.

**Next** 

For more information on alterations a detailed step by step guide for Installation and Service Changes can be found on page 65 in this guide.

4. Add additional **Comments** and/or **Attachments** then click next to proceed with the application.

**Note:** If you have **NO** Embedded Generation (Go to page 29) otherwise proceed to the Separation + Embedded Generation guide on the following pages.

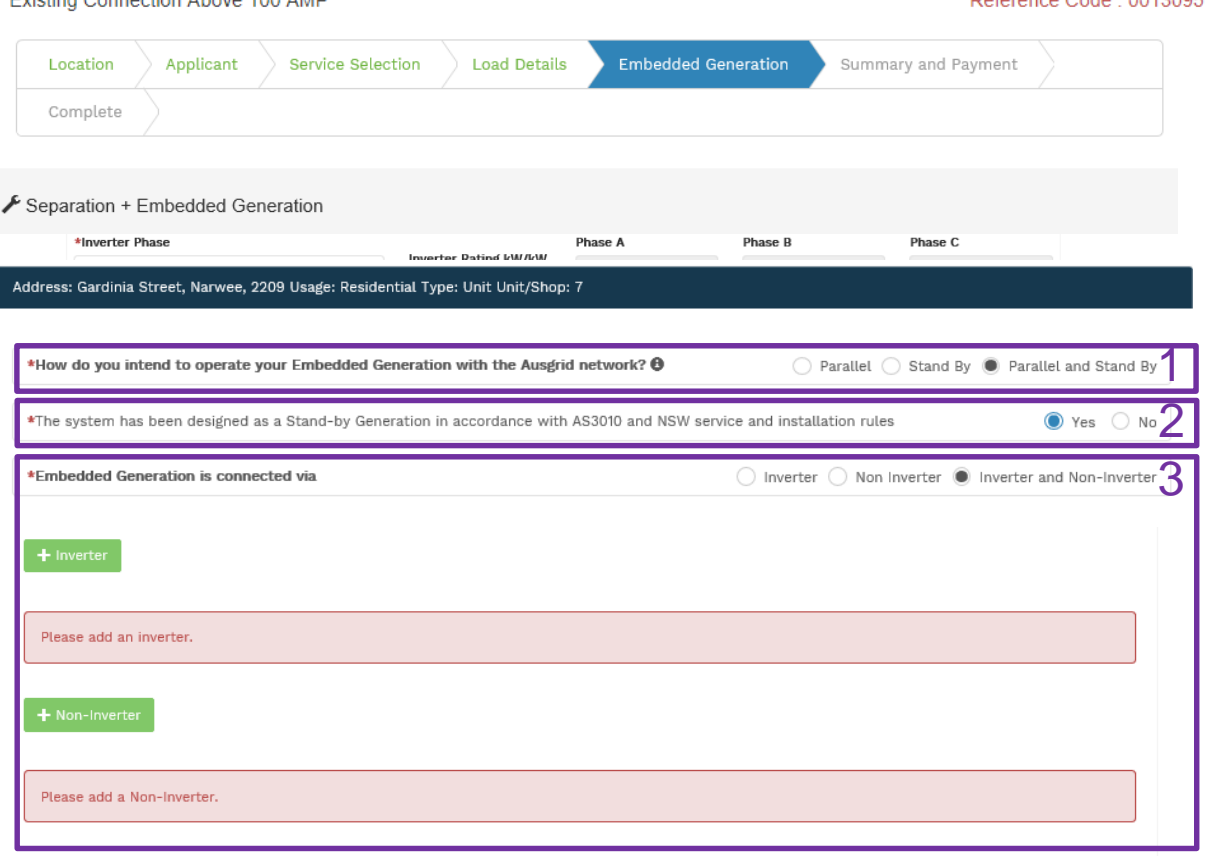

Evisting Connection Above 400 AMP

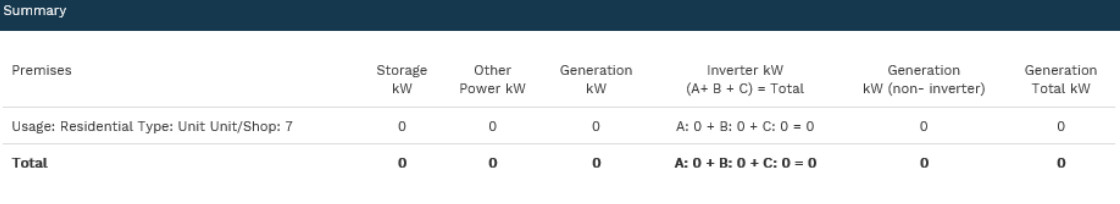

#### Reference Code: 0012095

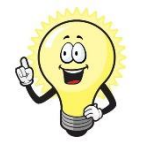

- If you selected yes to Embedded Generation on step 5, page 7, you will be required to complete the following steps.
- 1. Select how you will **operate the Embedded Generation**. By selecting "Parallel" you will be generating whilst connected to the Ausgrid network. By Selecting "Standby" or "Parallel and Standby" you intend to operate your Embedded Generation whilst either disconnected from the Ausgrid network, or both.
- **2. Note:** By Selecting '**Standby**' You will be asked to confirm your design is in accordance with AS3010 and NSW Service and Installation Rules.
- 3. Select how the **Embedded Generation** will be connected, then click **+** Inverter to add an **Inverter**, or **+** Non-Inverter to add a **Non-inverter.**

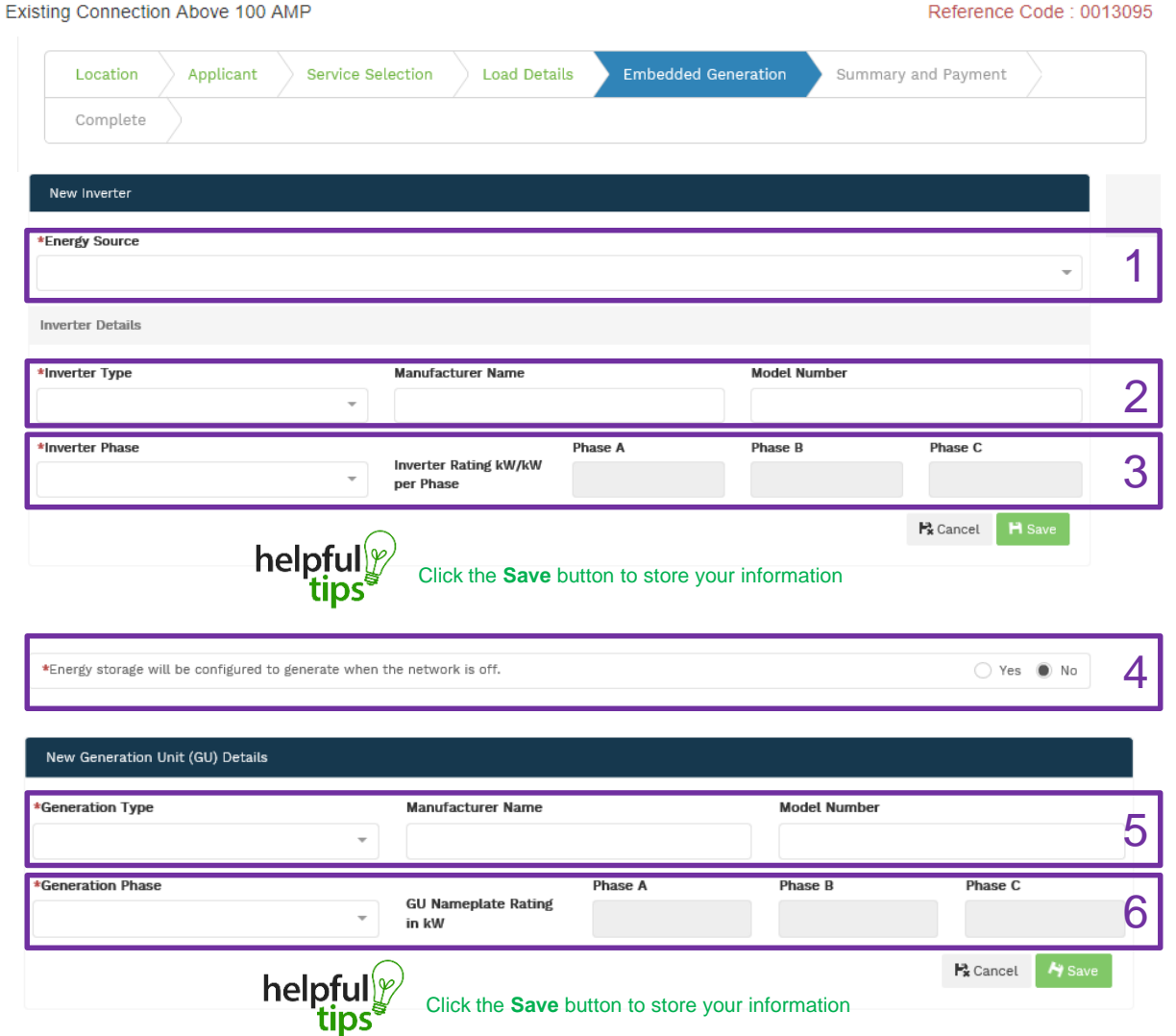

- 1. For a **New Inverter** select the **Energy Source** from the drop down list: PV only, Battery only, PV and Battery, Fuel Cell or Other.
- 2. Enter the **Inverter Details**, by selecting the **Inverter Type**; Grid Connect, Multiple Mode, Micro Inverters or Other.
- 3. Select to **Inverter Phase** from Single or Three, specify the total generation in kW and complete the information relevant to the Inverter. Click **Save** to add the information.
- 4. Confirm if the **Energy Storage** will be configured to generate when the network is off.
- 5. For a **New Generation Unit** select the **Generation Type**  from the drop down list: Rotating Machine, Hydro or Other.

**Note**: You will be asked to supply the kW.

6. Select the **Generation Phase** from either Single or Three, then enter the Generating Unit (GU) Nameplate rating in kW. Click **Save** to add the information.

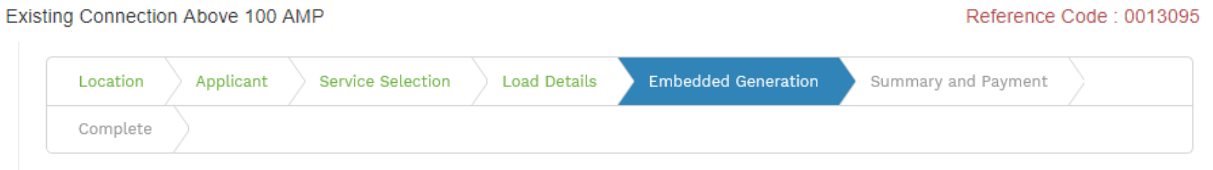

#### ▶ Separation + Embedded Generation

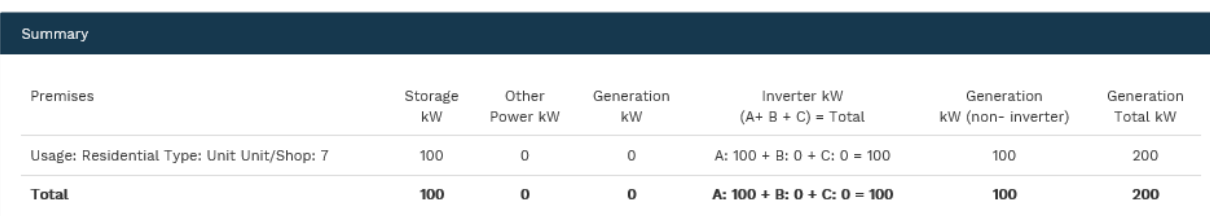

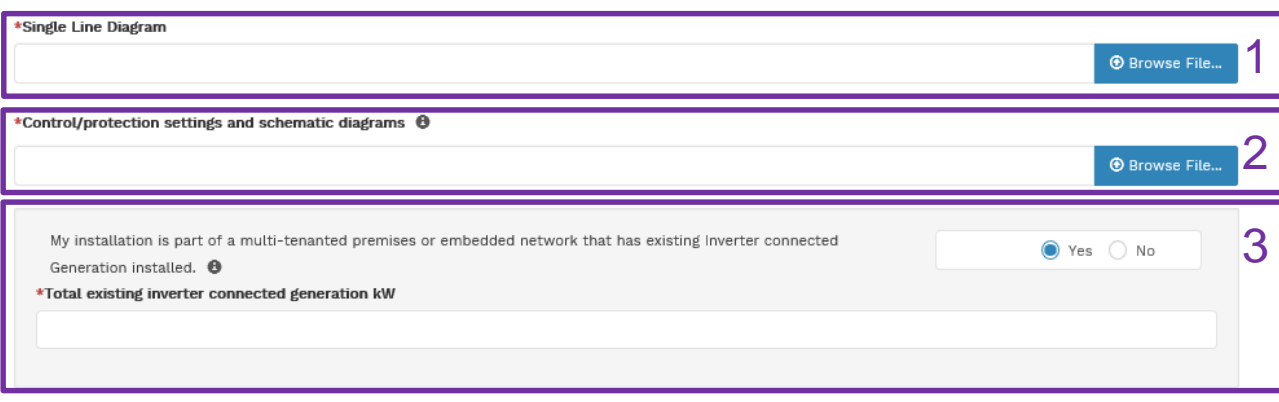

- 1. Attach the **Single Line Diagram.**
- 2. Attach the **Control / Protection Settings and Schematic Diagrams.** Refer to NS194 for parallel generation requirements.
- 3. Select **Yes** if your application is multi-tenanted or embedded network. Enter the **Total existing inverter connected generation kW**.

**Note**: Examples of multi-tenanted premises or imbedded networks may include apartment blocks, retirement village, shopping centres etc.

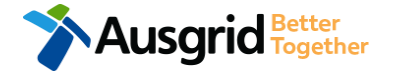

### Embedded Generation Declaration Separation + Alter Existing Connections

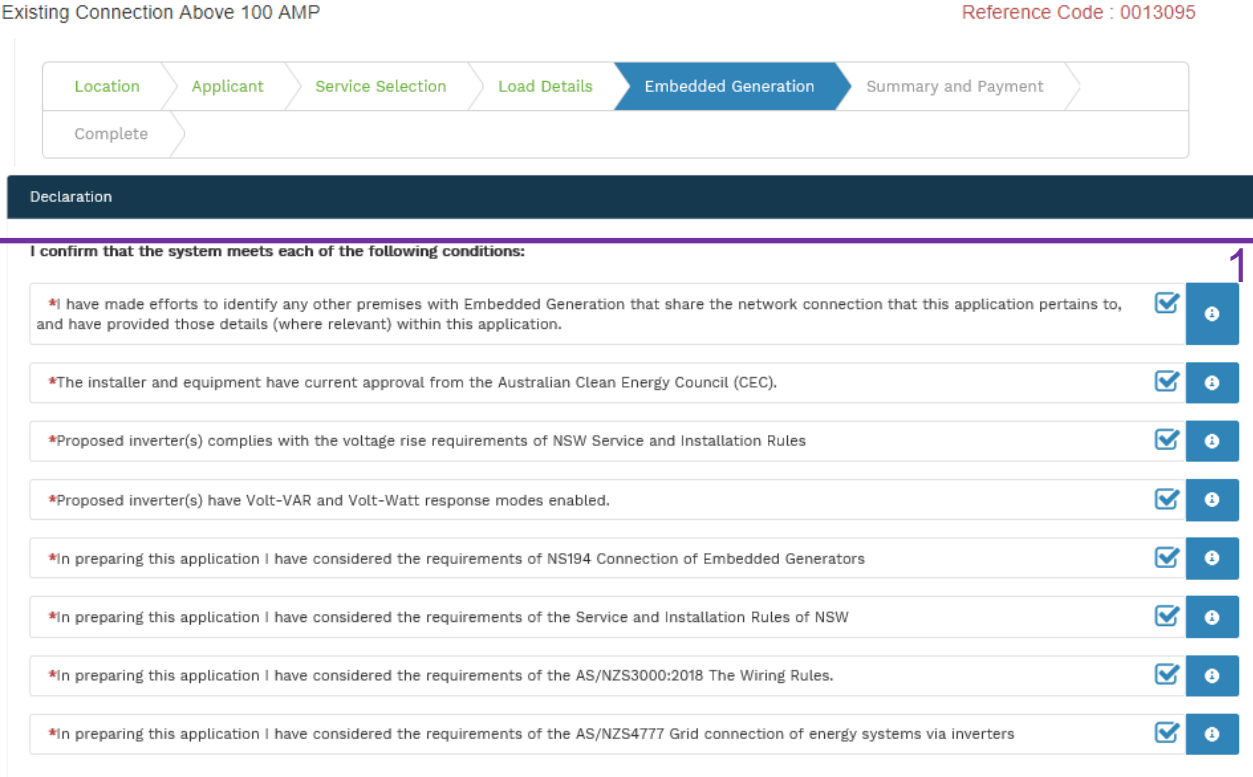

Save & Share

Select the declaration for each item that:

**Back** 

- i. You have made contact with the Property Managers / Body Corporates to confirm that you have all the information related to the site / facility at which the premises exist.
- ii. The installer and equipment have current approval from the Australian Clean Energy Council:

**Next** 

[www.cleanenergycouncil.org.au/](http://www.cleanenergycouncil.org.au/)

- iii. Inverters comply voltage rise requirements: https://energy.nsw.gov.au/government-and[regulation/legislative-and-regulatory-requirements/service](https://energy.nsw.gov.au/government-and-regulation/legislative-and-regulatory-requirements/service-installation-rules)installation-rules
- Inverters have Volt-VAR and Volt-Watt response modes enabled: https://energy.nsw.gov.au/government-and[regulation/legislative-and-regulatory-requirements/service](https://energy.nsw.gov.au/government-and-regulation/legislative-and-regulatory-requirements/service-installation-rules)installation-rules
- v. You have considered the requirements for NS194 Connection of Embedded Generators: https://www.ausgrid.com.au/ASPs-and-[Contractors/Technical-documentation/Network-Standards](https://www.ausgrid.com.au/ASPs-and-Contractors/Technical-documentation/Network-Standards)
- vi. You have considered the requirements of the Service and Installation Rules of NSW:

https://energy.nsw.gov.au/government-and[regulation/legislative-and-regulatory-requirements/service](https://energy.nsw.gov.au/government-and-regulation/legislative-and-regulatory-requirements/service-installation-rules)installation-rules

- vii. You have considered the requirements of the AS/NZS3000:2018 Wiring Rules, more information can be found at: <https://www.saiglobal.com/online/>
- viii. You have considered the requirements of the AS/NZS4777 Grid Connection of energy systems via inverters: <https://www.saiglobal.com/online/>

## **Summary** Separation + Alterations + Embedded Generation

Existing

Agl Land

39 Locat

Land

**APPLI** 

Retail

Street 39

![](_page_28_Picture_129.jpeg)

**Review** your application.

1

EG

New

 $\frac{2}{2}$ 

You will have the option to edit information from this summary page.

![](_page_28_Figure_4.jpeg)

This summary page is indicative, dependent of the choices you made regarding embedded generation and alterations.

## Summary – Expedited Connection Separation + Alter Existing Connection + Embedded Generation

#### **EXPEDITED CONNECTION**

![](_page_29_Picture_122.jpeg)

![](_page_29_Picture_3.jpeg)

The expedited connection process allows you to save time by skipping the offer and acceptance steps to a connection contract. If you request expedition and indicate that a particular model standing offer is acceptable, the contract is taken to have begun on the day we received your connection application, provided we agree that any model standing offer you have nominated is appropriate. If you do not request expedition or you nominate an inappropriate model offer, it could add up to **55 days** to your connection process.

### **[Expediting your connection offer](https://www.ausgrid.com.au/Connections/Types-of-connection-services-and-offers/Expedited-Connections#.WvvXr9hlJD8)**

1. Select **YES** to **expedite your connection.** 

**Note:** By selecting 'Yes', and requesting an expedited connection offer, the connection application will be processed more efficiently because; if Ausgrid agrees that the offer is right for your proposed connection, there is no need for the offer to be sent to you, signed and returned to Ausgrid.

![](_page_29_Picture_8.jpeg)

**Note:** If you select **'No'** Ausgrid will send you an offer that meets your supply requirements.

2. Select your preferred **Connection Offer**.

**Note**: Additional information about Connection Contracts can be found here:

[https://www.ausgrid.com.au/Connections/Connection-](https://www.ausgrid.com.au/Connections/Connection-Contracts#.WvvYQNhlJD8)Contracts#.WvvYQNhlJD8

![](_page_29_Picture_13.jpeg)

**You can only select one offer.**

![](_page_29_Picture_15.jpeg)

![](_page_29_Picture_16.jpeg)

## **Declaration** Separation + Alterations + Embedded Generation

![](_page_30_Picture_140.jpeg)

In submitting this application you are engaging Ausgrid to provide you with a connection offer. Once submitted the fee charged is consumed, Ausgrid will aim to provide you with a written response within 10 business days. If additional work and/or fees are required, we will contact you to advise prior to providing the response.

Where this application requests an expedited connection, I declare that I have read and understood the terms and conditions of the connection offer and agree that if the connection is expedited that a contract based on that offer will be formed with Ausgrid on the date that Ausgrid receives the application. Where this application is being made on behalf of a retail customer or real estate developer, I declare that I have obtained the authority of that person to make this application of their behalf, including where applicable, making a request for expedition of the connection application.

\*I acknowledge the terms & conditions.

![](_page_30_Picture_5.jpeg)

- 1. Review your **Declaration** that you understand the Total Price to be paid and the Terms and Conditions.
- 2. By selecting this box you **acknowledge the terms and conditions.**
- 3. Click **Pay** to move to the payment screen or Save & Share your application.

**Note**: You can **Save & Share** you application. Use the **Save & Share** function to email your application form to another person for payment and submission.

![](_page_30_Picture_10.jpeg)

**Note**: The form will not be submitted to Ausgrid until payment has been made.

![](_page_30_Picture_12.jpeg)

 $2\Box$ 

This declaration summary page is indicative, dependent of the choices you made regarding embedded generation and alterations.

![](_page_31_Picture_61.jpeg)

**LUSCITIC Fogether** 

1. To proceed with payment select **Pay** and follow the payment options.

You can send the completed form to a third party to complete the payment. Then instruct that party they will receive an email and they should follow the link to make payment.

**Note**: only once payment is successfully submitted the application will be received and processed by Ausgrid.

![](_page_31_Picture_5.jpeg)

# Service Selection - Amalgamation

![](_page_32_Picture_233.jpeg)

#### Save & Share

![](_page_32_Picture_4.jpeg)

**Back** 

You can Save & Share you application. Use the Save & Share function to email your application form to another person or yourself.

![](_page_32_Picture_6.jpeg)

The service you chose requires you to provide information regarding the physical electrical connection needed for Ausgrid to accurately assess your application and provide you with an appropriate Model Standing Offer for Connection Services. This part of the form allows Ausgrid to determine if you intend to install embedded or standby generation as part of your application. A generating unit is embedded if it will be connected in parallel with Ausgrid's network (even if only momentarily). Examples of embedded generation includes:

- Solar PV Gas Diesel
- 
- 
- Wind turbine Batteries Co and Tri-generation

Select the **service** you are seeking by clicking on one of the tiles.

- **1. Separation**. Select this option if you wish to divide your current electrical metering to two or more premises.
- **2. Amalgamation.** Select this option if you wish to combine two or more premises.
- **3. Alter Existing Connection.** Select this option if you already have a connection with Ausgrid and you wish to:
	- i. Alter the Maximum Capacity
	- ii. Alter the Consumer Mains
	- iii. Alter the Switchboard
	- iv. Alter the Connection Points
	- v. Alter an Existing Embedded Generation or Storage Systems
	- vi. Connect a New Embedded Generation or Storage **Systems**
	- vii. Alter, install or remove a controlled load
	- viii.Alter the Number of Phases
	- ix. Install or replace 'A' pole (Private)
	- x. Alter a Point of Common Coupling
	- xi. Disconnection / Reconnection

## Amalgamation – Load Details

![](_page_33_Picture_226.jpeg)

This section requires you to provide details for the premises that is being permanently **disconnected**.

![](_page_33_Picture_3.jpeg)

Permanent Disconnection requests must be located at the same street address ie U1 1 Smith, U2 1 Smith

1. Enter the **National Meter Identifier (NMI)** and a **Meter Number** for the premises to be disconnected.

*Note: The NMI can be found on the electricity bill.*

2. Select the **Property Type** from the drop down menu for example: House, Unit, Shop etc. Where possible add additional property information such as **Floor Number** and **Unit/Shop Number**. The unit/shop number provided here is for the individual premises. A separate line item is required for each unit/shop connection. **Note:** Select **for additional Unit / Shop Connections.** 

This section requires you to provide details for the premises that will **remain connected**.

- 3. If you have a **National Meter Identifier (NMI)** and a **Meter Number**  for the premises which will remain connected.
- 4. Select the **Premises Usage** details from the drop down menu, for example: Residential, Commercial or Industrial.
- 5. Select the **Property Type** from the drop down menu for example: House, Unit, Shop etc. Where possible add additional property information such as **Floor Number** and **Unit/Shop Number**.
- 6. Are you **altering the existing premises**, this includes altering the maximum demand at the existing premises.

- If **No**, add additional comments and/or attachments then select next to proceed with the application. (Go to summary on next page).

- If **Yes.** (Go to Alteration existing connection on page 36).

**34**

# Amalgamation with No Alterations – Declaration

![](_page_34_Picture_87.jpeg)

1. Review your **Declaration** that you understand the Terms and Conditions.

**35**

- 2. By selecting this box you **acknowledge the terms and conditions.**
- 3. Click **Submit** to move to the payment screen or **Save & Share** your application.

**Note**: You can Save & Share you application. Use the Save & Share function to email your application form to another person for review and submission.

![](_page_34_Picture_6.jpeg)

## Amalgamation + Alter Existing Connection Load Details

Select a minimum of one option from either of the two tables below. <sup>6</sup>

![](_page_35_Picture_2.jpeg)

\*I will be installing equipment at the premises that may result in non linear / fluctuating loads  $\bullet$ 

![](_page_35_Picture_4.jpeg)

If you Alter an Existing or Connect a New Embedded Generation / Storage System, you will be required to complete the steps on page 42.

If you selected yes to Alterations on step 6, page 34, you will be required to complete the following

This section captures the information which is being altered on the existing premises. This includes altering the maximum demand at the existing premises. You can select as many options you need to, which relate to the application.

1. Select all applicable **Installation and Service Changes** to be assessed with the application.

1

O

□

⊓

О

□

 $\Box$ 

∩

2

 $\bigcap$  Yes

**Note**: Each option selected will open additional fields to be completed which relate to the changes to the existing premises.

> For more information on alterations a detailed step by step guide for Installation and Service Changes can be found on page 65 in this guide.

2. Will you be installing equipment at the premises resulting in **non linear or fluctuating loads**.

- If **No**, and will **not** alter or connect Embedded Generation proceed to entering dates when premise construction will commence and when the premises will be electrified. (Go to page 39)

**Note:** if you are **not** installing equipment at the premises resulting in **non linear or fluctuating loads** and you selected **yes** to alter or connect Embedded Generation. (Go to page 39).

- If **Yes**, continue with questions relating to Distorting and Fluctuating loads and special equipment. (Go to page 37).

![](_page_35_Picture_14.jpeg)

![](_page_35_Picture_15.jpeg)

Other
### Amalgamation + Alter Existing Connection Load Details

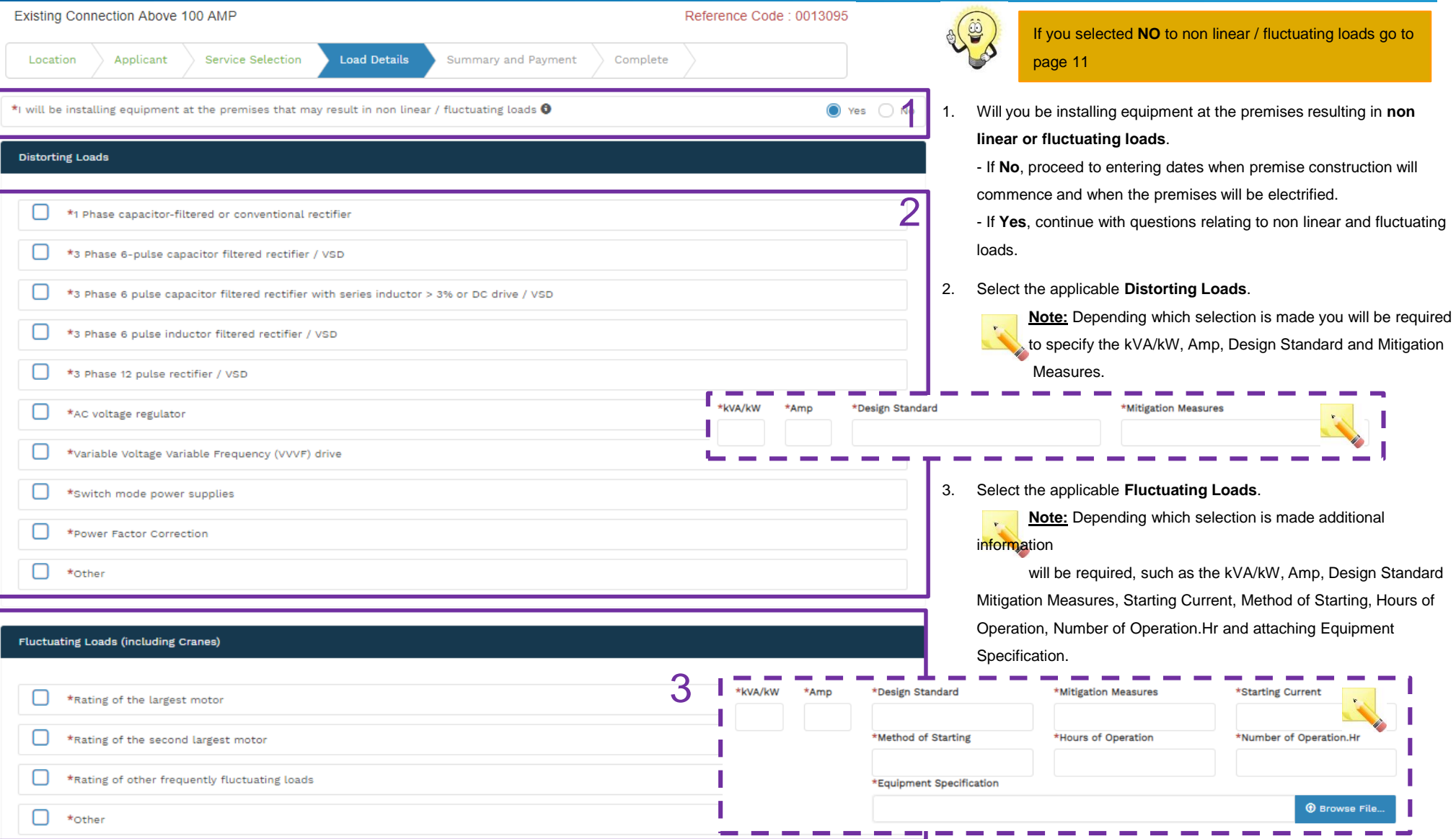

### Amalgamation + Alter Existing Connection Load Details

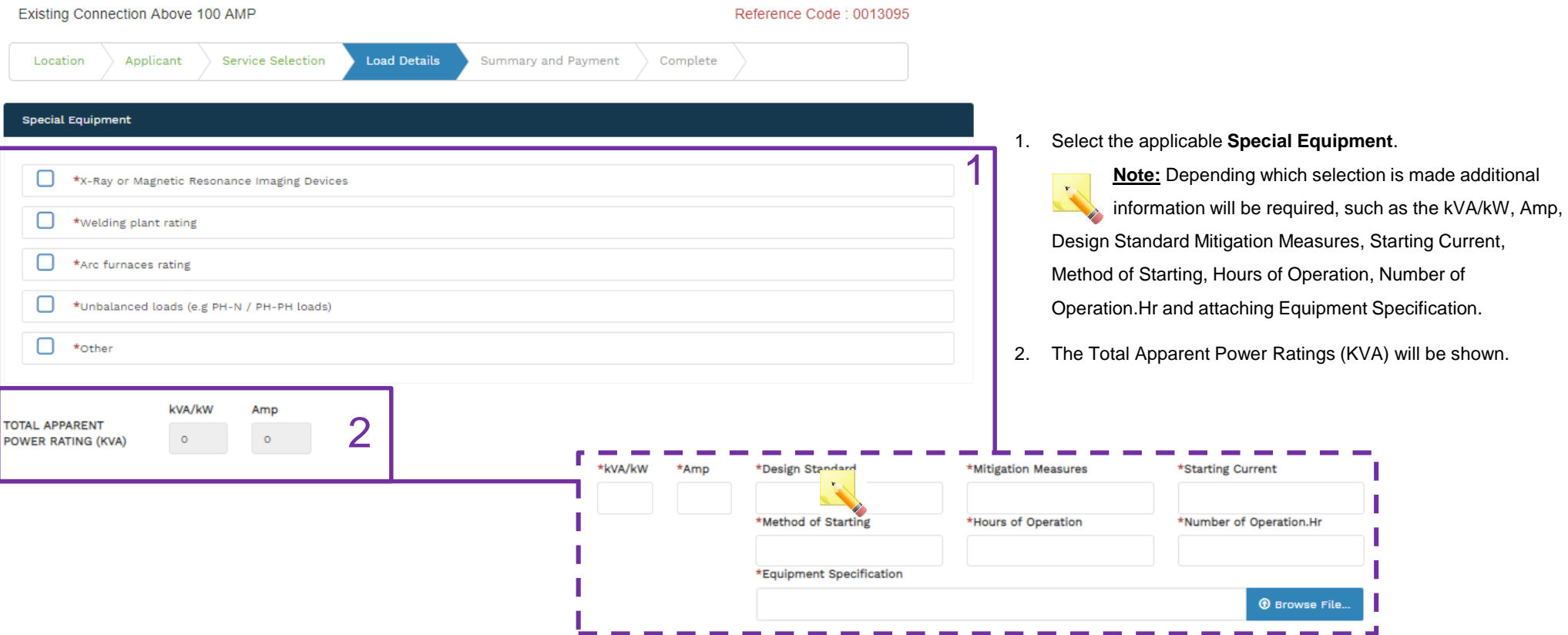

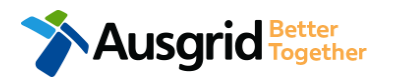

#### Amalgamation + Alter Existing Connection Load Details

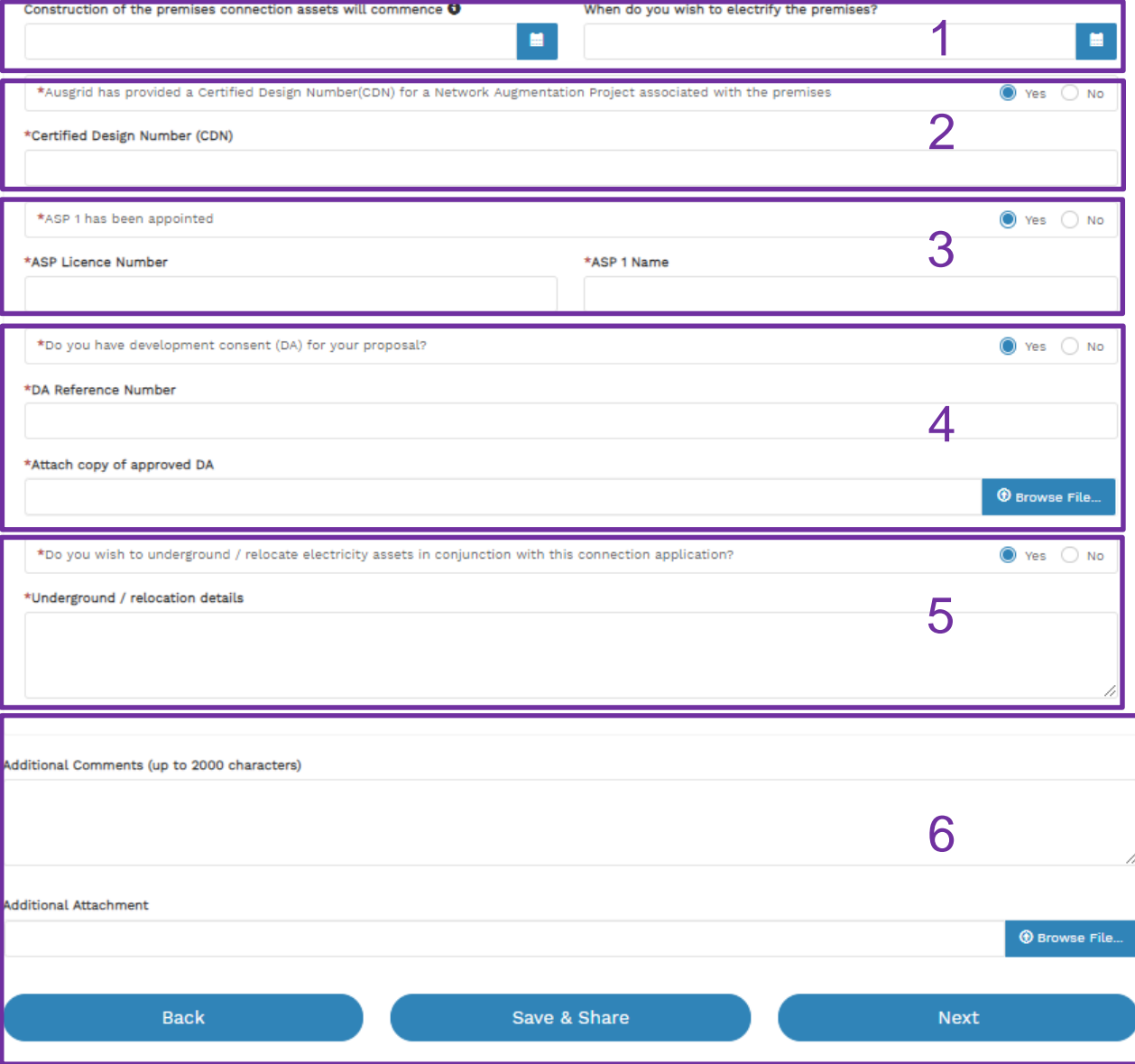

- 1. Provide the **dates** when construction of the premises connection assets will commence and when you wish to electrify the premises.
- 2. If Ausgrid has provided a **Certified Design Number (CDN)** for a network augmentation project associated with the premises select 'Yes' and provide this number. (If not click 'No', proceed to next question).
- 3. If an **ASP1** has been **appointed** select 'Yes' and provide the **ASP Licence Number** and the **ASP1 name**. (If not select 'No', proceed to next question).
- 4. If **Development Consent** for the proposal has been **granted**  select 'Yes' and provide the **DA Reference Number** and also **attach** a copy of the approved DA. (If not select 'No', proceed to next question).
- 5. If the applicant wants to **underground or relocate electricity assets** in conjunction with this connection application then select 'Yes' and **details must be provided**. (If not select 'No', proceed to next question).
- 6. Add additional comments and/or attachments then click next to proceed with the application. (Go to the Summary Section on the

next page)

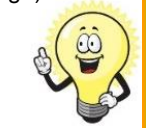

If you selected yes to Alter an Existing or Connect a New Embedded Generation / Storage System, you will be required to complete the steps on page 42.

## Amalgamation + Alter Existing Connection **Summary**

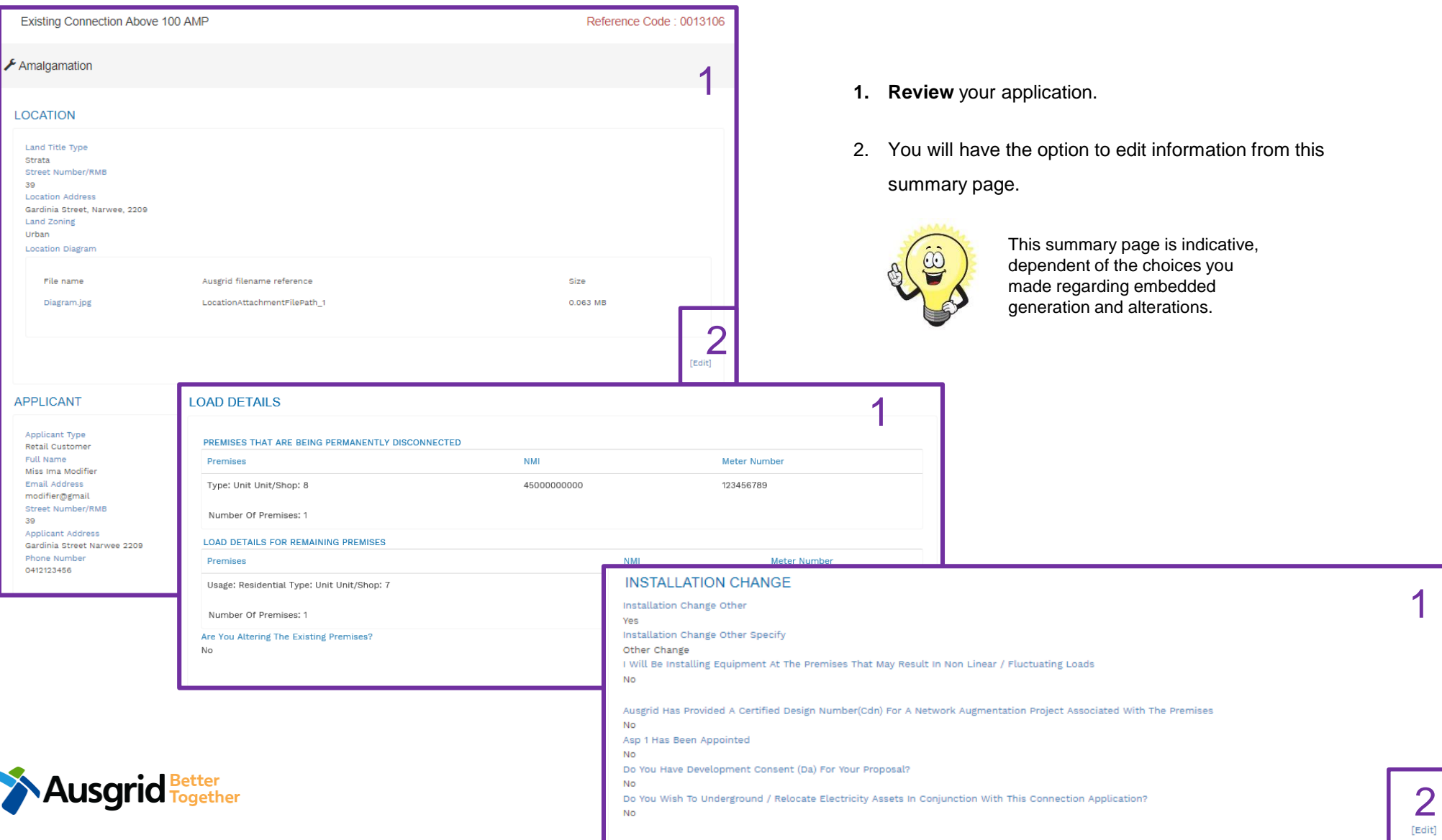

### Amalgamation + Alter Existing Connection Expedited Connection

#### **EXPEDITED CONNECTION**

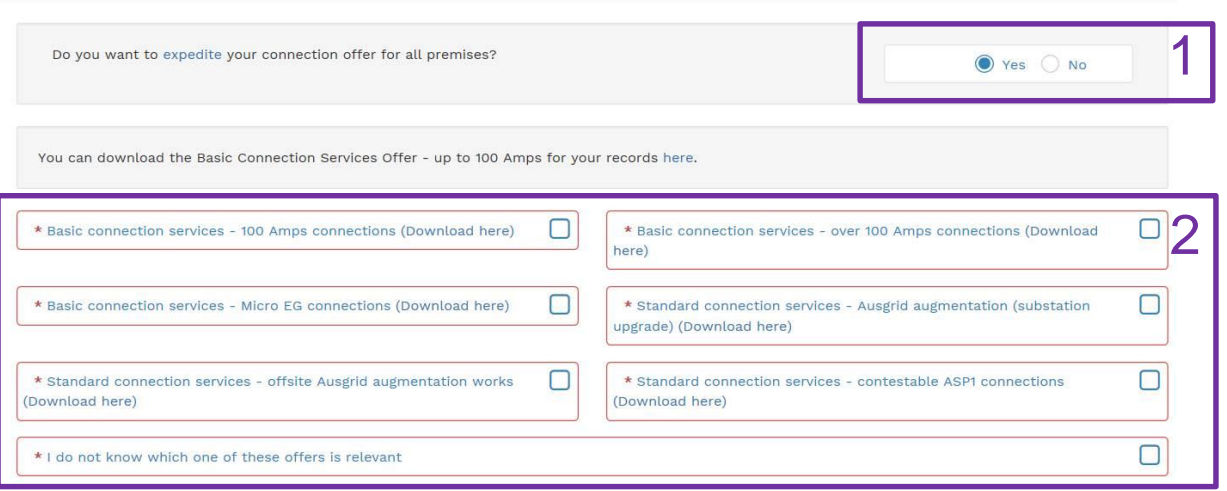

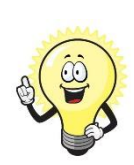

The expedited connection process allows you to save time by skipping the offer and acceptance steps to a connection contract. If you request expedition and indicate that a particular model standing offer is acceptable, the contract is taken to have begun on the day we received your connection application, provided we agree that any model standing offer you have nominated is appropriate. If you do not request expedition or you nominate an inappropriate model offer, it could add up to **55 days** to your connection process.

#### **[Expediting your connection offer](https://www.ausgrid.com.au/Connections/Types-of-connection-services-and-offers/Expedited-Connections#.WvvXr9hlJD8)**

1. Select **YES** to **expedite your connection.** 

**Note:** By selecting 'Yes', and requesting an expedited connection offer, the connection application will be processed more efficiently because; if Ausgrid agrees that the offer is right for your proposed connection, there is no need for the offer to be sent to you, signed and returned to Ausgrid.

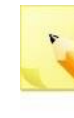

**Note:** If you select **'No'** Ausgrid will send you an offer that meets your supply requirements.

2. Select your preferred **Connection Offer**.

**Note**: Additional information about Connection Contracts can be found here:

[https://www.ausgrid.com.au/Connections/Connection-](https://www.ausgrid.com.au/Connections/Connection-Contracts#.WvvYQNhlJD8)Contracts#.WvvYQNhlJD8

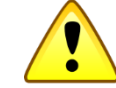

**You can only select one offer.**

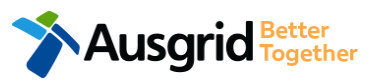

#### Amalgamation + Alter Existing Connection Embedded Generation

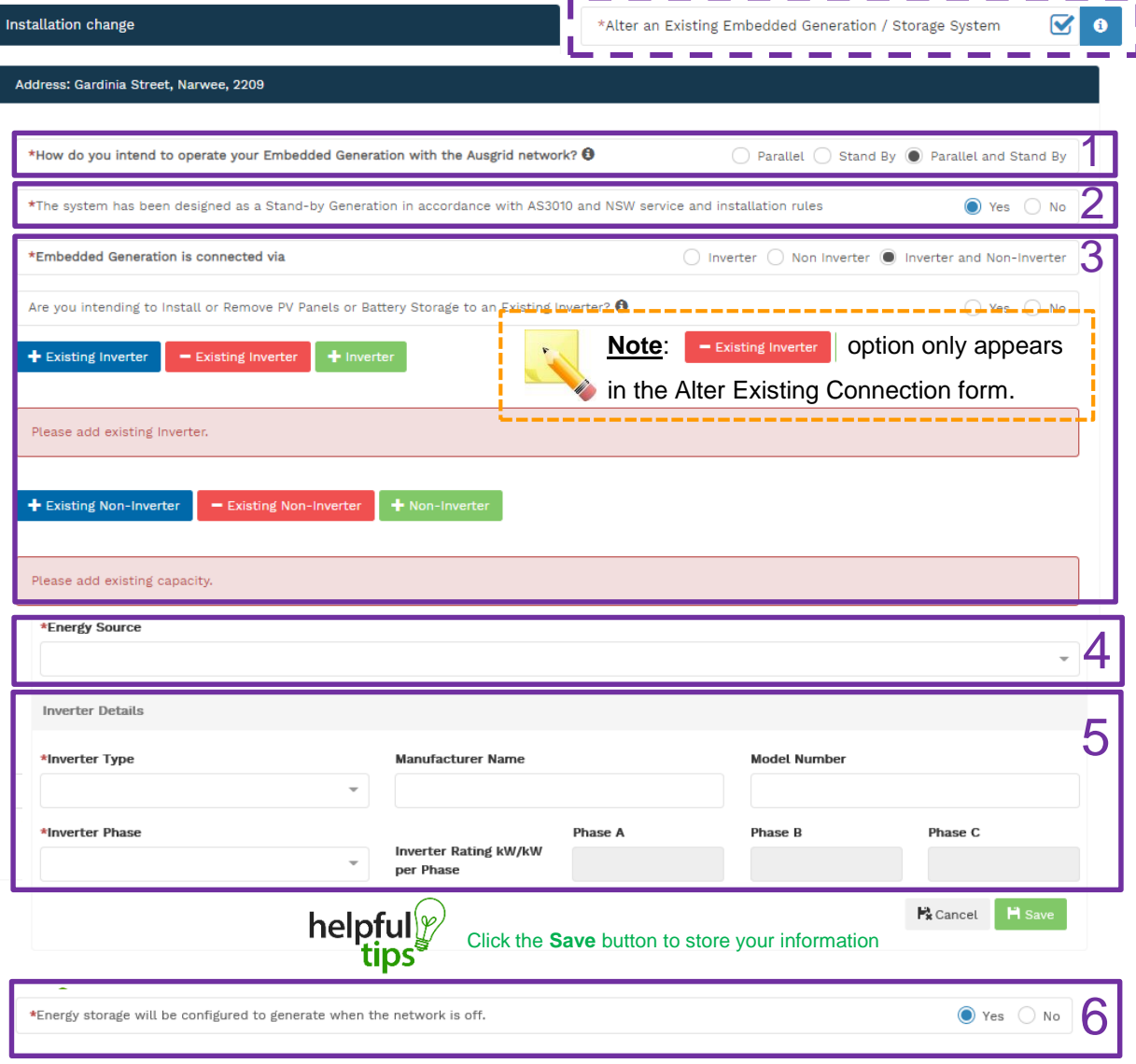

If you selected to Alter an Existing or Connect a New Embedded Generation / Storage System, on page 36 you will be required to complete the following steps.

- 1. Select how you will **operate the Embedded Generation**. By selecting "Parallel" you will be generating whilst connected to the Ausgrid network. By Selecting "Standby" or "Parallel and Standby" you intend to operate your Embedded Generation whilst either disconnected from the Ausgrid network, or both.
- **2. Note:** By Selecting '**Standby**' You will be asked to confirm your design is in accordance with AS3010 and NSW Service and Installation Rules.
- 3. Select how the **Embedded Generation** will be connected, then select to add, select **F** Existing Inverter to remove an **Inverter**, select + Non-Inverter to add or - Existing Non-Inverter remove a **Non-inverter. Note:** Existing inverter is a device already installed at the premises.
- 4. Select the **Energy Source** from the drop down list: **PV only, Battery only, PV and Battery, Fuel Cell** or **Other.**
- 5. Enter the **Inverter Details**, by selecting the I**nverter Type**; **Grid Connect, Multiple Mode, Micro Inverters** or **Other**.

Select to **Invert Phase** from **Single** or **Three,** specify the total generation in kW and complete the information relevant to the Inverter.

6. Confirm if **energy storage** will be configured to generate when the network is off.

### Amalgamation – Embedded Generation + Alter Existing Connection

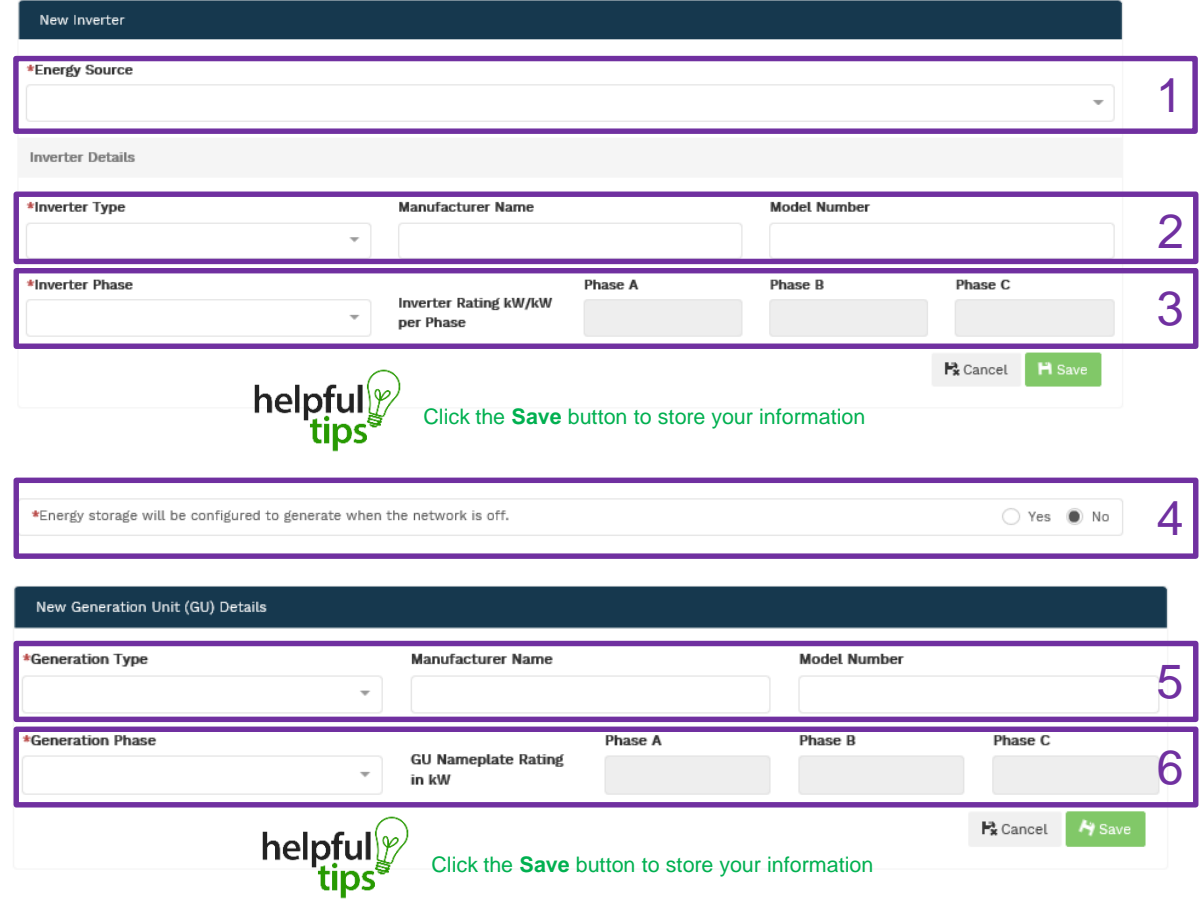

- 1. For a **New Inverter** select the **Energy Source** from the drop down list: PV only, Battery only, PV and Battery, Fuel Cell or Other.
- 2. Enter the **Inverter Details**, by selecting the **Inverter Type**; Grid Connect, Multiple Mode, Micro Inverters or Other.
- 3. Select to **Inverter Phase** from Single or Three, specify the total generation in kW and complete the information relevant to the Inverter. Click **Save** to add the information.
- 4. Confirm if the **Energy Storage** will be configured to generate when the network is off.
- 5. For a **New Generation Unit** select the **Generation Type**  from the drop down list: Rotating Machine, Hydro or Other.

**Note**: You will be asked to supply the kW.

6. Select the **Generation Phase** from either Single or Three, then enter the Generating Unit (GU) Nameplate rating in Kw. Click **Save** to add the information.

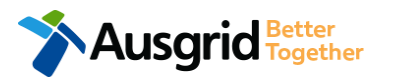

### Amalgamation + Alter Existing Connection Embedded Generation

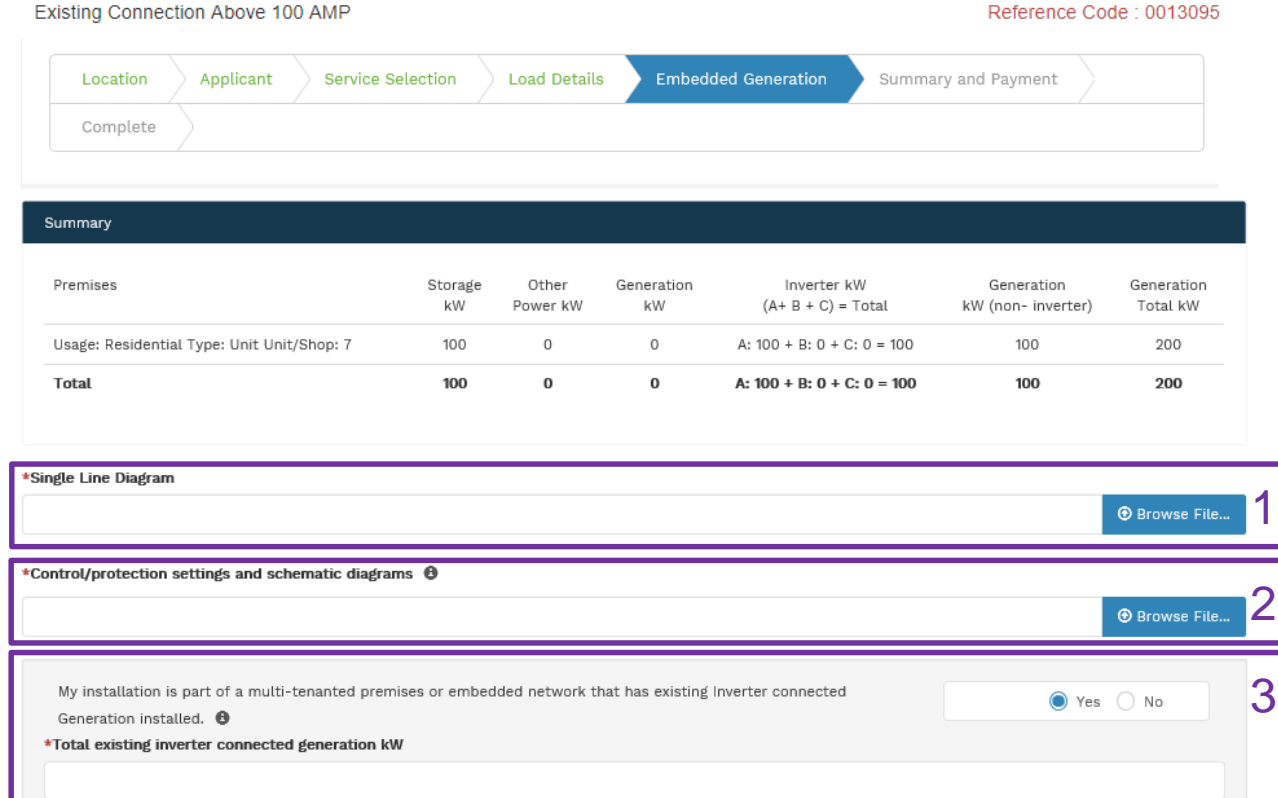

#### Reference Code : 0013095

- 1. Attach the **Single Line Diagram.**
- 2. Attach the **Control / Protection Settings and Schematic Diagrams.** Refer to NS194 for parallel generation requirements.
- 3. Select **Yes** if your application is multi-tenanted or embedded network. Enter the **Total existing inverter connected generation kW**.

**Note**: Examples of multi-tenanted premises or imbedded networks may include apartment blocks, retirement village, shopping centres etc.

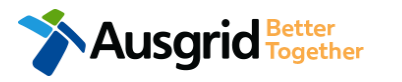

#### Amalgamation + Alter Existing Connection Embedded Generation

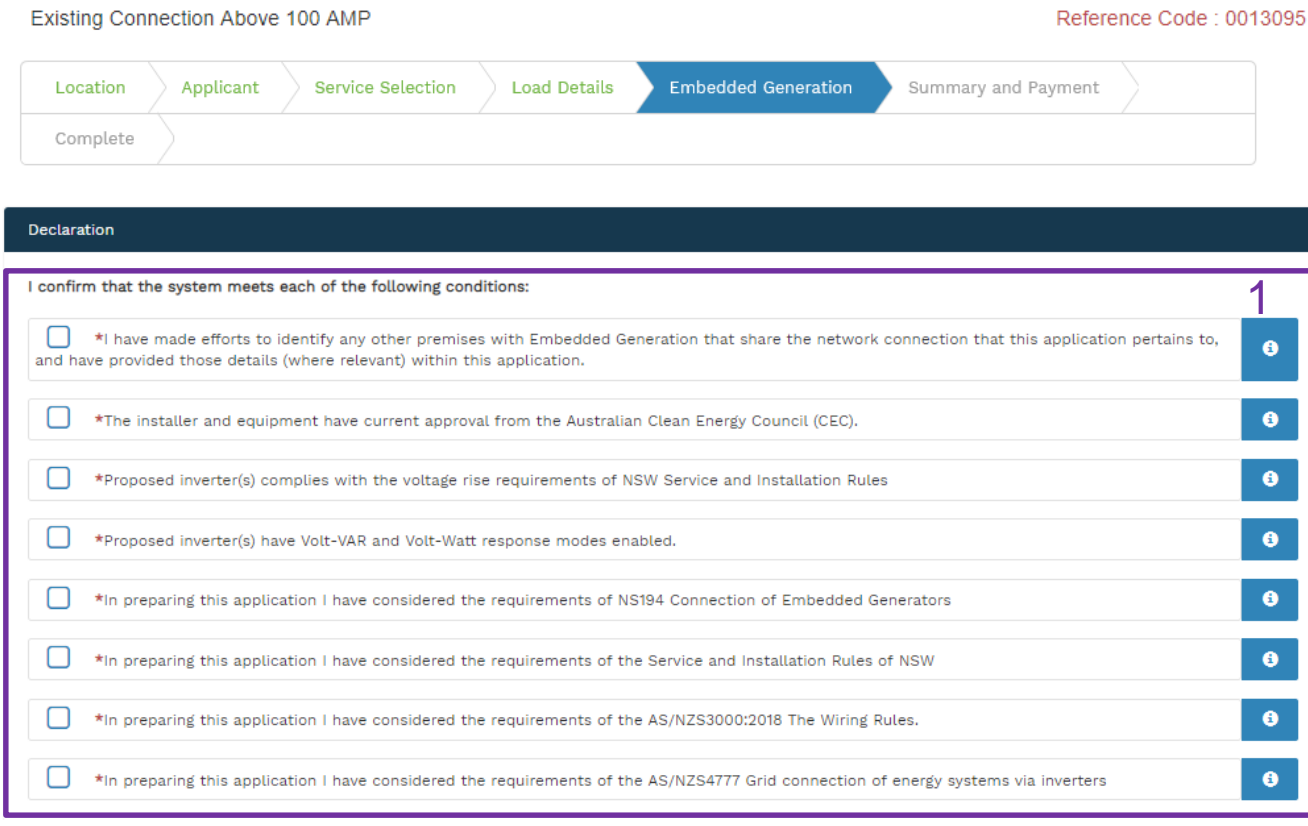

- 1. Select the declaration for each item that:
	- i. You have made contact with the Property Managers / Body Corporates to confirm that you have all the information related to the site / facility at which the premises exist.
- ii. The installer and equipment have current approval from the Australian Clean Energy Council: [www.cleanenergycouncil.org.au/](http://www.cleanenergycouncil.org.au/)

iii. Inverters comply voltage rise requirements: https://energy.nsw.gov.au/government-and[regulation/legislative-and-regulatory-requirements/service](https://energy.nsw.gov.au/government-and-regulation/legislative-and-regulatory-requirements/service-installation-rules)installation-rules

- iv. Inverters have Volt-VAR and Volt-Watt response modes enabled: https://energy.nsw.gov.au/government-and[regulation/legislative-and-regulatory-requirements/service](https://energy.nsw.gov.au/government-and-regulation/legislative-and-regulatory-requirements/service-installation-rules)installation-rules
- v. You have considered the requirements for NS194 Connection of Embedded Generators: https://www.ausgrid.com.au/ASPs-and-[Contractors/Technical-documentation/Network-Standards](https://www.ausgrid.com.au/ASPs-and-Contractors/Technical-documentation/Network-Standards)
- vi. You have considered the requirements of the Service and Installation Rules of NSW: https://energy.nsw.gov.au/government-and[regulation/legislative-and-regulatory-requirements/service](https://energy.nsw.gov.au/government-and-regulation/legislative-and-regulatory-requirements/service-installation-rules)installation-rules
- vii. You have considered the requirements of the AS/NZS3000:2018 Wiring Rules, more information can be found at:<https://www.saiglobal.com/online/>
- viii. You have considered the requirements of the AS/NZS4777 Grid Connection of energy systems via inverters: <https://www.saiglobal.com/online/>

### Amalgamation + Alter Existing Connection + Embedded Generation **Summary**

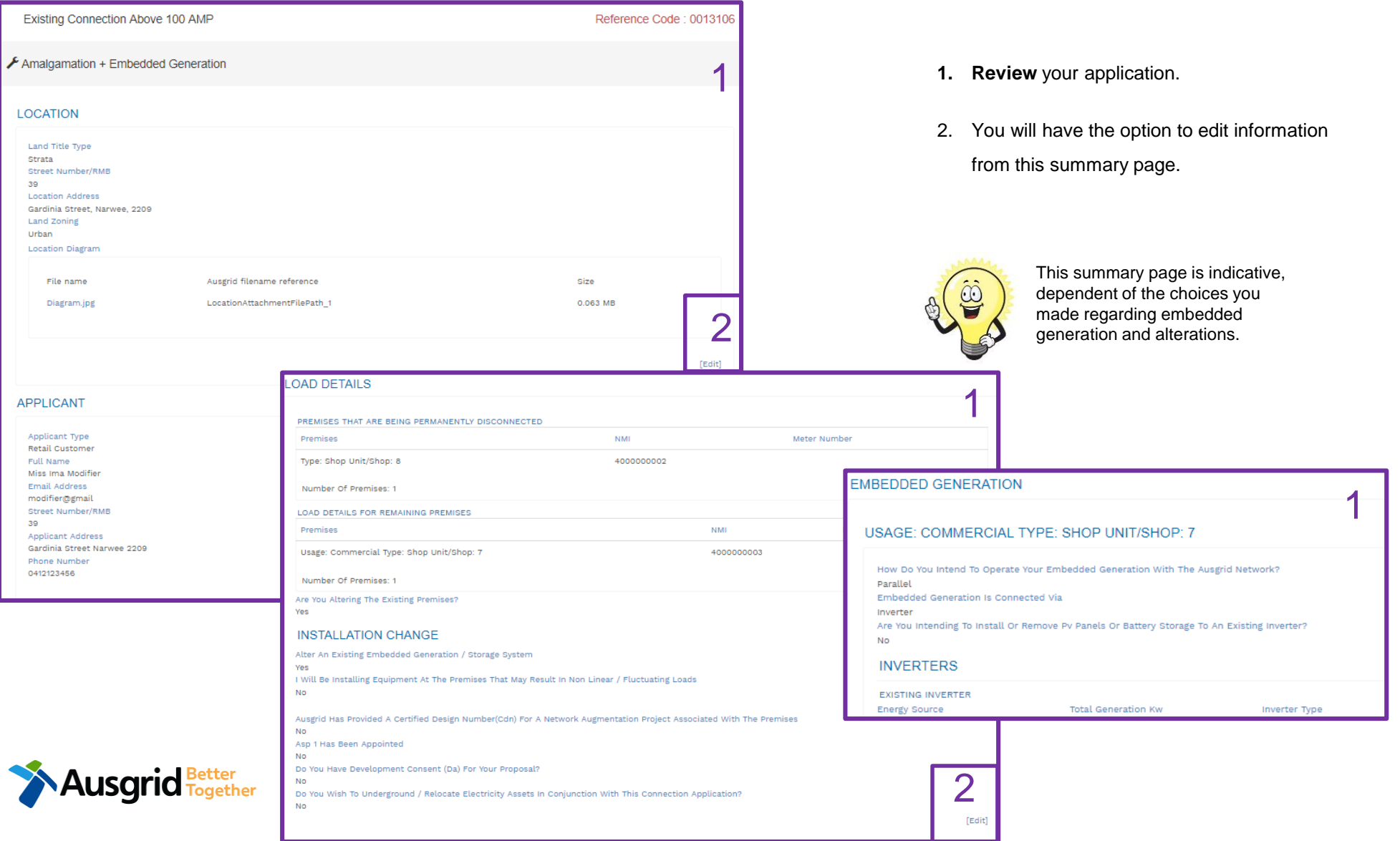

### Amalgamation + Alter Existing Connection + Embedded Generation Expedited Connection

#### **EXPEDITED CONNECTION**

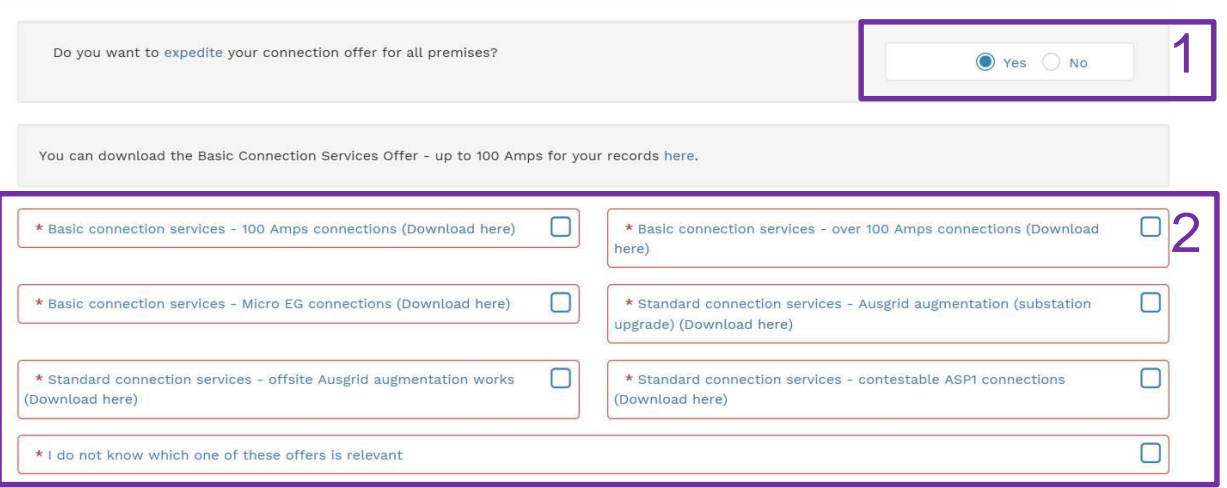

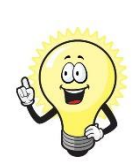

The expedited connection process allows you to save time by skipping the offer and acceptance steps to a connection contract. If you request expedition and indicate that a particular model standing offer is acceptable, the contract is taken to have begun on the day we received your connection application, provided we agree that any model standing offer you have nominated is appropriate. If you do not request expedition or you nominate an inappropriate model offer, it could add up to **55 days** to your connection process.

#### **[Expediting your connection offer](https://www.ausgrid.com.au/Connections/Types-of-connection-services-and-offers/Expedited-Connections#.WvvXr9hlJD8)**

1. Select **YES** to **expedite your connection. Note:** By selecting 'Yes', and requesting an expedited connection offer, the connection application will be processed more efficiently because; if Ausgrid agrees that the offer is right for your proposed connection, there is no need for the offer to be sent to you, signed and returned to Ausgrid.

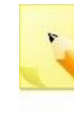

**Note:** If you select **'No'** Ausgrid will send you an offer that meets your supply requirements.

2. Select your preferred **Connection Offer**.

**Note**: Additional information about Connection Contracts can be found here:

[https://www.ausgrid.com.au/Connections/Connection-](https://www.ausgrid.com.au/Connections/Connection-Contracts#.WvvYQNhlJD8)Contracts#.WvvYQNhlJD8

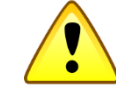

**You can only select one offer.**

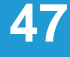

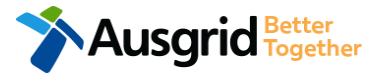

# Amalgamation – Declaration

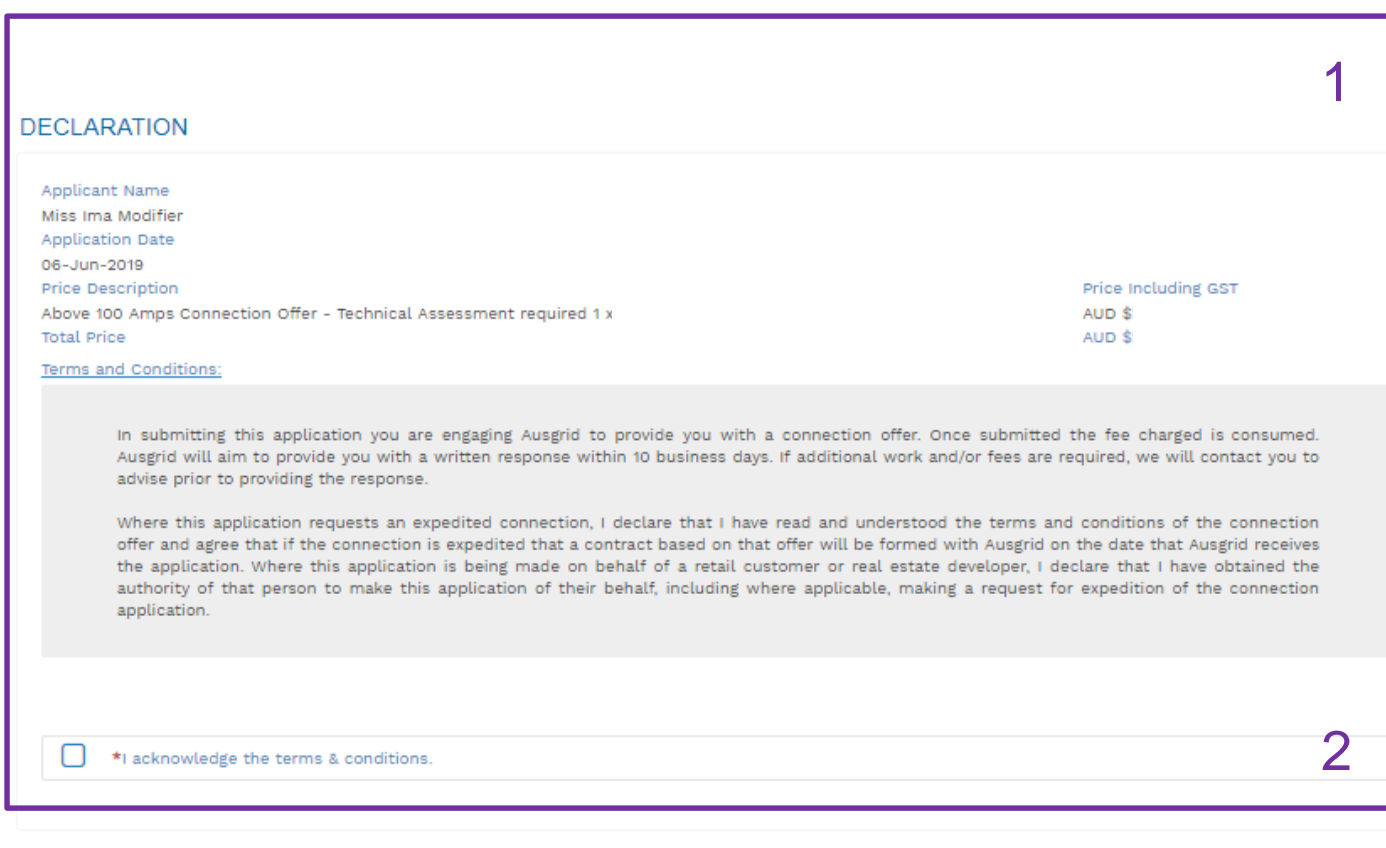

- 1. Review your **Declaration** that you understand the Total Price to be paid and the Terms and Conditions.
- 2. By selecting this box you **acknowledge the terms and conditions.**
- 3. Click **Pay** to move to the payment screen or **Save & Share** your application.

**Note**: You can Save & Share you application. Use the Save & Share function to email your application form to another person for payment and submission.

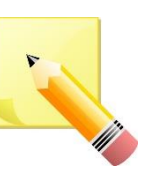

**Note**: The form will not be submitted to Ausgrid until payment has been made.

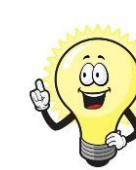

This declaration summary page is indicative, dependent of the choices you made regarding embedded generation and alterations.

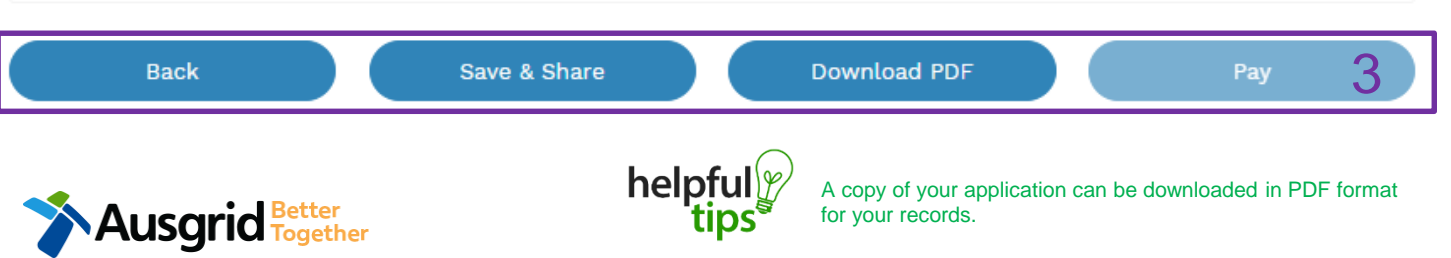

## Amalgamation - Payment

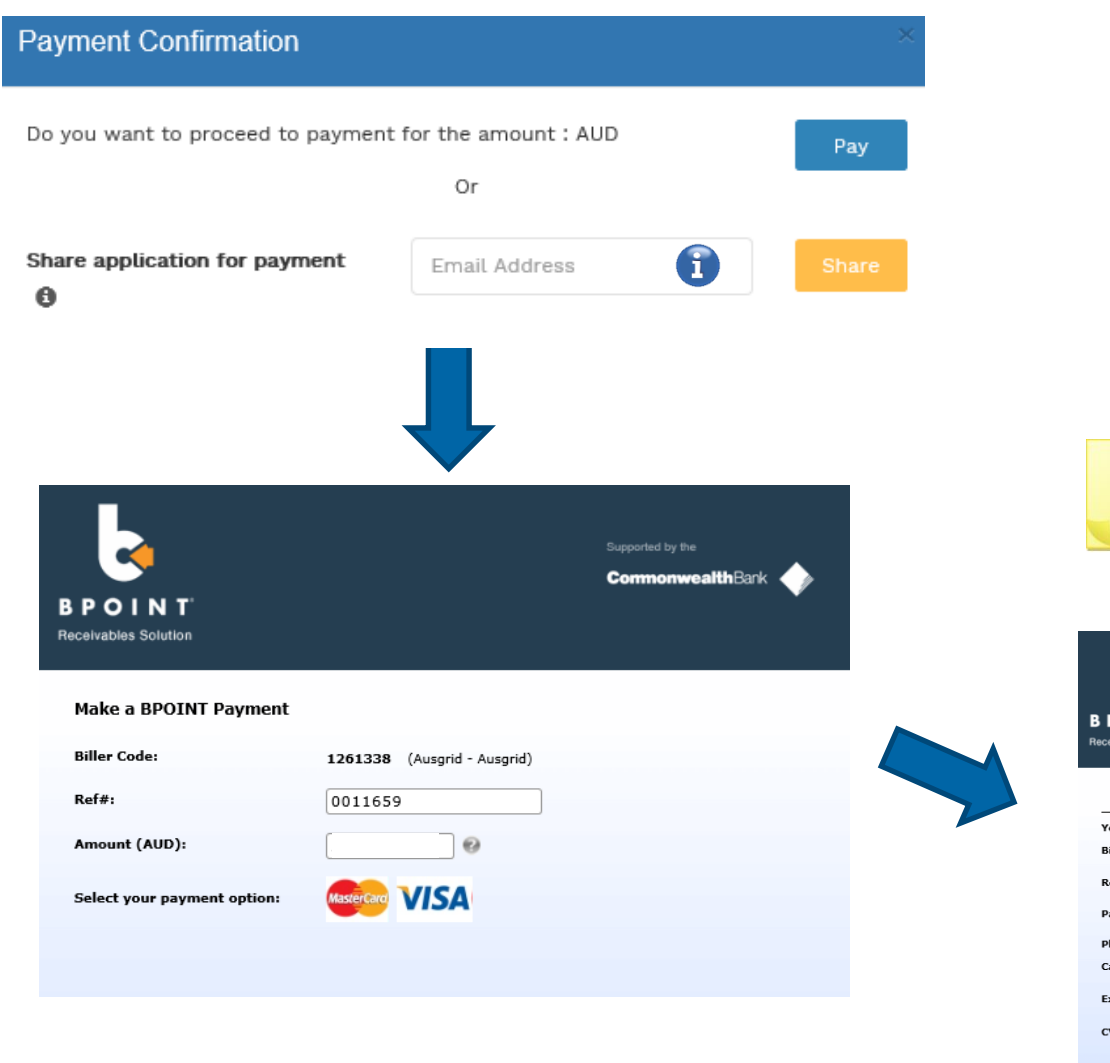

1. To proceed with payment select **Pay** and follow the payment options.

You can send the completed form to a third party to complete the payment. Then instruct that party ī they will receive an email and they should follow the link to make payment.

**Note**: only once payment is successfully submitted the application will be received and processed by Ausgrid.

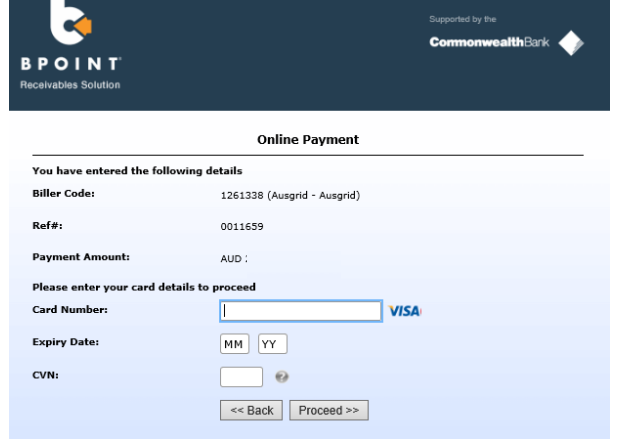

# Service Selection – Alter Existing Connection

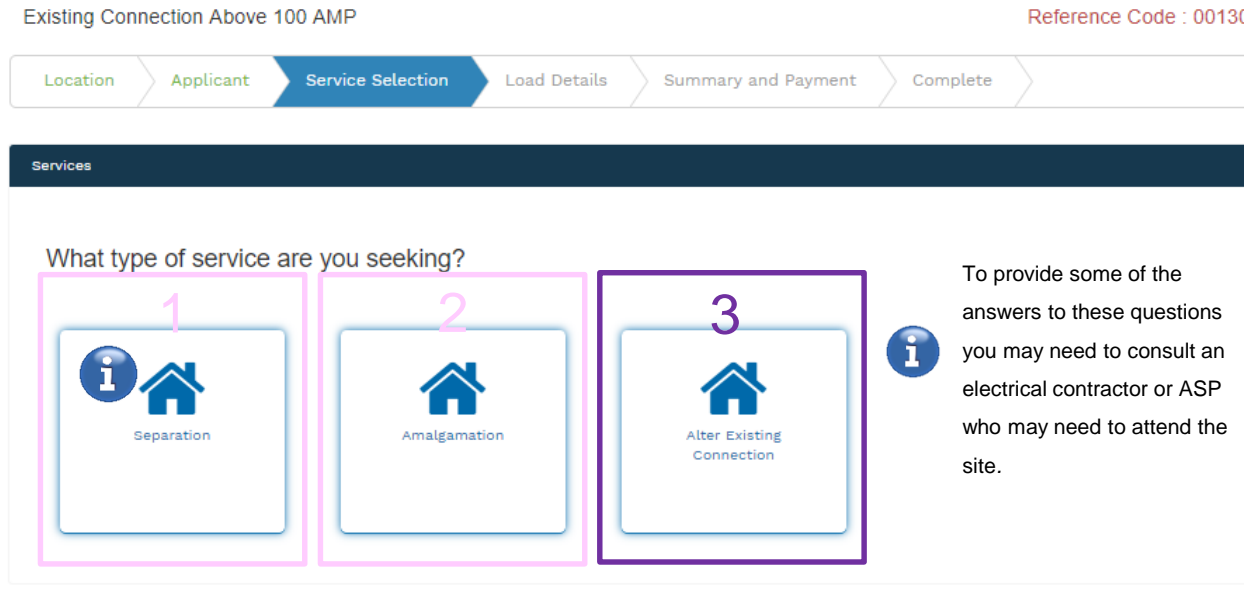

Save & Share

## helpful

**Back** 

You can Save & Share you application. Use the Save & Share function to email your application form to another person or yourself.

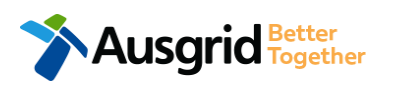

- The service you chose requires you to provide information regarding the physical electrical connection needed for Ausgrid to accurately assess your application and provide you with an appropriate Model Standing Offer for Connection Services. This part of the form allows Ausgrid to determine if you intend to install embedded or standby generation as part of your application. A generating unit is embedded if it will be connected in parallel with Ausgrid's network (even if only momentarily). Examples of embedded generation includes:
- Solar PV Gas Diesel
	-
- 
- Wind turbine Batteries Co and Tri-generation

Select the **service** you are seeking by clicking on one of the tiles.

- **1. Separation**. Select this option if you wish to divide your current electrical metering to two or more premises.
- **2. Amalgamation.** Select this option if you wish to combine two or more premises.
- **3. Alter Existing Connection.** Select this option if you already have a connection with Ausgrid and you wish to:
	- i. Alter the Maximum Capacity
	- ii. Alter the Consumer Mains
	- iii. Alter the Switchboard
	- iv. Alter the Connection Points
	- v. Alter an Existing Embedded Generation or Storage Systems
	- vi. Connect a New Embedded Generation or Storage **Systems**
	- vii. Alter, install or remove a controlled load
	- viii.Alter the Number of Phases
	- ix. Install or replace 'A' pole (Private)
	- x. Alter a Point of Common Coupling
	- xi. Disconnection / Reconnection

095

**50**

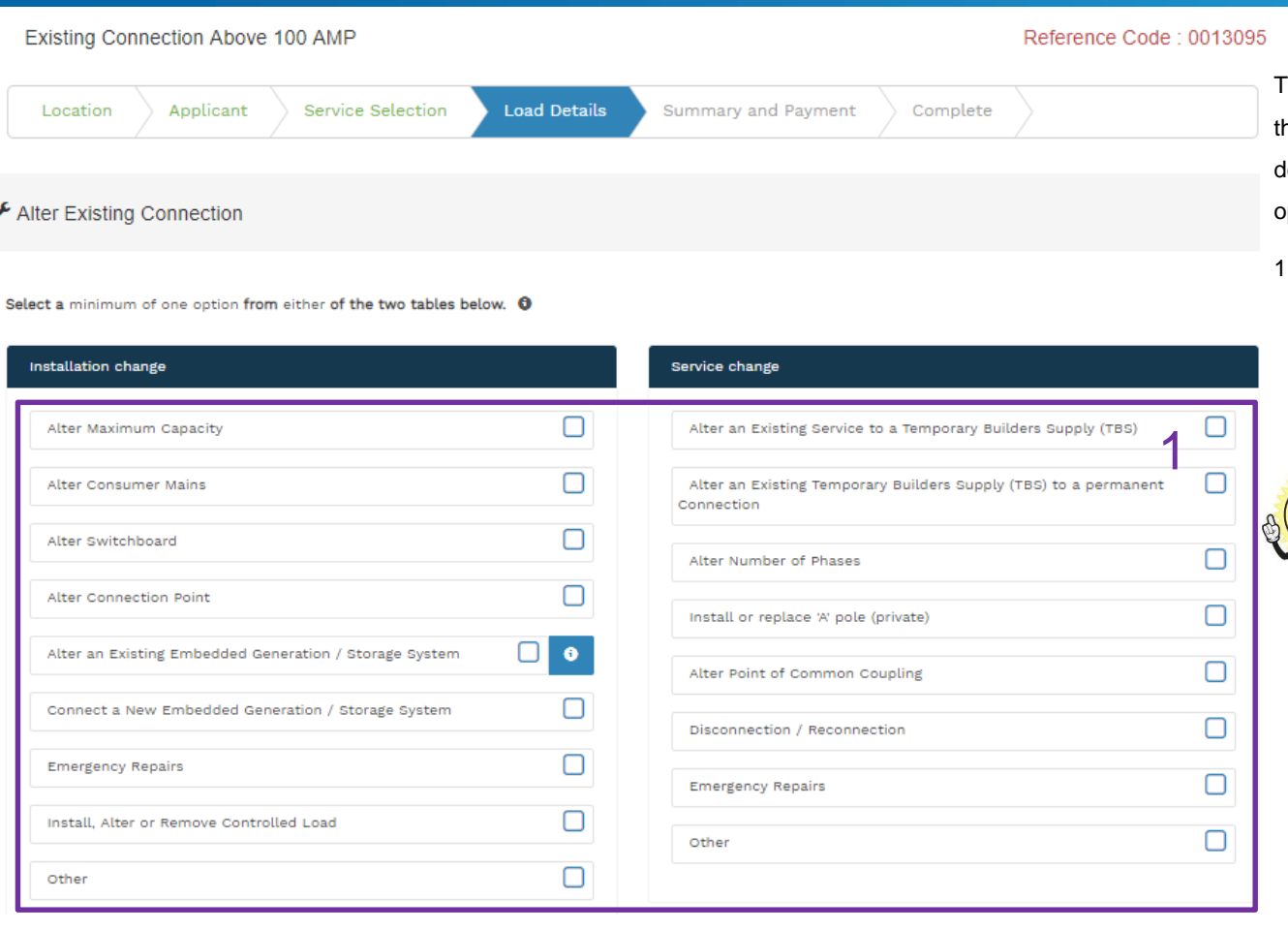

This section captures the information which is being altered on he existing premises. This includes altering the maximum demand at the existing premises. You can select as many options you need which relate to the application.

1. Select all applicable **Installation and Service Changes** to be assessed with the application.

**Note**: Each option selected will open additional fields to be completed which relate to the changes to the existing premises.

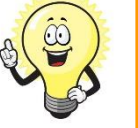

Detailed alteration step by step guide for Installation and Service Changes please refer to page 65 in this guide.

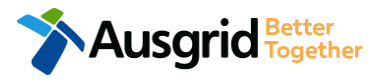

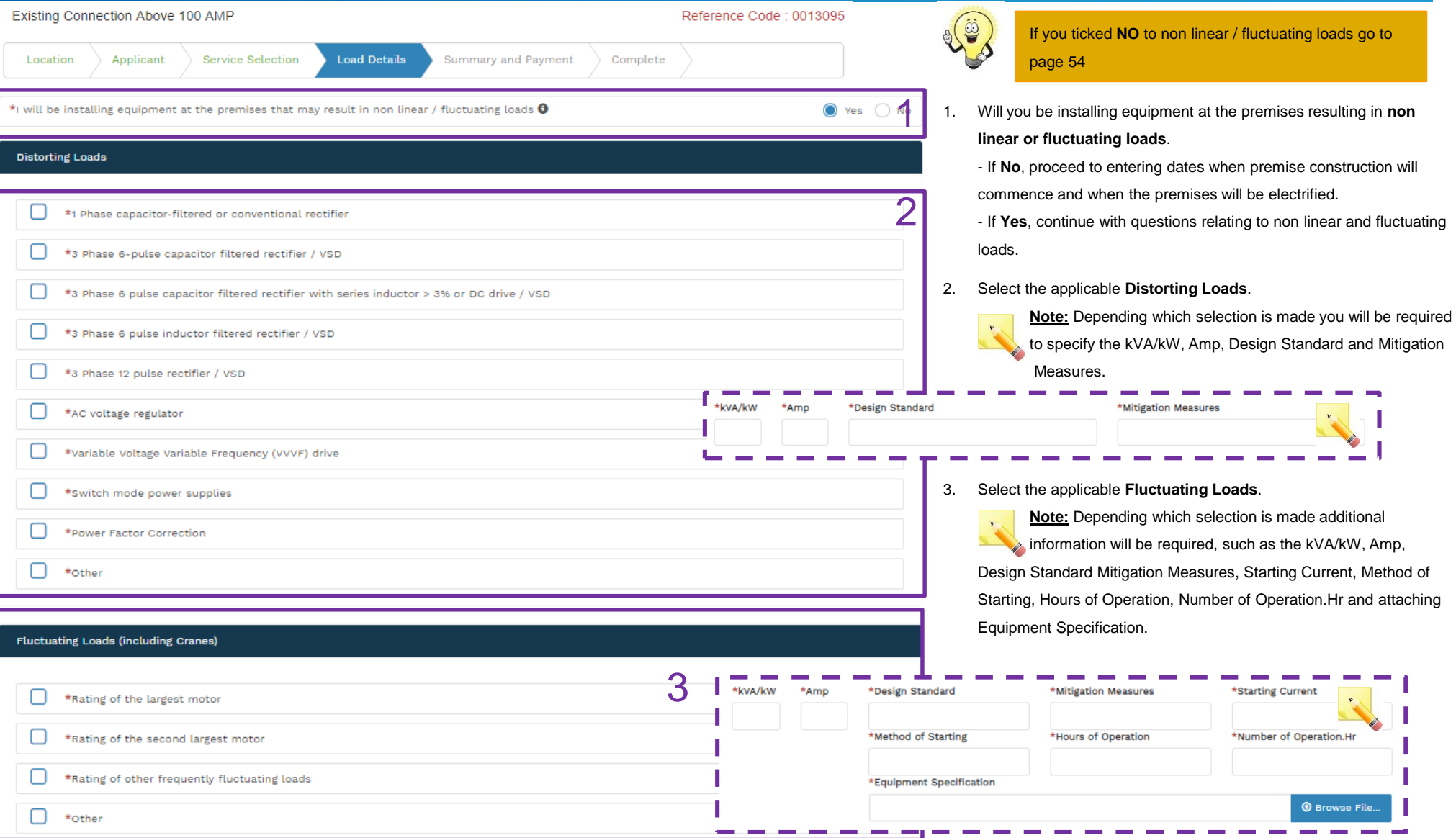

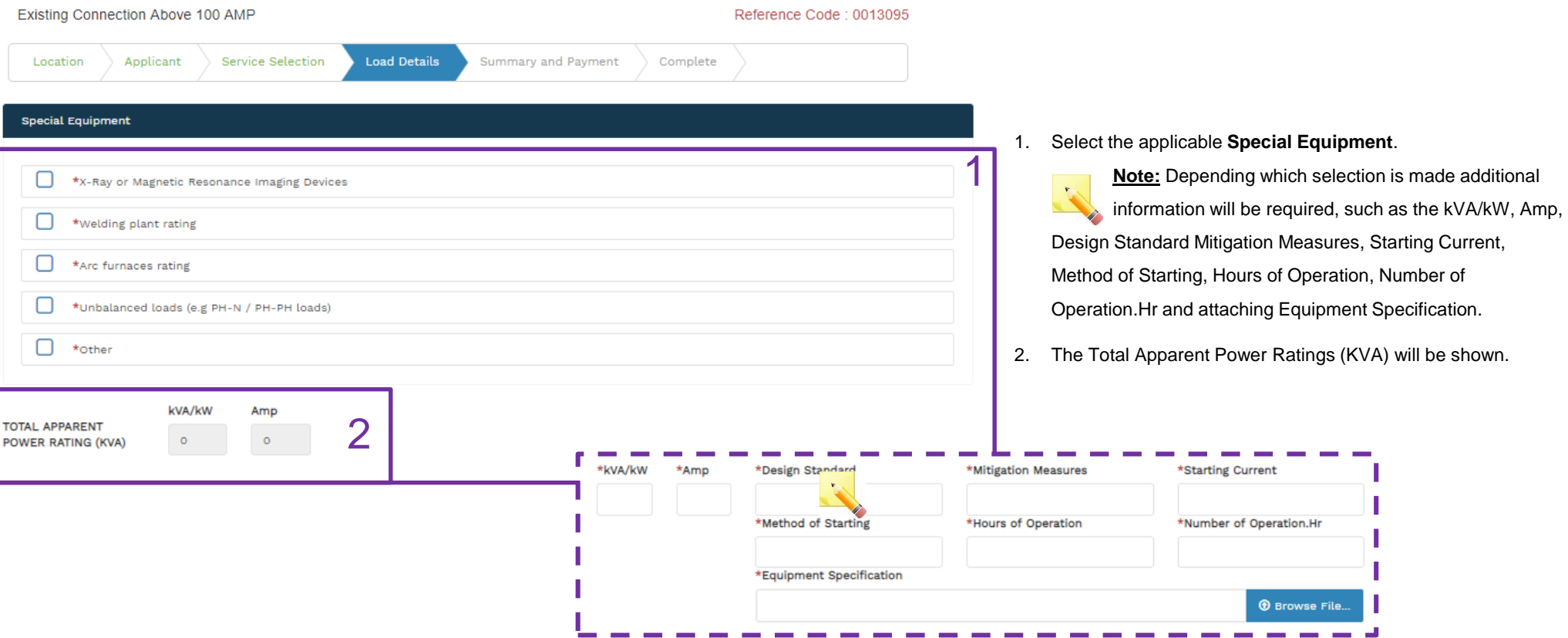

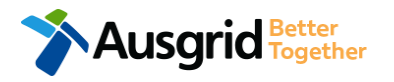

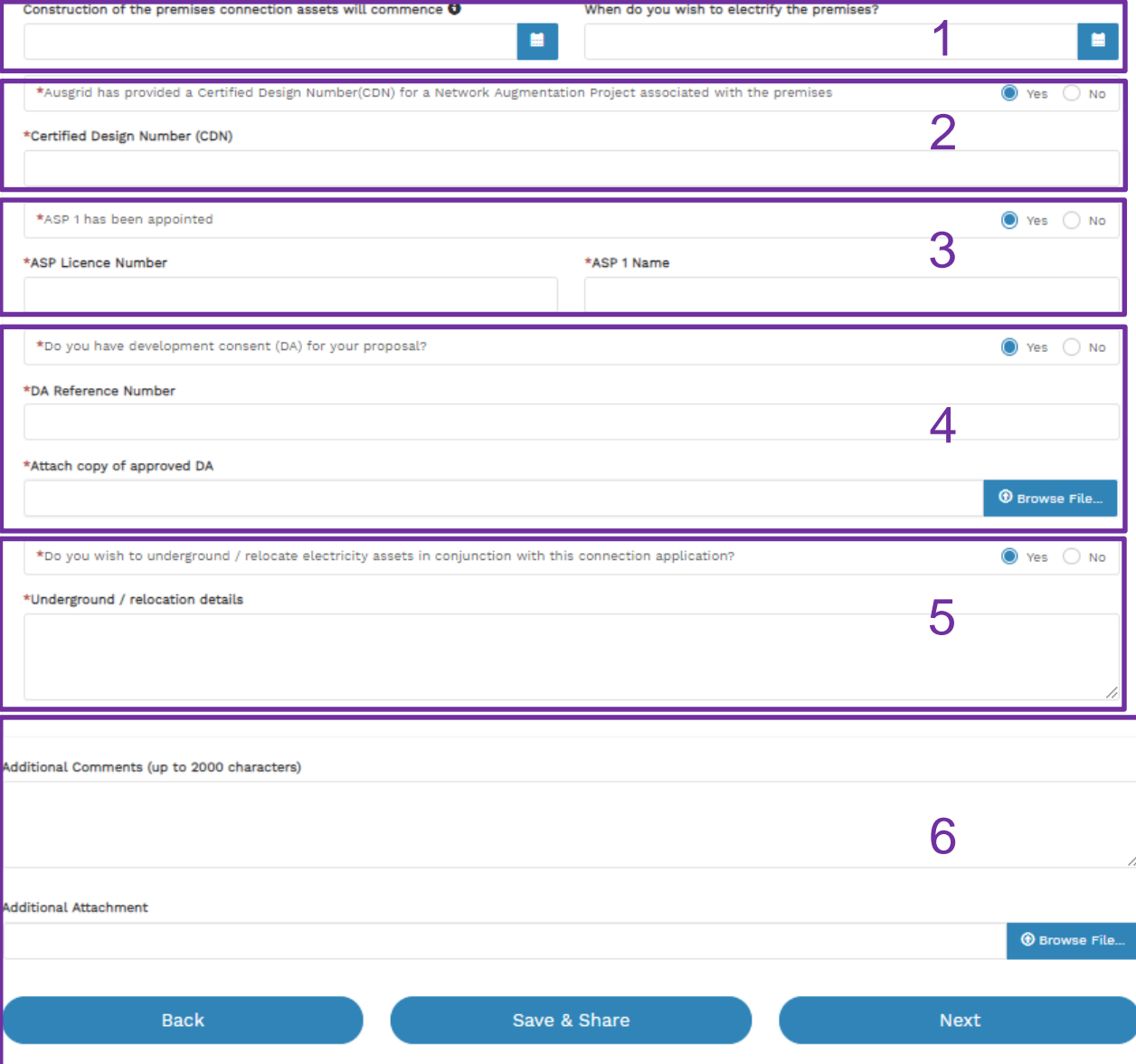

- 1. Provide the **dates** when construction of the premises connection assets will commence and when you wish to electrify the premises.
- 2. If Ausgrid has provided a **Certified Design Number (CDN)** for a network augmentation project associated with the premises select 'Yes' and provide this number. (If not click 'No', proceed to next question).
- 3. If an **ASP1** has been **appointed** select 'Yes' and provide the **ASP Licence Number** and the **ASP1 name**. (If not select 'No', proceed to next question).
- 4. If **Development Consent** for the proposal has been **granted**  select 'Yes' and provide the **DA Reference Number** and also **attach** a copy of the approved DA. (If not select 'No', proceed to next question).
- 5. If the applicant wants to **underground or relocate electricity assets** in conjunction with this connection application then select 'Yes' and **details must be provided**. (If not select 'No', proceed to next question).
- 6. Add additional comments and/or attachments then click next to proceed with the application. (Go to the Summary Section on the

next page)

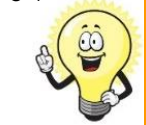

If you selected yes to Alter an Existing or Connect a New Embedded Generation / Storage System, you will be required to complete the steps on page 57.

## **Alter Existing Connection Summary**

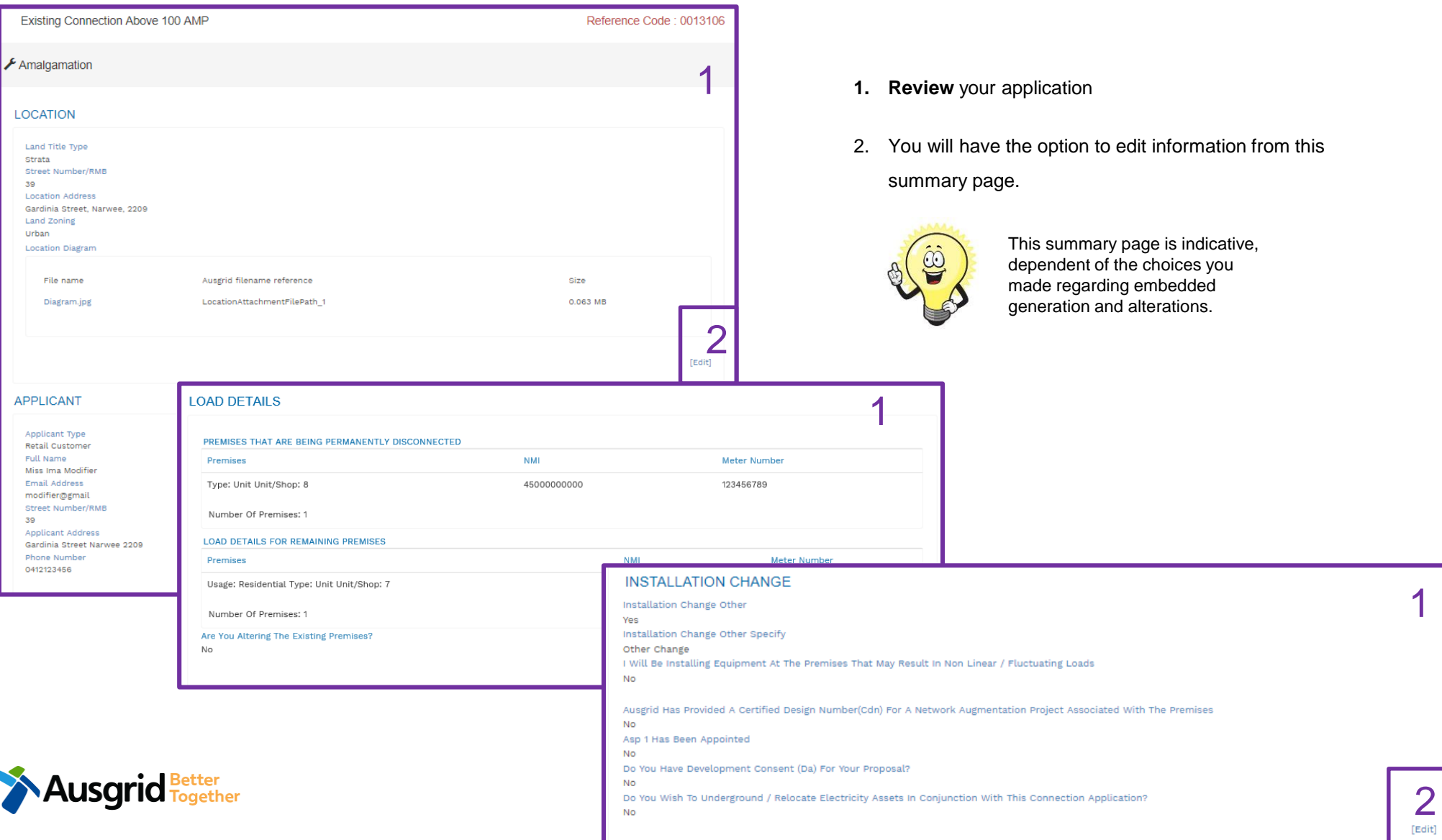

### Alter Existing Connection Expedited Connection

#### **EXPEDITED CONNECTION**

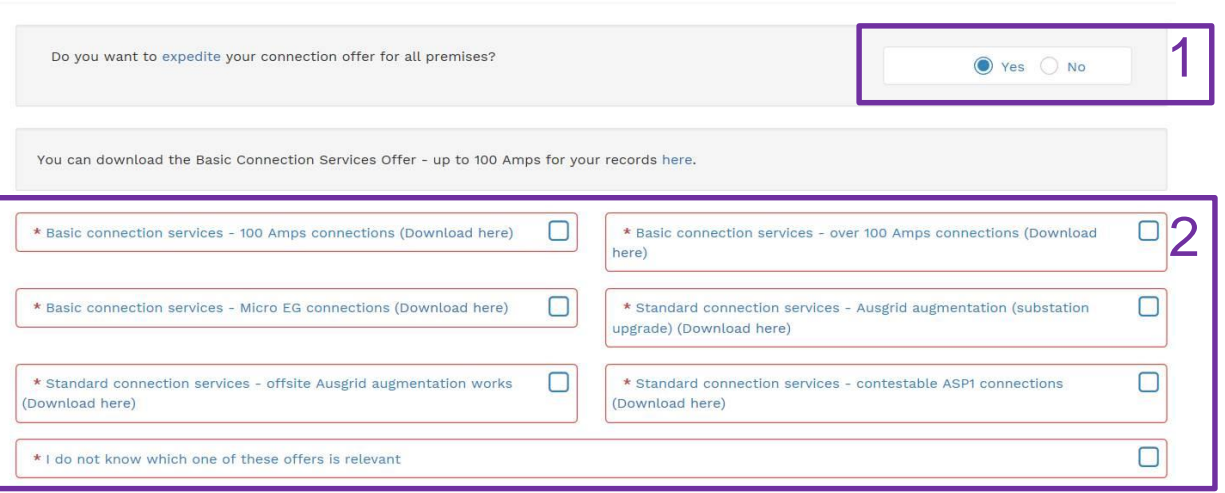

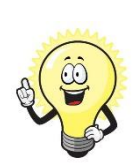

Ausgrid Fogether

The expedited connection process allows you to save time by skipping the offer and acceptance steps to a connection contract. If you request expedition and indicate that a particular model standing offer is acceptable, the contract is taken to have begun on the day we received your connection application, provided we agree that any model standing offer you have nominated is appropriate. If you do not request expedition or you nominate an inappropriate model offer, it could add up to **55 days** to your connection process.

#### **[Expediting your connection offer](https://www.ausgrid.com.au/Connections/Types-of-connection-services-and-offers/Expedited-Connections#.WvvXr9hlJD8)**

1. Select **YES** to **expedite your connection.** 

**Note:** By selecting 'Yes', and requesting an expedited connection offer, the connection application will be processed more efficiently because; if Ausgrid agrees that the offer is right for your proposed connection, there is no need for the offer to be sent to you, signed and returned to Ausgrid.

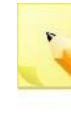

**Note:** If you select **'No'** Ausgrid will send you an offer that meets your supply requirements.

2. Select your preferred **Connection Offer**.

**Note**: Additional information about Connection Contracts can be found here:

[https://www.ausgrid.com.au/Connections/Connection-](https://www.ausgrid.com.au/Connections/Connection-Contracts#.WvvYQNhlJD8)Contracts#.WvvYQNhlJD8

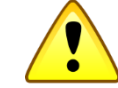

**You can only select one offer.**

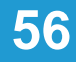

Ī

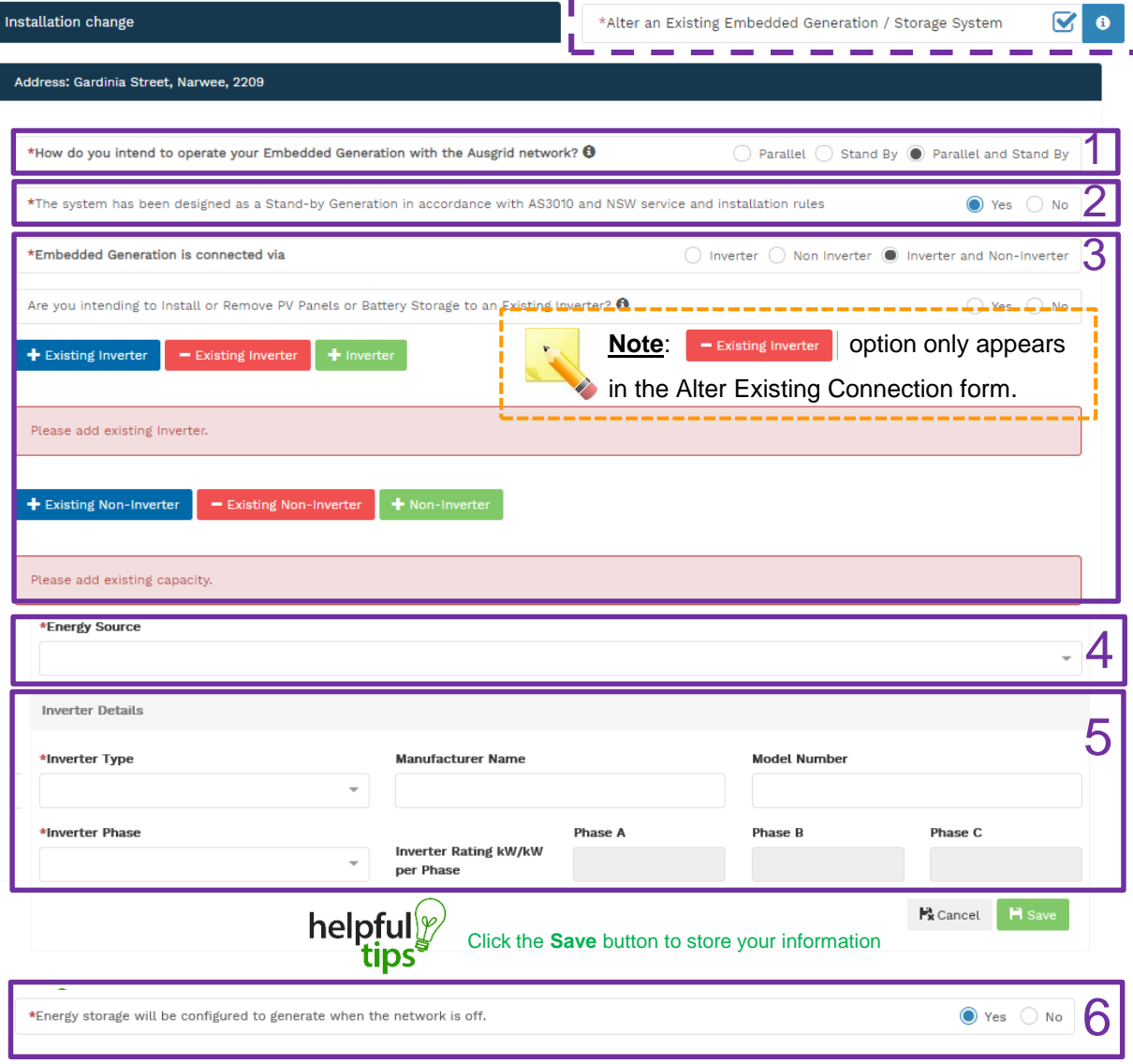

If you selected to Alter an Existing or Connect a New Embedded Generation / Storage System, on page 51 you will be required to complete the following steps.

- 1. Select how you will **operate the Embedded Generation**. By selecting "Parallel" you will be generating whilst connected to the Ausgrid network. By Selecting "Standby" or "Parallel and Standby" you intend to operate your Embedded Generation whilst either disconnected from the Ausgrid network, or both.
- **2. Note:** By Selecting '**Standby**' You will be asked to confirm your design is in accordance with AS3010 and NSW Service and Installation Rules.
- 3. Select how the **Embedded Generation** will be connected, then select to add, select **F** Existing Inverter to remove an **Inverter**, select + Non-Inverter to add or **-** Existing Non-Inverter remove a **Non-inverter. Note:** Existing inverter is a device already installed at the premises.
- 4. Select the **Energy Source** from the drop down list: **PV only, Battery only, PV and Battery, Fuel Cell** or **Other.**
- 5. Enter the **Inverter Details**, by selecting the I**nverter Type**; **Grid Connect, Multiple Mode, Micro Inverters** or **Other**.

Select to **Invert Phase** from **Single** or **Three,** specify the total generation in kW and complete the information relevant to the Inverter.

6. Confirm if **energy storage** will be configured to generate when the network is off.

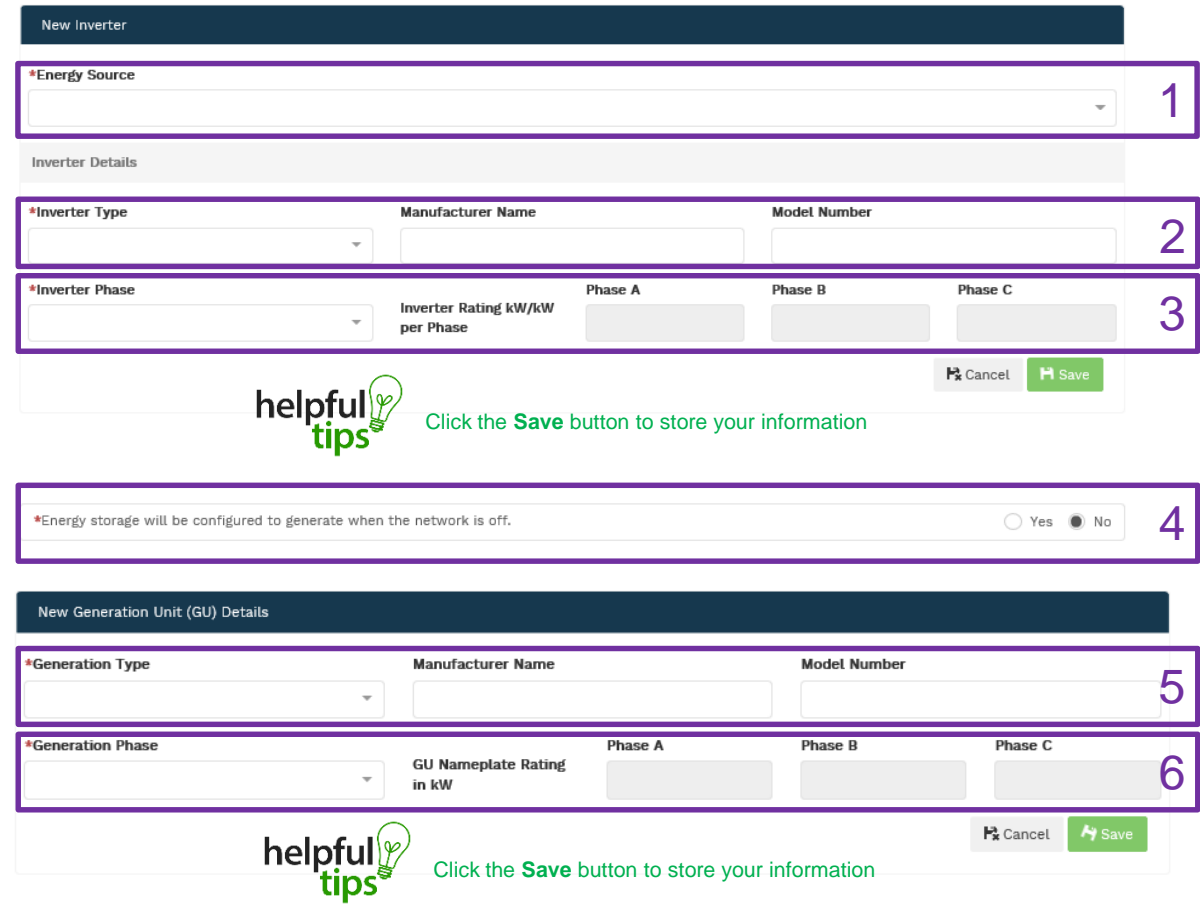

- 1. For a **New Inverter** select the **Energy Source** from the drop down list: PV only, Battery only, PV and Battery, Fuel Cell or Other.
- 2. Enter the **Inverter Details**, by selecting the **Inverter Type**; Grid Connect, Multiple Mode, Micro Inverters or Other.
- 3. Select to **Inverter Phase** from Single or Three, specify the total generation in kW and complete the information relevant to the Inverter. Click **Save** to add the information.
- 4. Confirm if the **Energy Storage** will be configured to generate when the network is off.
- 5. For a **New Generation Unit** select the **Generation Type**  from the drop down list: Rotating Machine, Hydro or Other.

**Note**: You will be asked to supply the kW.

6. Select the **Generation Phase** from either Single or Three, then enter the Generating Unit (GU) Nameplate rating in Kw. Click **Save** to add the information.

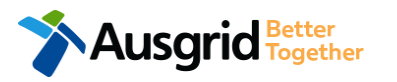

Existing Connection Above 100 AMP

#### **Embedded Generation** Location Applicant **Service Selection Load Details** Summary and Payment Complete Summary Premises Storage Other Generation Inverter kW Generation Generation  $(A + B + C) = Total$ Total kW kW Power kW kW kW (non- inverter) Usage: Residential Type: Unit Unit/Shop: 7 100 0  $\circ$ A:  $100 + B$ :  $0 + C$ :  $0 = 100$ 100 200 Total 100  $\Omega$  $\bf{0}$ A:  $100 + B$ :  $0 + C$ :  $0 = 100$ 100 200 \*Single Line Diagram 1 **+** Browse File. \*Control/protection settings and schematic diagrams  $\Theta$ 2 **O** Browse File.. 3 My installation is part of a multi-tenanted premises or embedded network that has existing inverter connected  $\bullet$  Yes  $\circ$  No Generation installed. <sup>8</sup> \*Total existing inverter connected generation kW

#### Reference Code: 0013095

- 1. Attach the **Single Line Diagram.**
- 2. Attach the **Control / Protection Settings and Schematic Diagrams.** Refer to NS194 for parallel generation requirements.
- 3. Select **Yes** if your application is multi-tenanted or embedded network. Enter the **Total existing inverter connected generation kW**.

**Note**: Examples of multi-tenanted premises or imbedded networks may include apartment blocks, retirement village, shopping centres etc.

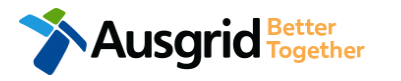

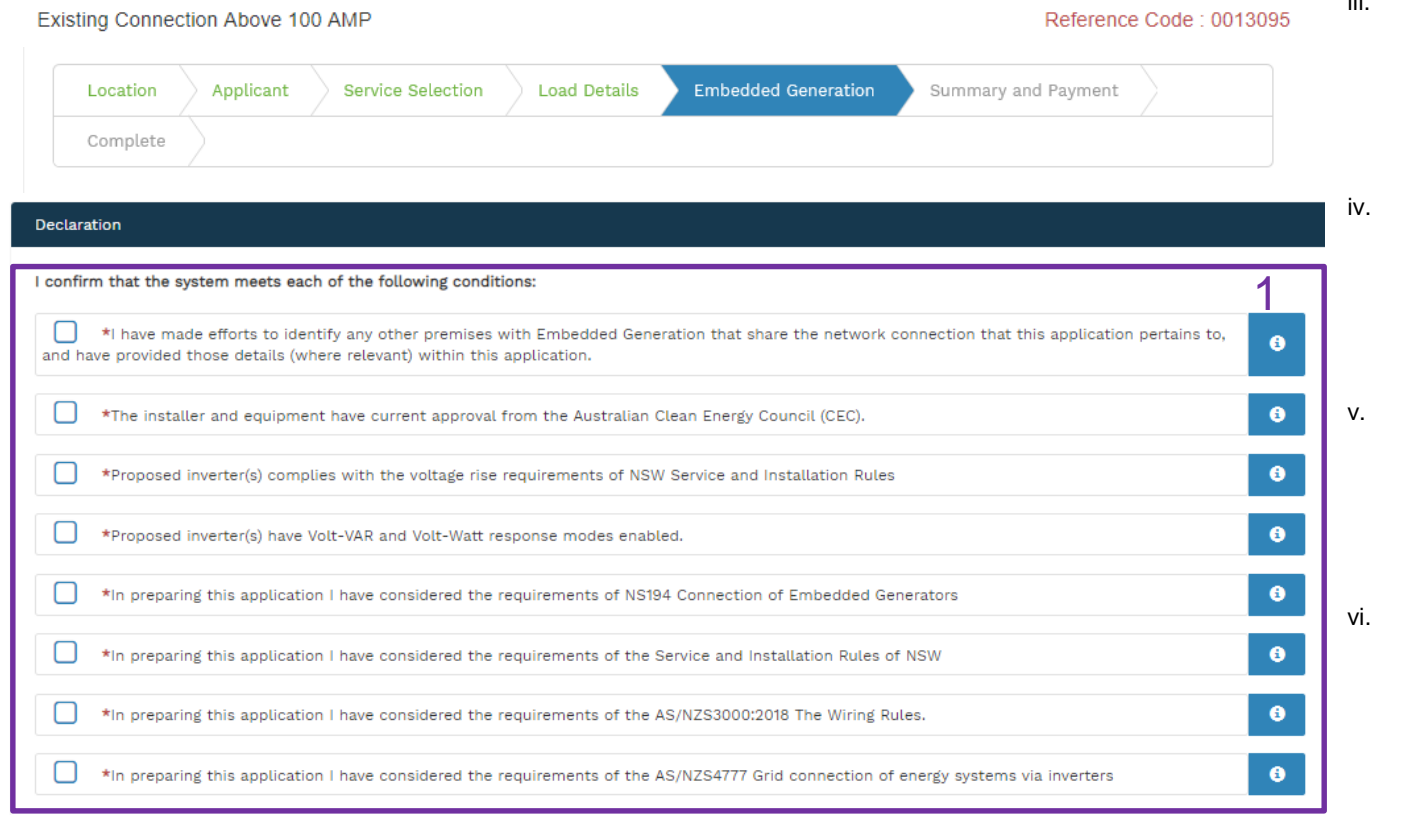

- 1. Select the declaration for each item that:
	- i. You have made contact with the Property Managers / Body Corporates to confirm that you have all the information related to the site / facility at which the premises exist.
- ii. The installer and equipment have current approval from the Australian Clean Energy Council: [www.cleanenergycouncil.org.au/](http://www.cleanenergycouncil.org.au/)
- iii. Inverters comply voltage rise requirements: https://energy.nsw.gov.au/government-and[regulation/legislative-and-regulatory-requirements/service](https://energy.nsw.gov.au/government-and-regulation/legislative-and-regulatory-requirements/service-installation-rules)installation-rules
- Inverters have Volt-VAR and Volt-Watt response modes enabled: https://energy.nsw.gov.au/government-and[regulation/legislative-and-regulatory-requirements/service](https://energy.nsw.gov.au/government-and-regulation/legislative-and-regulatory-requirements/service-installation-rules)installation-rules
- You have considered the requirements for NS194 Connection of Embedded Generators: https://www.ausgrid.com.au/ASPs-and-[Contractors/Technical-documentation/Network-Standards](https://www.ausgrid.com.au/ASPs-and-Contractors/Technical-documentation/Network-Standards)
- You have considered the requirements of the Service and Installation Rules of NSW: https://energy.nsw.gov.au/government-and[regulation/legislative-and-regulatory-requirements/service](https://energy.nsw.gov.au/government-and-regulation/legislative-and-regulatory-requirements/service-installation-rules)installation-rules
- vii. You have considered the requirements of the AS/NZS3000:2018 Wiring Rules, more information can be found at:<https://www.saiglobal.com/online/>
- viii. You have considered the requirements of the AS/NZS4777 Grid Connection of energy systems via inverters: <https://www.saiglobal.com/online/>

### Alter Existing Connection + Embedded Generation **Summary**

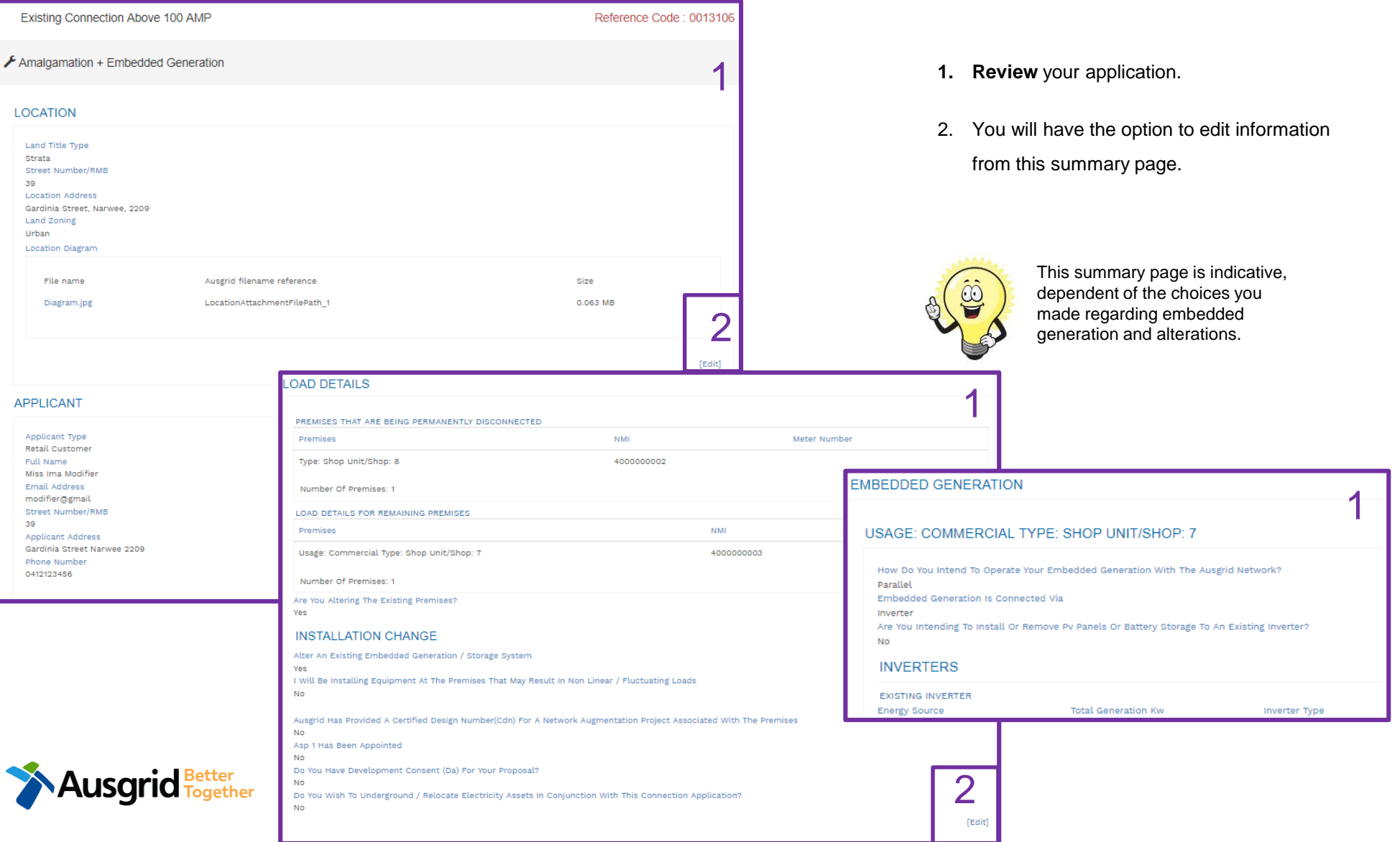

### Alter Existing Connection + Embedded Generation Expedited Connection

#### **EXPEDITED CONNECTION**

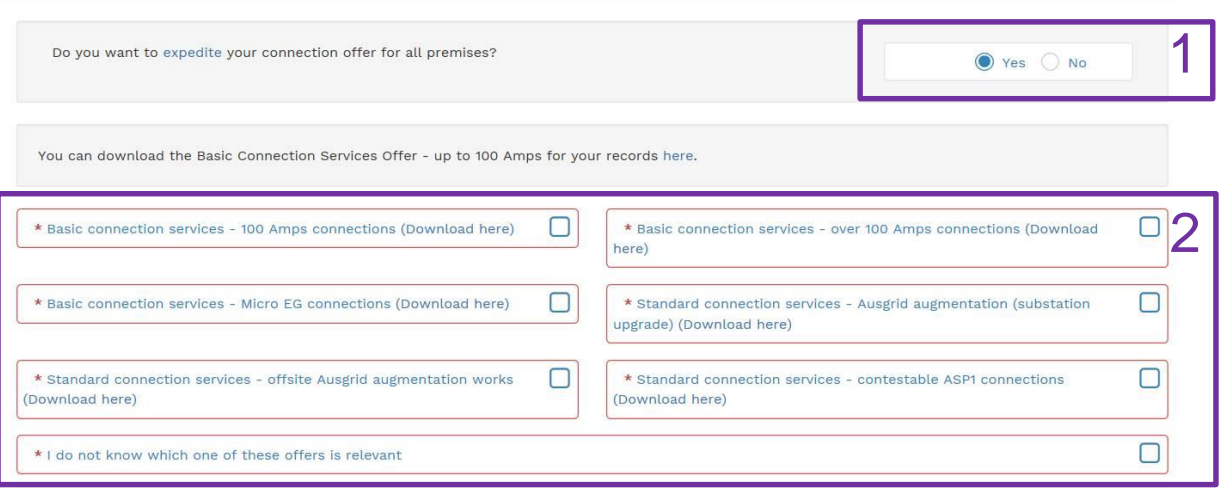

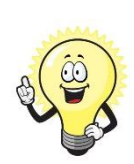

The expedited connection process allows you to save time by skipping the offer and acceptance steps to a connection contract. If you request expedition and indicate that a particular model standing offer is acceptable, the contract is taken to have begun on the day we received your connection application, provided we agree that any model standing offer you have nominated is appropriate. If you do not request expedition or you nominate an inappropriate model offer, it could add up to **55 days** to your connection process.

#### **[Expediting your connection offer](https://www.ausgrid.com.au/Connections/Types-of-connection-services-and-offers/Expedited-Connections#.WvvXr9hlJD8)**

1. Select **YES** to **expedite your connection.** 

**Note:** By selecting 'Yes', and requesting an expedited connection offer, the connection application will be processed more efficiently because; if Ausgrid agrees that the offer is right for your proposed connection, there is no need for the offer to be sent to you, signed and returned to Ausgrid.

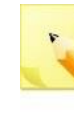

**Note:** If you select **'No'** Ausgrid will send you an offer that meets your supply requirements.

2. Select your preferred **Connection Offer**.

**Note**: Additional information about Connection Contracts can be found here:

[https://www.ausgrid.com.au/Connections/Connection-](https://www.ausgrid.com.au/Connections/Connection-Contracts#.WvvYQNhlJD8)Contracts#.WvvYQNhlJD8

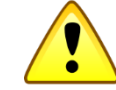

**You can only select one offer.**

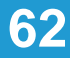

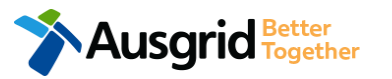

### Alter Existing Connection + Embedded Generation **Declaration**

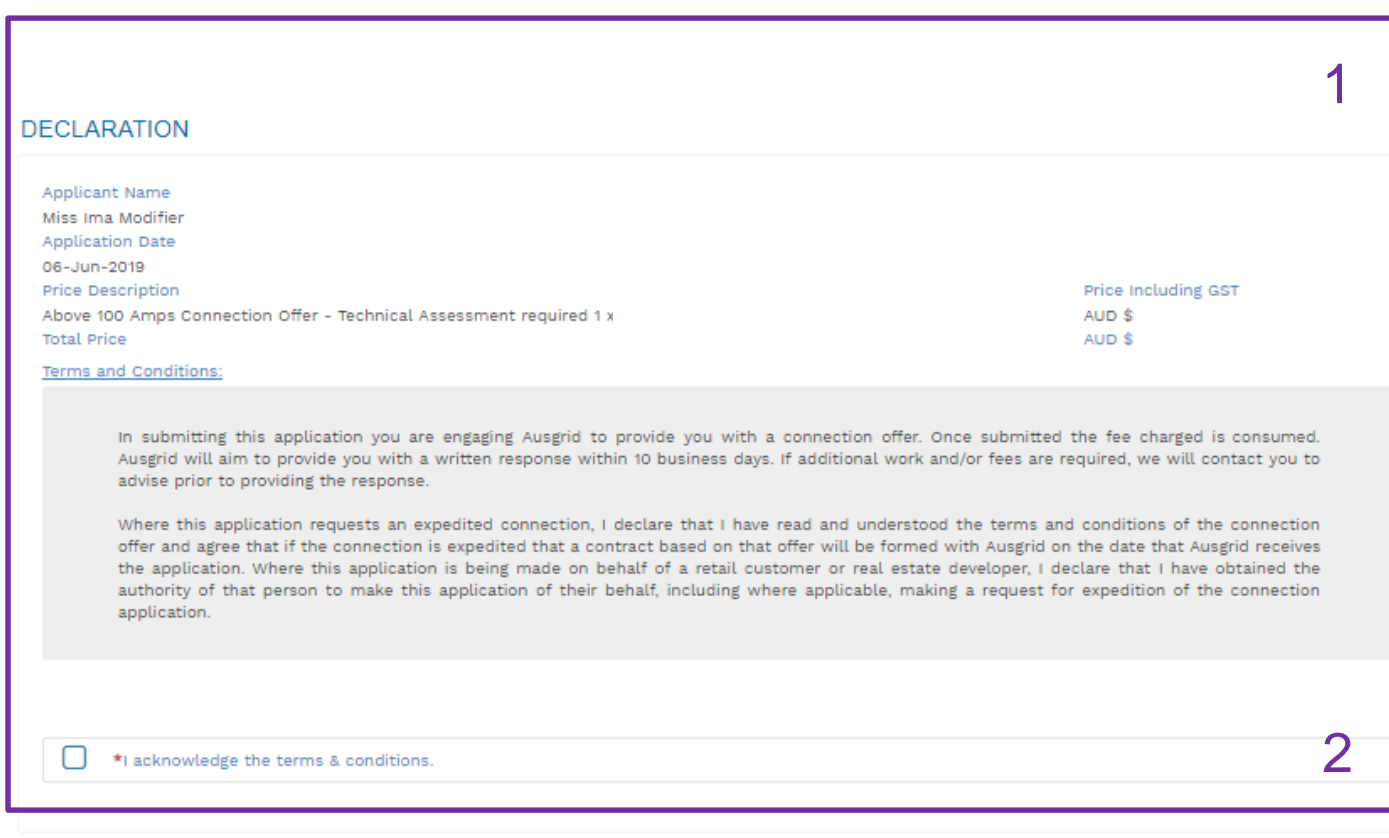

- 1. Review your **Declaration** that you understand the Total Price to be paid and the Terms and Conditions.
	- 2. By selecting this box you **acknowledge the terms and conditions.**
	- 3. Click **Pay** to move to the payment screen or **Save & Share** your application.

**Note**: You can Save & Share you application. Use the Save & Share function to email your application form to another person for payment and submission.

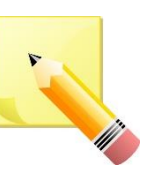

**Note**: The form will not be submitted to Ausgrid until payment has been made.

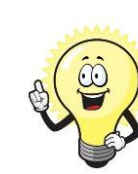

This declaration summary page is indicative, dependent of the choices you made regarding embedded generation and alterations.

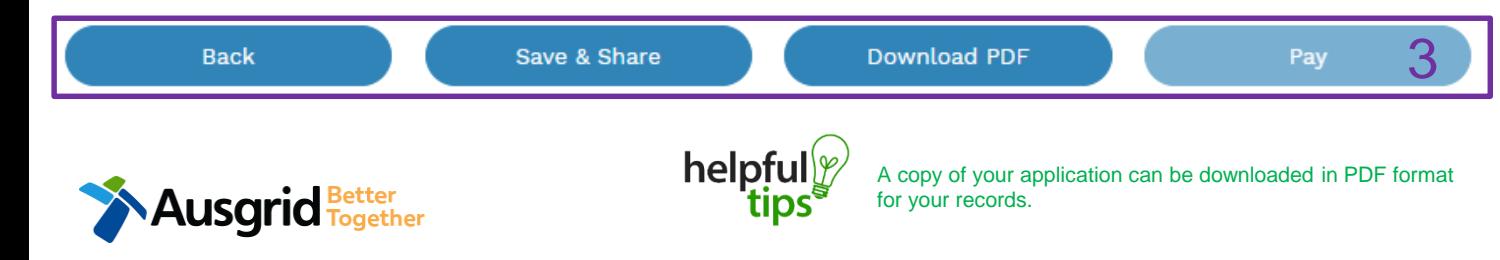

#### **Alter Existing Connection** Payment

**Ausgric** Fogether

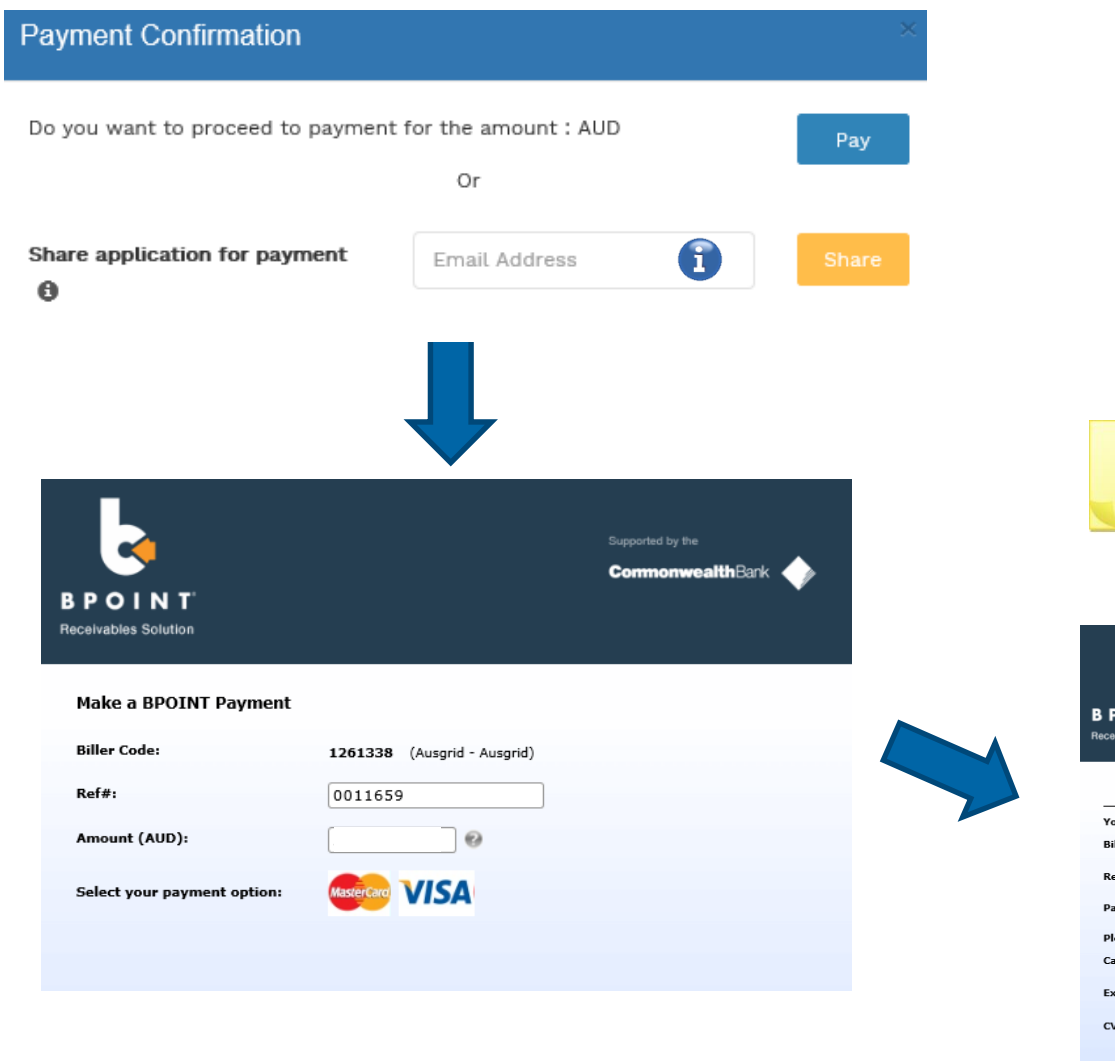

1. To proceed with payment select **Pay** and follow the payment options.

You can send the completed form to a third party to complete the payment. Then instruct that party  $\left| \mathbf{1} \right|$ they will receive an email and they should follow the link to make payment.

**Note**: only once payment is successfully submitted the application will be received and processed by Ausgrid.

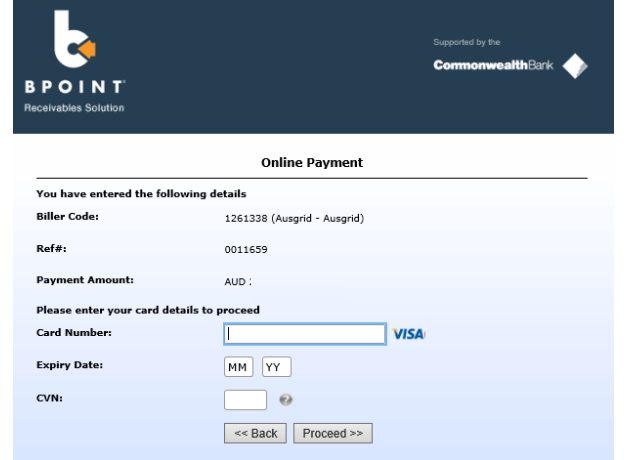

### **Alter Existing Connection** Table of Contents

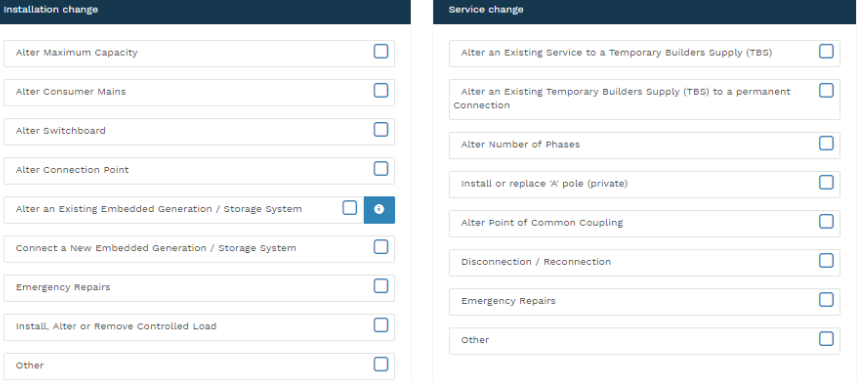

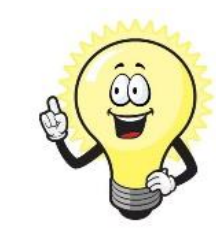

A detailed step by step guide for the following categories can be found on the following pages: **Installation Changes:**

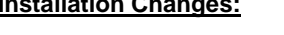

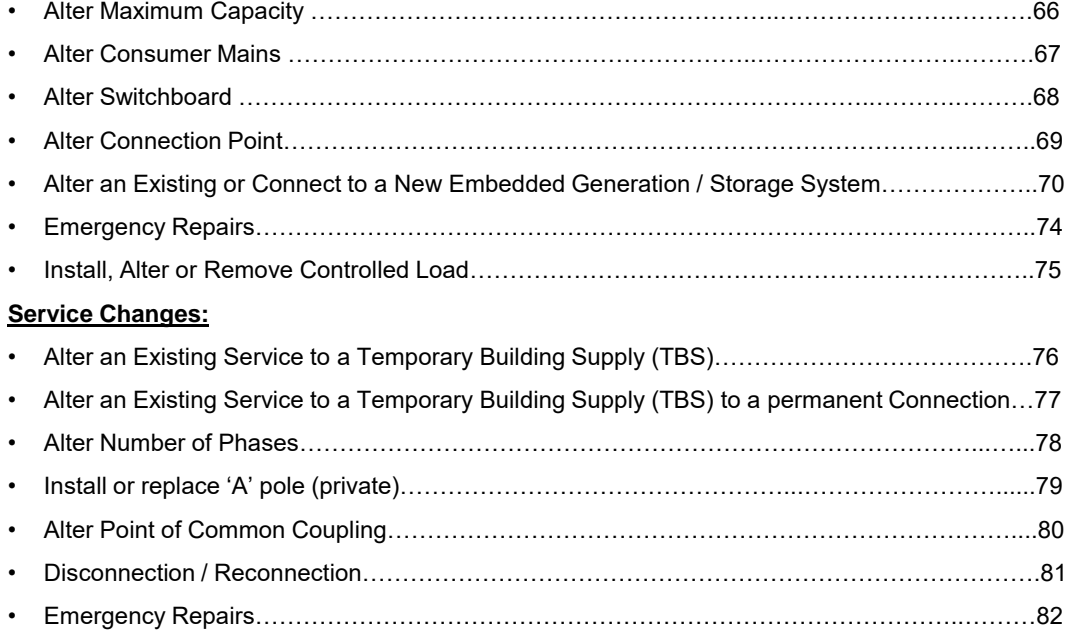

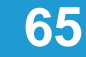

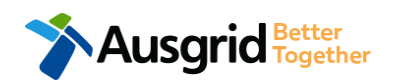

### Alter Existing Connection (Load Details) **Alter Maximum Capacity**

\*Alter Maximum Capacity

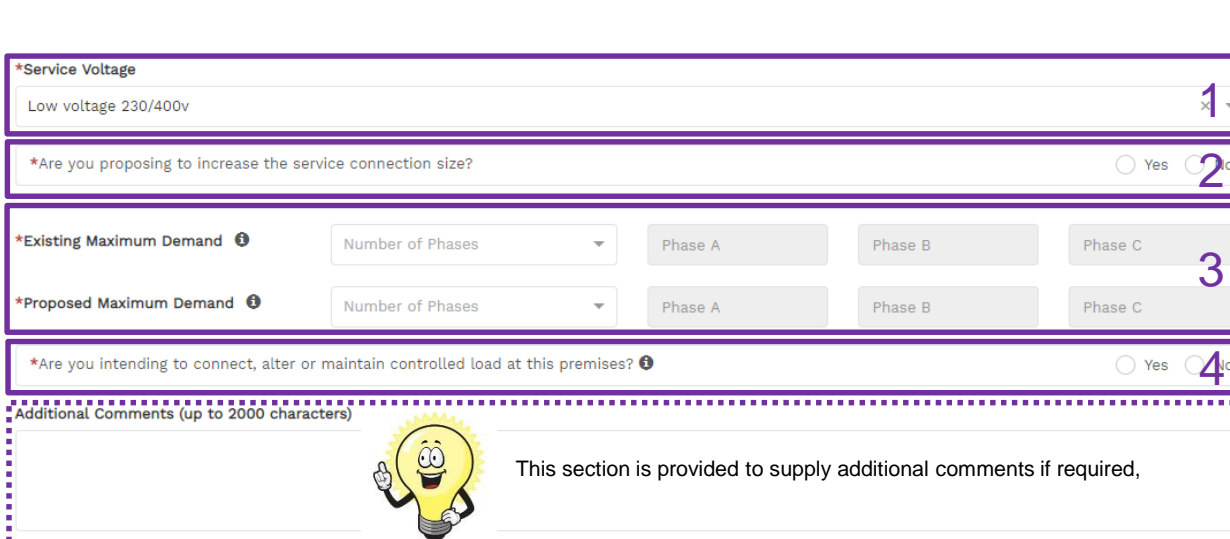

- 1. Select **Service Voltage** from the drop-down specify the demand that is nearest to, but above the calculated maximum demand.
- 2. If intending to increase the **Service Connection Size**. **Note**: If you select **Yes**, you will need to select the **Service Size** from an additional drop-down menu. If other than 100 Amps – specify the demand that is nearest to but above the calculated maximum demand in the additional field displayed.
- 3. Select the **Number of Phases** from the drop-down menu; then for each phase (Phase A, Phase B, Phase C) specify the existing and proposed maximum demand.
- 4. If intending to connect controlled load at the premises check **'yes'.**

Then select the controlled load tariff (Off-peak 1 or Off-peak 2) from the drop-down menu, and select the number of phases that this will apply to.

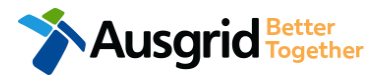

Installation change

#### Alter Existing Connection (Load Details) Alter Consumer Mains

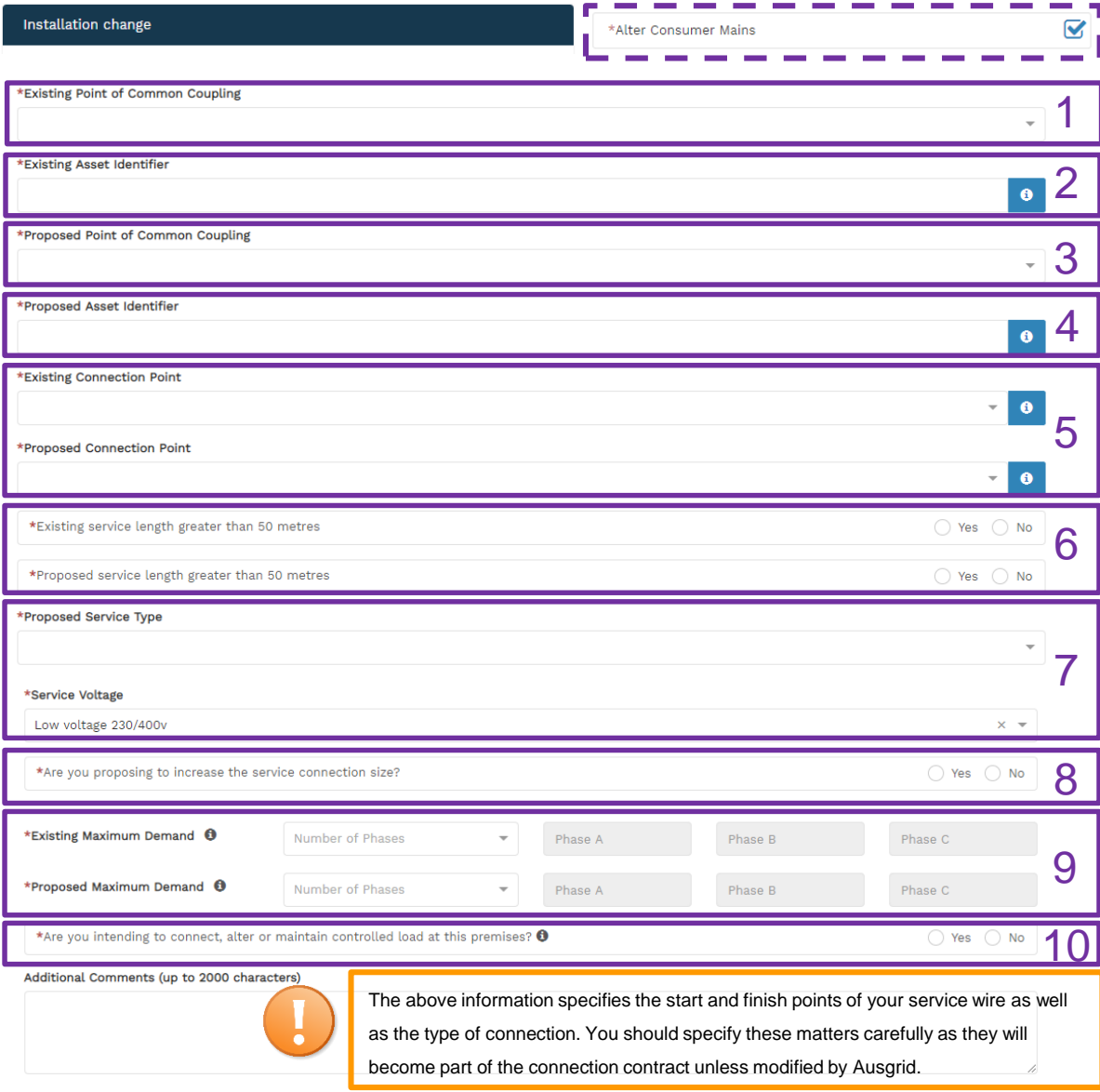

- 1. Select the **Existing Point of Common Ccoupling** from the drop-down menu.
- 2. Provide the **Asset Identifier** for the existing point of common coupling if there is no asset identifier enter 'unknown'.
- 3. Select the **Proposed Point of Common Coupling** from the drop-down menu.
- 4. Provide the **Asset Identifier** for the proposed point of common coupling if there is no asset identifier enter 'unknown'.
- 5. Select the **Existing and Proposed Connection Point** from the drop-down menu this is the component of the distribution system (premises connection assets) used to provide the connection services to the premises.
- 6. Specify the **Existing and Proposed Length of the Service**  if greater than 50 metres, the applicant will be required to provide the exact length in metres.
- 7. Select the **Service Type and Voltage** from the drop-down menus specify the demand that is nearest to, but above the calculated maximum demand.
- 8. If intending to increase the **Service Connection Size**.

**Note**: If you select **Yes**, you will need to select the **Service Size** from an additional drop-down menu. If other than 100 Amps – specify the demand that is nearest to but above the calculated maximum demand in the additional field displayed.

- 9. Select the **Number of Phases** from the drop-down menu; then for each phase (Phase A, Phase B, Phase C) specify the existing and proposed maximum demand.
- 10. If intending to connect controlled load at the premises check **'yes'.** Then select the controlled load tariff (Off-peak 1 or Off-peak 2) from the drop-down menu, and select the number of phases that this will apply to.

### Alter Existing Connection (Load Details) Alter Switchboard

\*Alter Switchboard

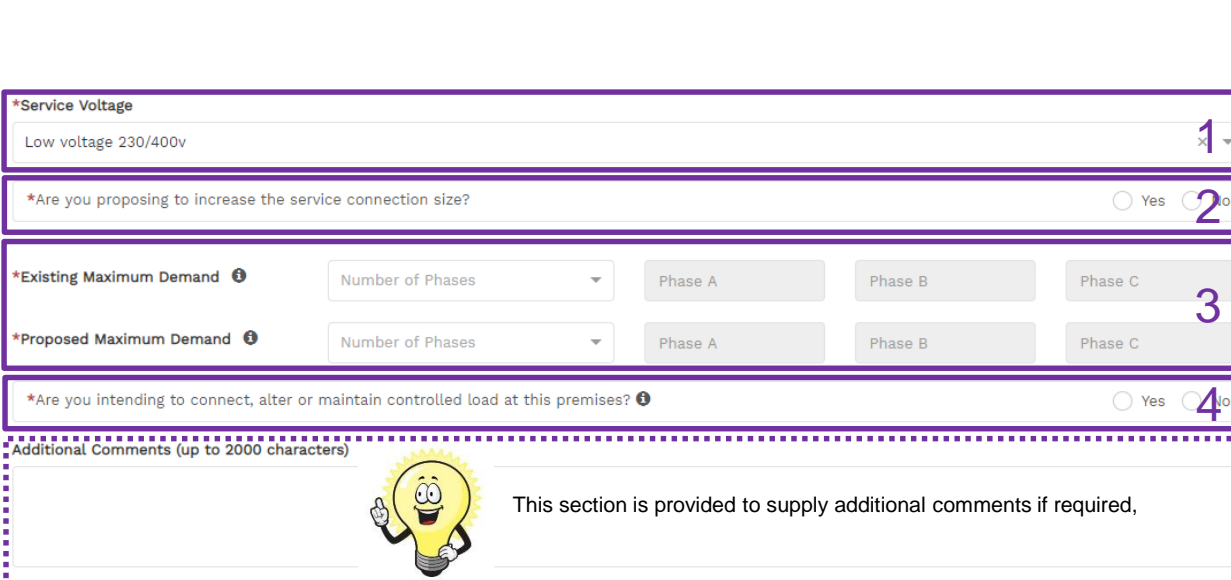

- 1. Select **Service Voltage** from the drop-down specify the demand that is nearest to, but above the calculated maximum demand.
- 2. If intending to increase the **Service Connection Size**. **Note**: If you select **Yes**, you will need to select the **Service Size** from an additional drop-down menu. If other than 100 Amps – specify the demand that is nearest to but above the calculated maximum demand in the additional field displayed.
- 3. Select the **Number of Phases** from the drop-down menu; then for each phase (Phase A, Phase B, Phase C) specify the existing and proposed maximum demand.
- 4. If intending to connect controlled load at the premises check **'yes'.**

Then select the controlled load tariff (Off-peak 1 or Off-peak 2) from the drop-down menu, and select the number of phases that this will apply to.

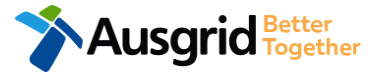

Installation change

### Alter Existing Connection (Load Details) Alter Connection Point

\*Alter Connection Point

Installation change

**LUSGITICI** Together

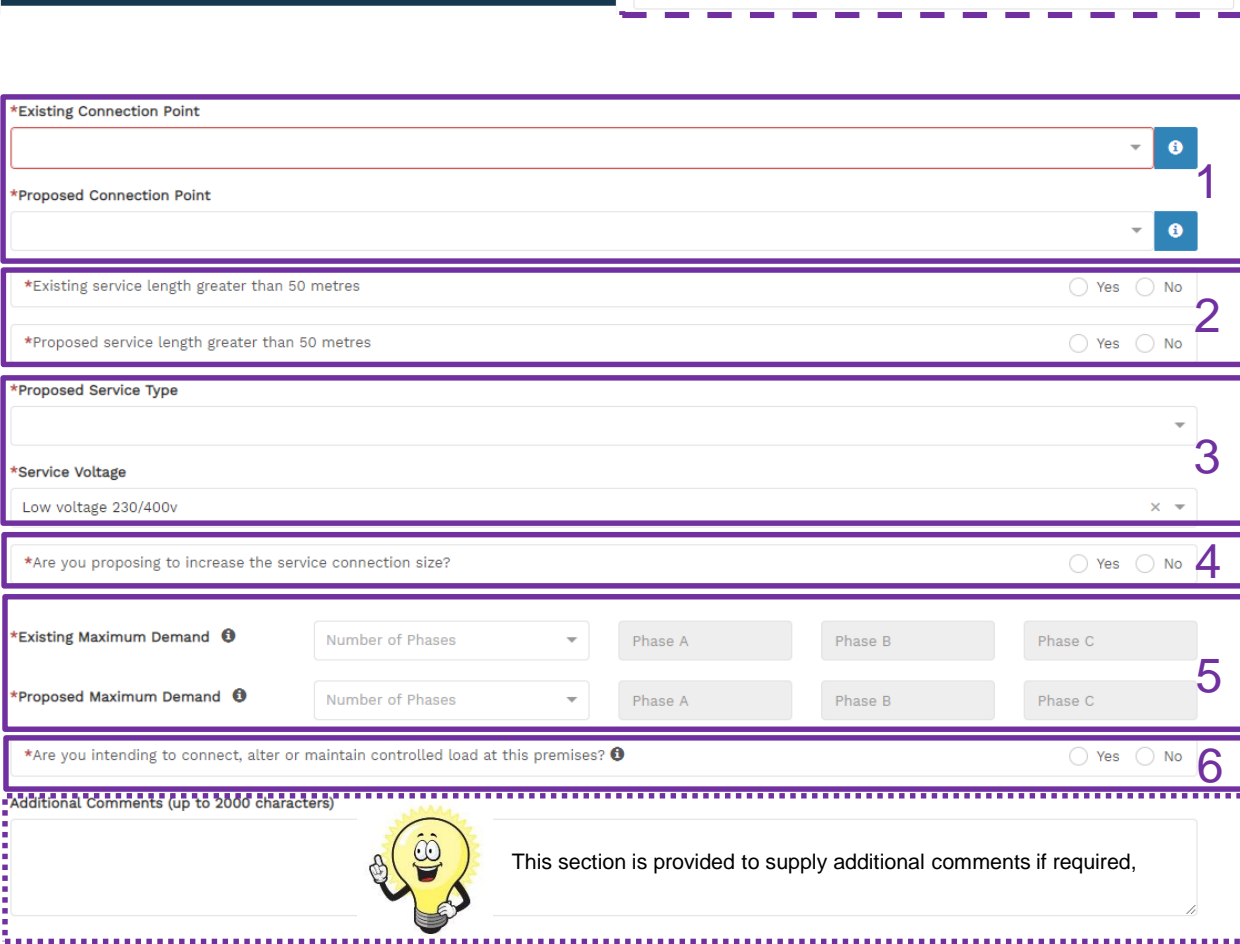

1. Select the **Existing and Proposed Connection Point** from the drop-down menu.

 $\overline{\mathbf{v}}$ 

- 2. Specify the **Existing and Proposed Length of the Service**  if greater than 50 meters, the applicant will be required to provide the exact length in meters.
- 3. Select the **Service Type and Voltage** from the drop-down menus - specify the demand that is nearest to, but above the calculated maximum demand.
- 4. If intending to increase the **Service Connection Size**. **Note**: If you select **Yes**, you will need to select the **Service Size**  from an additional drop-down menu. If other than 100 Amps – specify the demand that is nearest to but above the calculated maximum demand in the additional field displayed.
- 5. Select the **Number of Phases** from the drop-down menu; then for each phase (Phase A, Phase B, Phase C) specify the existing and proposed maximum demand.
- 6. If intending to connect controlled load at the premises check **'yes'.**

Then select the controlled load tariff (Off-peak 1 or Off-peak 2) from the drop-down menu, and select the number of phases that this will apply to.

#### Alter Existing Connection (Load Details) New or Alter Existing - Embedded Generation

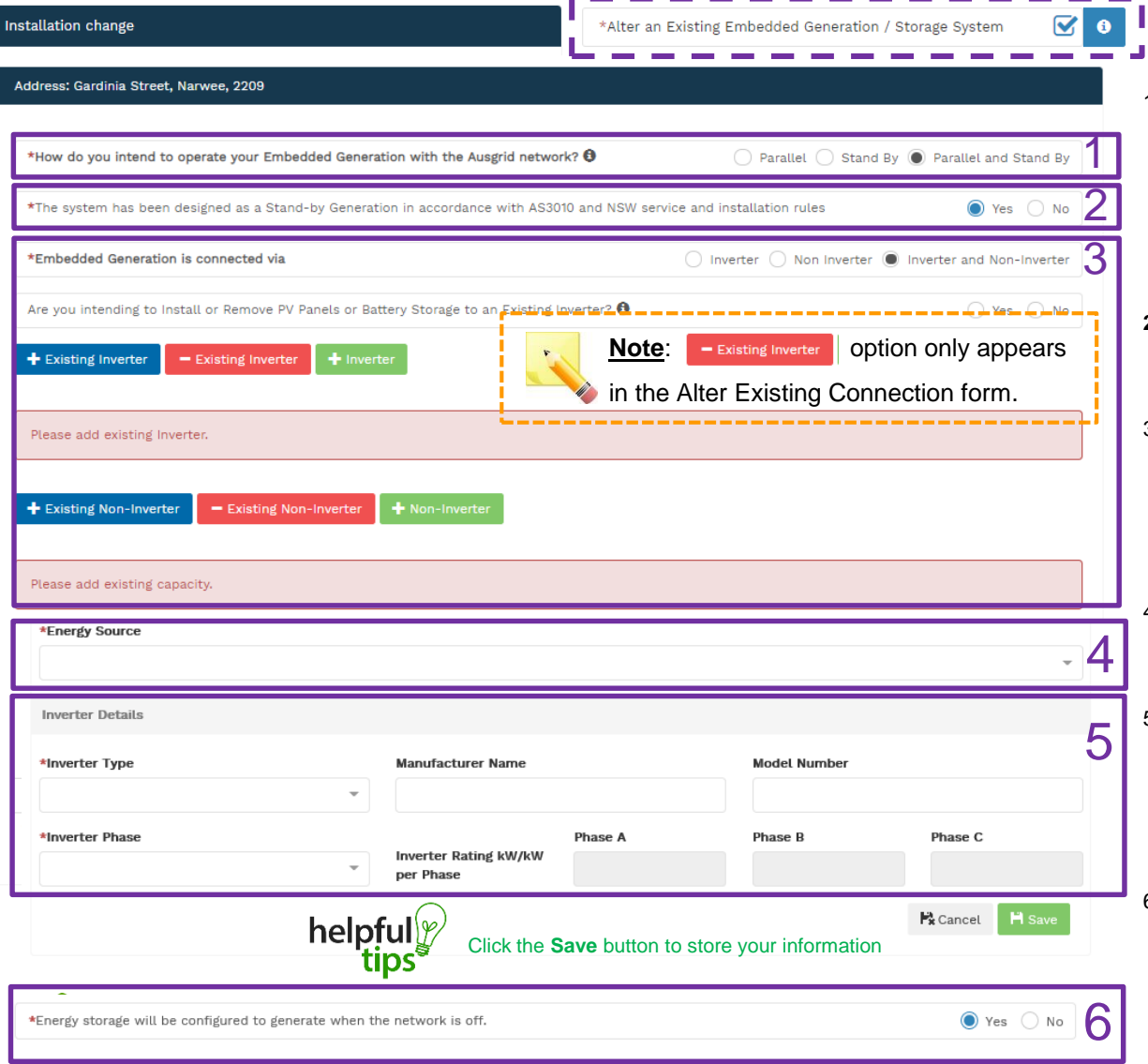

- 1. Select how you will **operate the Embedded Generation**. By selecting "Parallel" you will be generating whilst connected to the Ausgrid network. By Selecting "Standby" or "Parallel and Standby" you intend to operate your Embedded Generation whilst either disconnected from the Ausgrid network, or both.
- **2. Note:** By Selecting '**Standby**' You will be asked to confirm your design is in accordance with AS3010 and NSW Service and Installation Rules.
- 3. Select how the **Embedded Generation** will be connected, then select to add, select **F** Existing Inverter to remove an **Inverter**, select  $+$  Inverter + Non-Inverter to add or **-** Existing Non-Inverter remove a **Non-inverter. Note:** Existing inverter is a device already installed at the premises.
- 4. Select the **Energy Source** from the drop down list: **PV only, Battery only, PV and Battery, Fuel Cell** or **Other.**
- 5. Enter the **Inverter Details**, by selecting the I**nverter Type**; **Grid Connect, Multiple Mode, Micro Inverters** or **Other**.

Select to **Invert Phase** from **Single** or **Three,** specify the total generation in kW and complete the information relevant to the Inverter.

6. Confirm if **energy storage** will be configured to generate when the network is off.

#### Alter Existing Connection (Load Details) New or Alter Existing - Embedded Generation

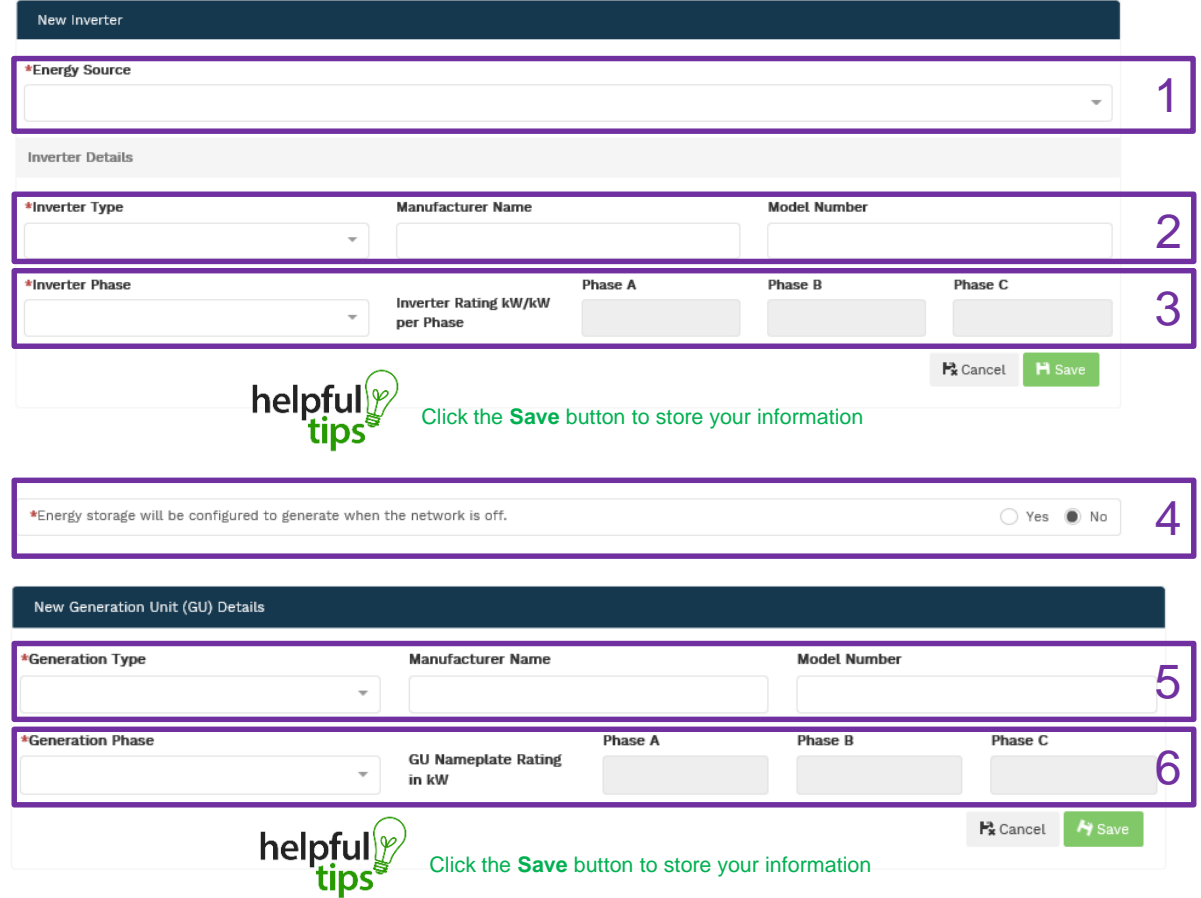

- 1. For a **New Inverter** select the **Energy Source** from the drop down list: PV only, Battery only, PV and Battery, Fuel Cell or Other.
- 2. Enter the **Inverter Details**, by selecting the **Inverter Type**; Grid Connect, Multiple Mode, Micro Inverters or Other.
- 3. Select to **Inverter Phase** from Single or Three, specify the total generation in Kw and complete the information relevant to the Inverter. Click **Save** to add the information.
- 4. Confirm if the **Energy Storage** will be configured to generate when the network is off.
- 5. For a **New Generation Unit** select the **Generation Type**  from the drop down list: Rotating Machine, Hydro or Other.

**Note**: You will be asked to supply the kW.

6. Select the **Generation Phase** from either Single or Three, then enter the Generating Unit (GU) Nameplate rating in kW. Click **Save** to add the information.

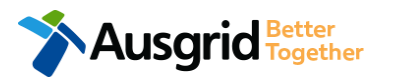

### Alter Existing Connection (Load Details) New or Alter Existing - Embedded Generation

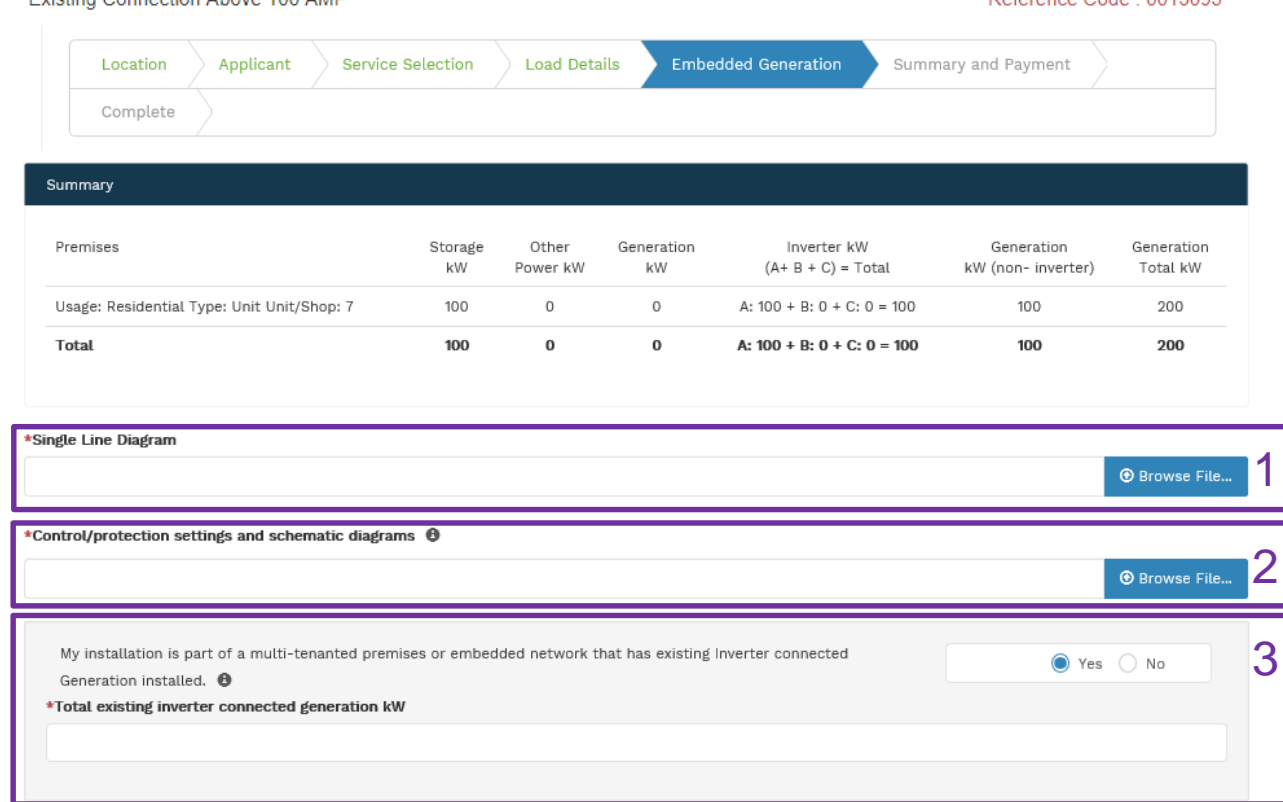

1. Attach the **Single Line Diagram.** 

Deference Code : 0013095

- 2. Attach the **Control / Protection Settings and Schematic Diagrams.** Refer to NS194 for parallel generation requirements.
- 3. Select **Yes** if your application is multi-tenanted or embedded network. Enter the **Total existing inverter connected generation kW**.

**Note**: Examples of multi-tenanted premises or imbedded networks may include apartment blocks, retirement village, shopping centres etc.

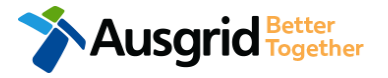

Evisting Connection About 400 AMD
## Alter Existing Connection (Load Details) New or Alter Existing - Embedded Generation

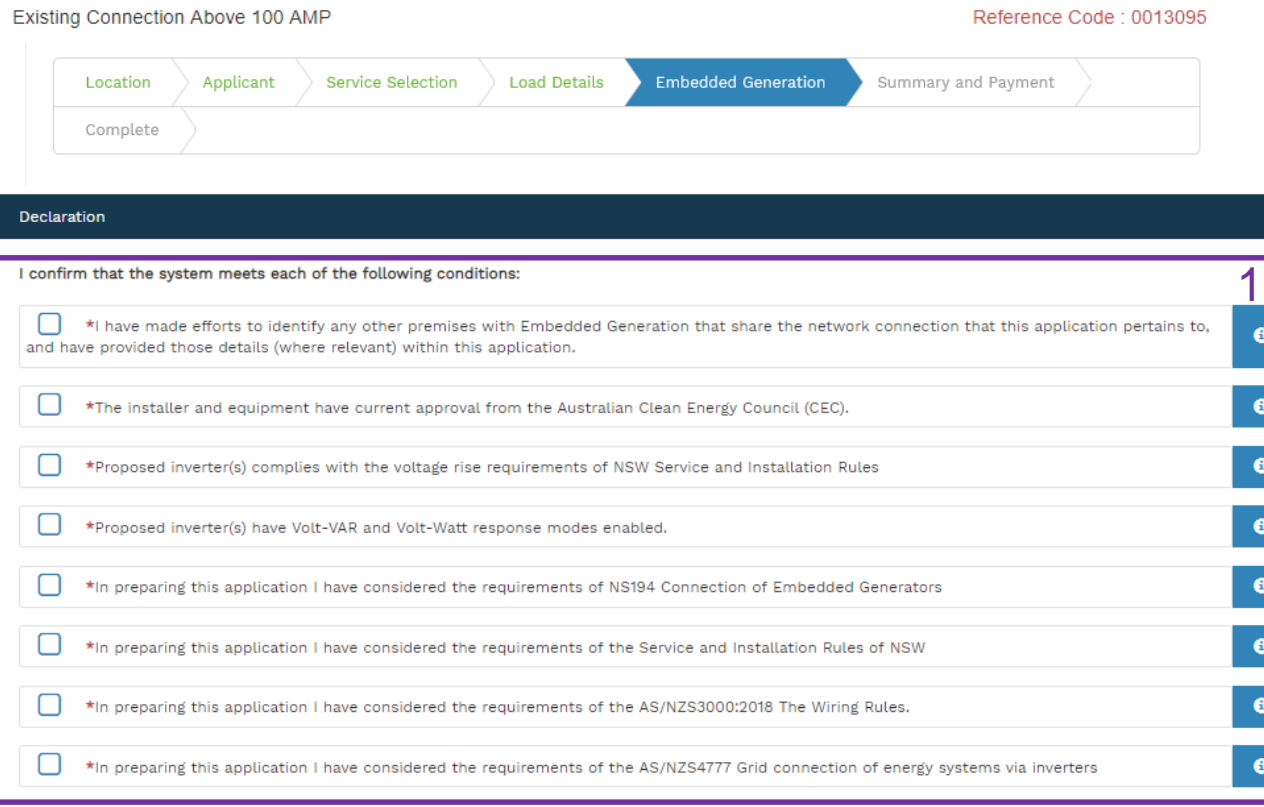

- 1. Select the declaration for each item that:
	- i. You have made contact with the Property Managers / Body Corporates to confirm that you have all the information related to the site / facility at which the premises exist.
- ii. The installer and equipment have current approval from the Australian Clean Energy Council: [www.cleanenergycouncil.org.au/](http://www.cleanenergycouncil.org.au/)
- iii. Inverters comply voltage rise requirements: https://energy.nsw.gov.au/government-and[regulation/legislative-and-regulatory-requirements/service](https://energy.nsw.gov.au/government-and-regulation/legislative-and-regulatory-requirements/service-installation-rules)installation-rules
- Inverters have Volt-VAR and Volt-Watt response modes enabled: https://energy.nsw.gov.au/government-and[regulation/legislative-and-regulatory-requirements/service](https://energy.nsw.gov.au/government-and-regulation/legislative-and-regulatory-requirements/service-installation-rules)installation-rules
- v. You have considered the requirements for NS194 Connection of Embedded Generators: https://www.ausgrid.com.au/ASPs-and-[Contractors/Technical-documentation/Network-Standards](https://www.ausgrid.com.au/ASPs-and-Contractors/Technical-documentation/Network-Standards)
- vi. You have considered the requirements of the Service and Installation Rules of NSW: https://energy.nsw.gov.au/government-and[regulation/legislative-and-regulatory-requirements/service](https://energy.nsw.gov.au/government-and-regulation/legislative-and-regulatory-requirements/service-installation-rules)installation-rules
- vii. You have considered the requirements of the AS/NZS3000:2018 Wiring Rules, more information can be found at:<https://www.saiglobal.com/online/>
- viii. You have considered the requirements of the AS/NZS4777 Grid Connection of energy systems via inverters: <https://www.saiglobal.com/online/>

## Alter Existing Connection (Load Details) Emergency Repairs

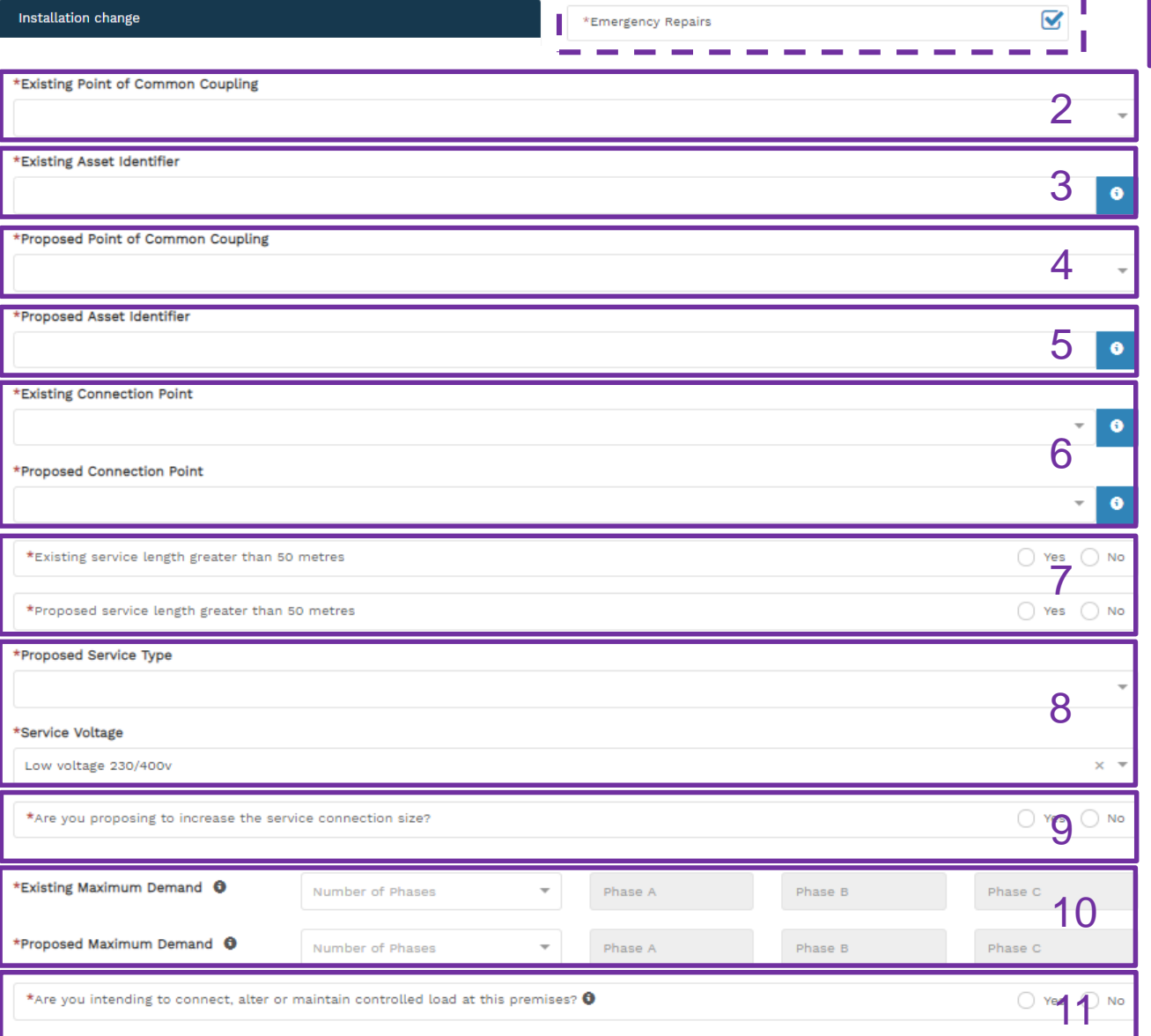

#### \*is it like for like?

1. Select if the **Emergency Repairs** will be like for like, if **No** complete the following fields on this page.

2. Select the **Existing Point of Common Coupling** from the drop-down menu.

3. Provide the **Asset Identifier** for the existing point of common coupling – if there is no asset identifier enter 'unknown'.

4. Select the **Proposed Point of Common Coupling** from the drop-down menu.

5. Provide the **Asset Identifier** for the proposed point of common coupling – if there is no asset identifier enter 'unknown'.

6. Select the **Existing and Proposed Connection Point** from the drop-down menu – this is the component of the distribution system (premises connection assets) used to provide the connection services to the premises.

7. Specify the **Existing and Proposed Length of the Service** – if greater than 50 metres, the applicant will be required to provide the exact length in metres.

8. Select the **Service Type and Voltage** from the drop-down menus - specify the demand that is nearest to, but above the calculated maximum demand.

9. If intending to increase the **Service Connection Size**.

**Note**: If you select **Yes**, you will need to select the **Service Size** from an additional drop-down menu. If other than 100 Amps – specify the demand that is nearest to but above the calculated maximum demand in the additional field displayed.

- 10. Select the **Number of Phases** from the drop-down menu; then for each phase (Phase A, Phase B, Phase C) specify the existing and proposed maximum demand.
- 11. If intending to connect controlled load at the premises check **'yes'.** Then select the controlled load tariff (Off-peak 1 or Off-peak 2) from the dropdown menu, and select the number of phases that this will apply to.

1

◯ Yes () No

## Alter Existing Connection (Load Details) Install, Alter or Remove Control Load

Installation change

Alter or Remove Controlled Load

**College** 

ᢦ

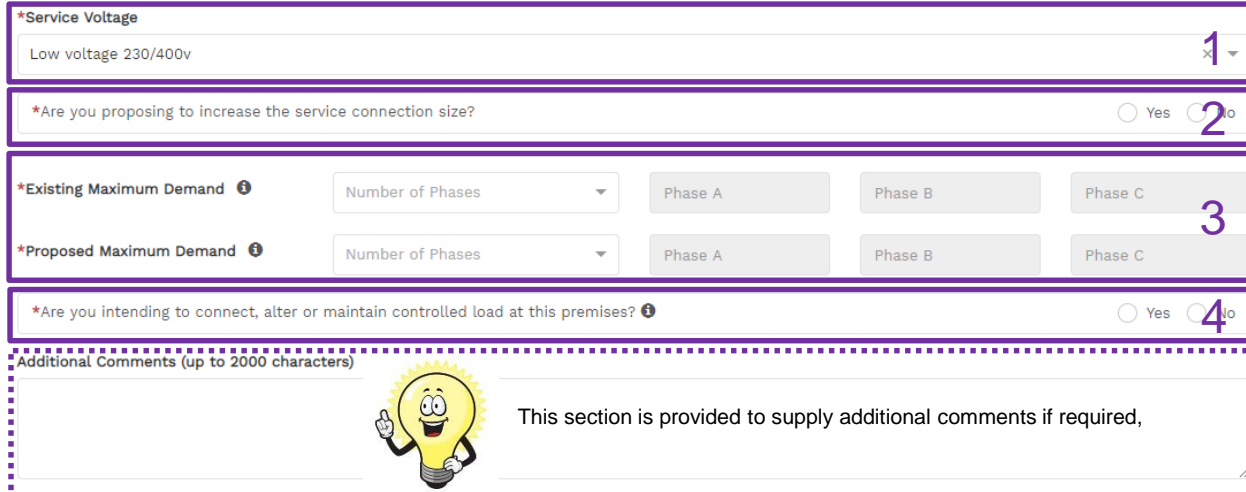

- 1. Select **Service Voltage** from the drop-down specify the demand that is nearest to, but above the calculated maximum demand.
- 2. If intending to increase the **Service Connection Size**. **Note**: If you select **Yes**, you will need to select the **Service Size**  from an additional drop-down menu. If other than 100 Amps – specify the demand that is nearest to but above the calculated maximum demand in the additional field displayed.
- 3. Select the **Number of Phases** from the drop-down menu; then for each phase (Phase A, Phase B, Phase C) specify the existing and proposed maximum demand.
- 4. If intending to connect controlled load at the premises check **'yes'.** Then select the controlled load tariff (Off-peak 1 or Off-peak 2) from the drop-down menu, and select the number of phases that this will apply to.

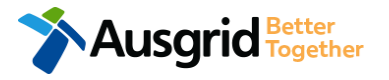

## Alter Existing Connection (Load Details) Alter an Existing Temporary Builders Supply (TBS)

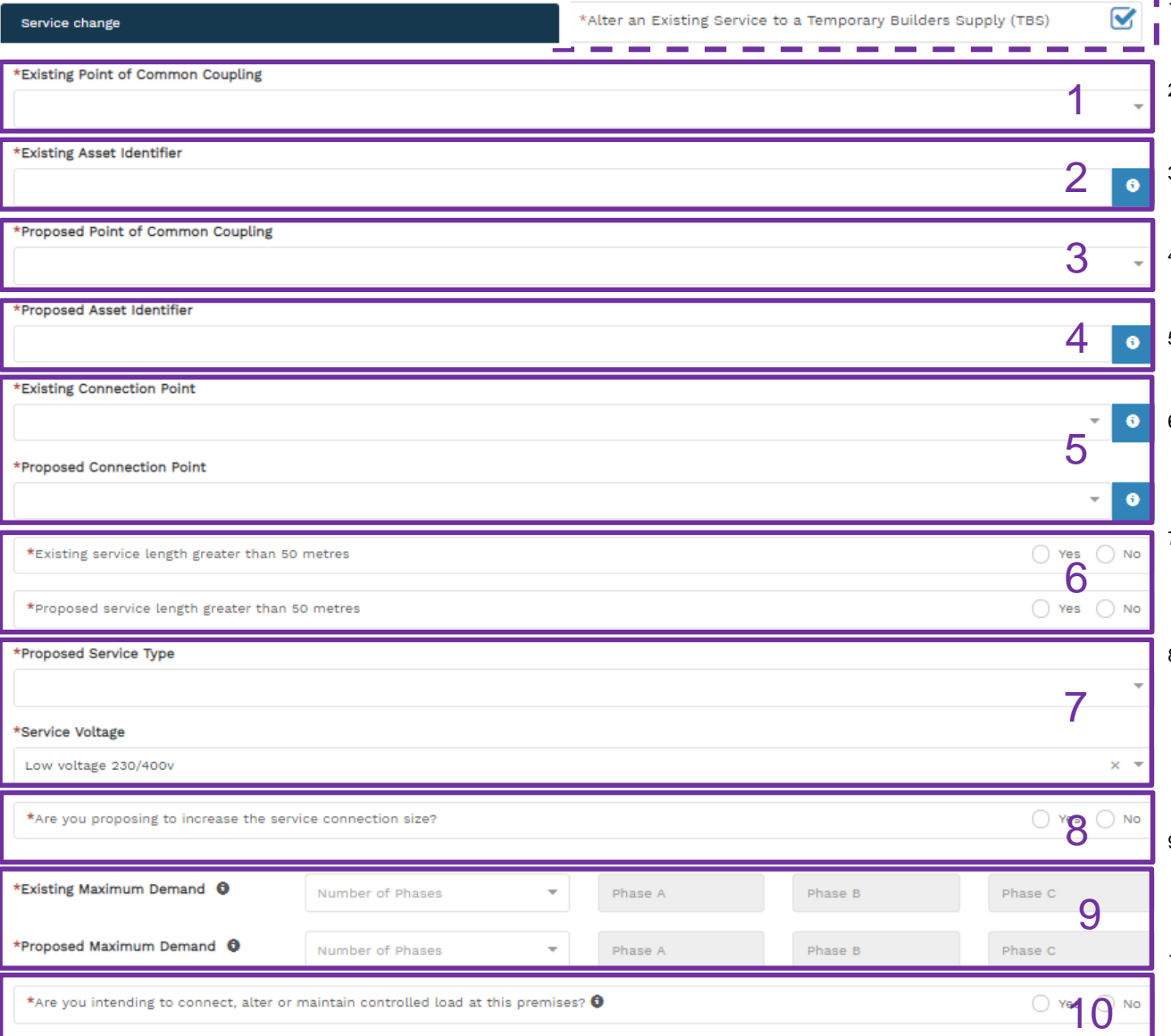

1. Select the **Existing Point of Common Coupling** from the drop-down menu.

2. Provide the **Asset Identifier** for the existing point of common coupling – if there is no asset identifier enter 'unknown'.

3. Select the **Proposed Point of Common Coupling** from the drop-down menu.

4. Provide the **Asset Identifier** for the proposed point of common coupling – if there is no asset identifier enter 'unknown'.

5. Select the **Existing and Proposed Connection Point** from the dropdown menu.

6. Specify the **Existing and Proposed Length of the Service** – if greater than 50 metres, the applicant will be required to provide the exact length in metres.

7. Select the **Service Type and Voltage** from the drop-down menus specify the demand that is nearest to, but above the calculated maximum demand.

8. If intending to increase the **Service Connection Size**.

**Note**: If you select **Yes**, you will need to select the **Service Size** from an additional drop-down menu. If other than 100 Amps – specify the demand that is nearest to but above the calculated maximum demand in the additional field displayed.

- 9. Select the **Number of Phases** from the drop-down menu; then for each phase (Phase A, Phase B, Phase C) specify the existing and proposed maximum demand.
- 10. If intending to connect controlled load at the premises check **'yes'.** Then select the controlled load tariff (Off-peak 1 or Off-peak 2) from the drop-down menu, and select the number of phases that this will apply to.

### **77** Alter Existing Connection (Load Details) Alter an Existing Temporary Builders Supply (TBS) to a permanent Connection

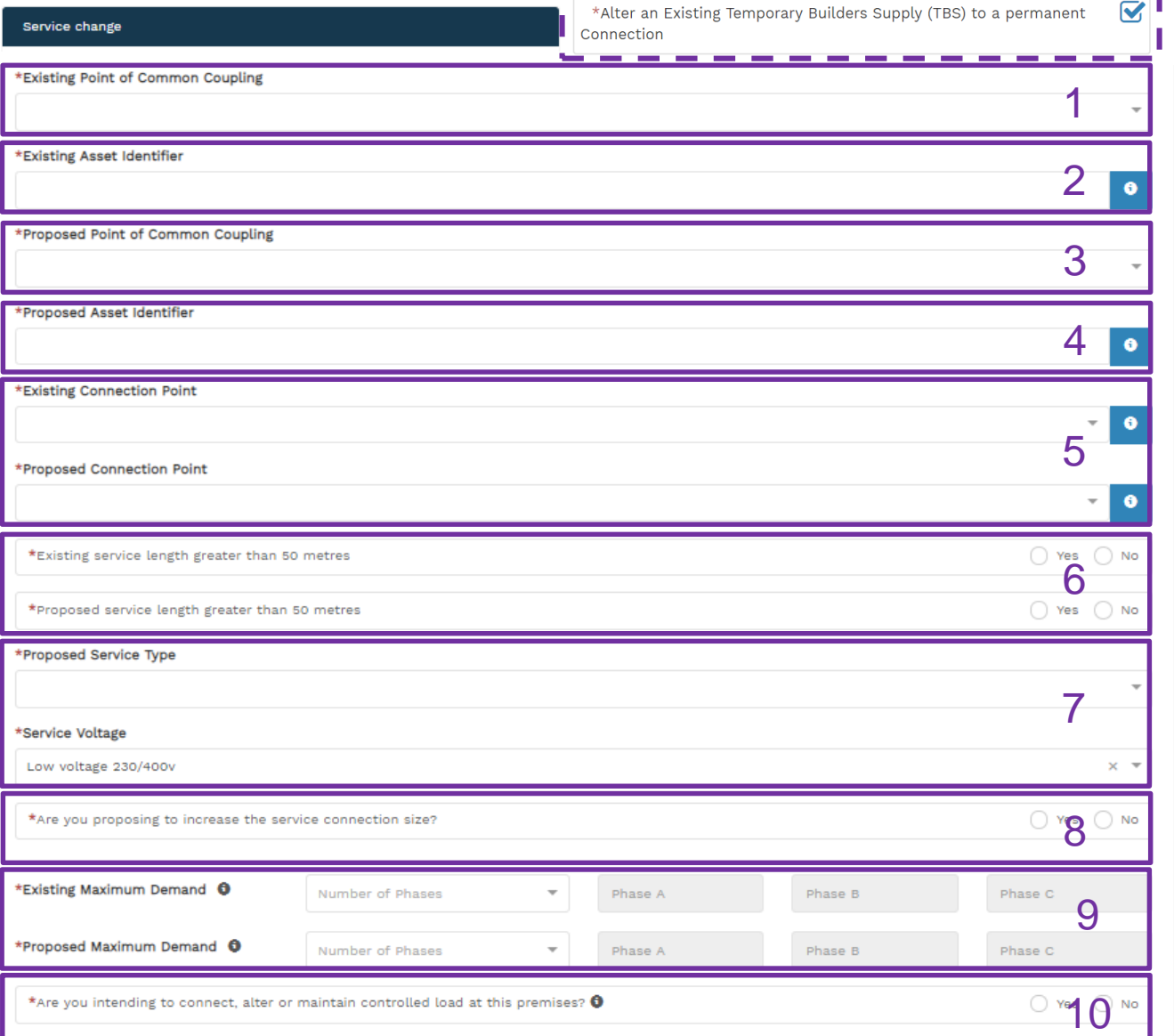

- 1. Select the **Existing Point of Common Coupling** from the drop-down menu.
- 2. Provide the **Asset Identifier** for the existing point of common coupling if there is no asset identifier enter 'unknown'.
- 3. Select the **Proposed Point of Common Coupling** from the drop-down menu.
- 4. Provide the **Asset Identifier** for the proposed point of common coupling – if there is no asset identifier enter 'unknown'.
- 5. Select the **Existing and Proposed Connection Point** from the dropdown menu.
- 6. Specify the **Existing and Proposed Length of the Service**  if greater than 50 metres, the applicant will be required to provide the exact length in metres.
- 7. Select the **Service Type and Voltage** from the drop-down menus specify the demand that is nearest to, but above the calculated maximum demand.
- 8. If intending to increase the **Service Connection Size**. **Note**: If you select **Yes**, you will need to select the **Service Size** from an

additional drop-down menu. If other than 100 Amps – specify the demand that is nearest to but above the calculated maximum demand in the additional field displayed.

- 9. Select the **Number of Phases** from the drop-down menu; then for each phase (Phase A, Phase B, Phase C) specify the existing and proposed maximum demand.
- 10. If intending to connect controlled load at the premises check **'yes'.** Then select the controlled load tariff (Off-peak 1 or Off-peak 2) from the drop-down menu, and select the number of phases that this will apply to.

## Alter Existing Connection (Load Details) Alter Number of Phases

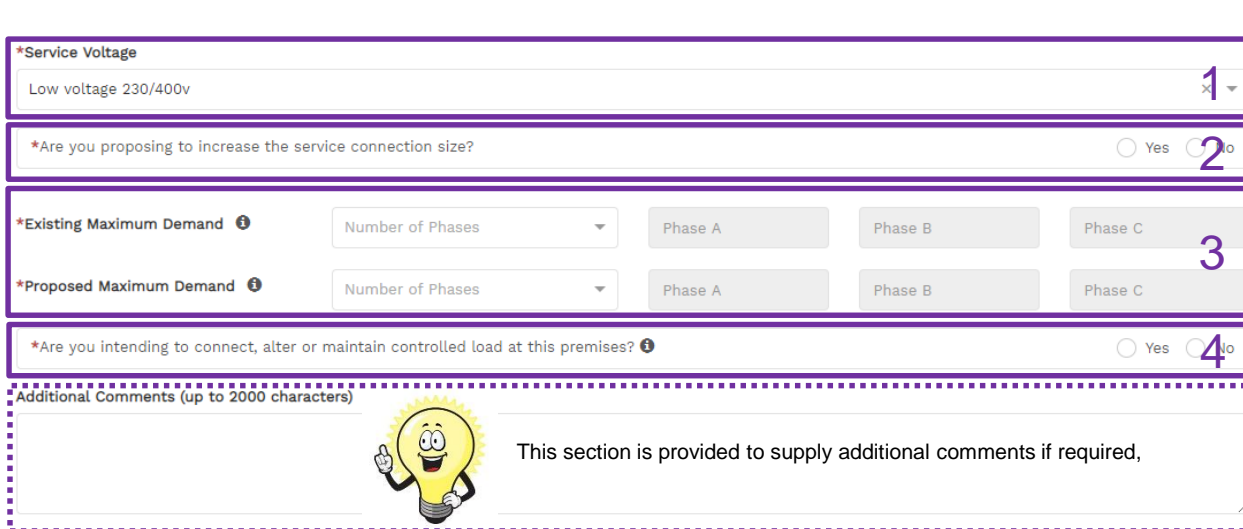

1. Select **Service Voltage** from the drop-down – specify the demand that is nearest to, but above the calculated maximum demand.

☑

- 2. If intending to increase the **Service Connection Size**. **Note**: If you select **Yes**, you will need to select the **Service Size**  from an additional drop-down menu. If other than 100 Amps – specify the demand that is nearest to but above the calculated maximum demand in the additional field displayed.
- 3. Select the **Number of Phases** from the drop-down menu; then for each phase (Phase A, Phase B, Phase C) specify the existing and proposed maximum demand.
- 4. If intending to connect controlled load at the premises check **'yes'.** Then select the controlled load tariff (Off-peak 1 or Off-peak 2) from the drop-down menu, and select the number of phases that this will apply to.

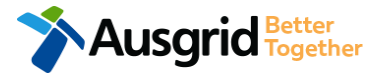

Service change

# **<sup>79</sup>** Alter Existing Connection (Load Details) Install or replace 'A' pole (private)

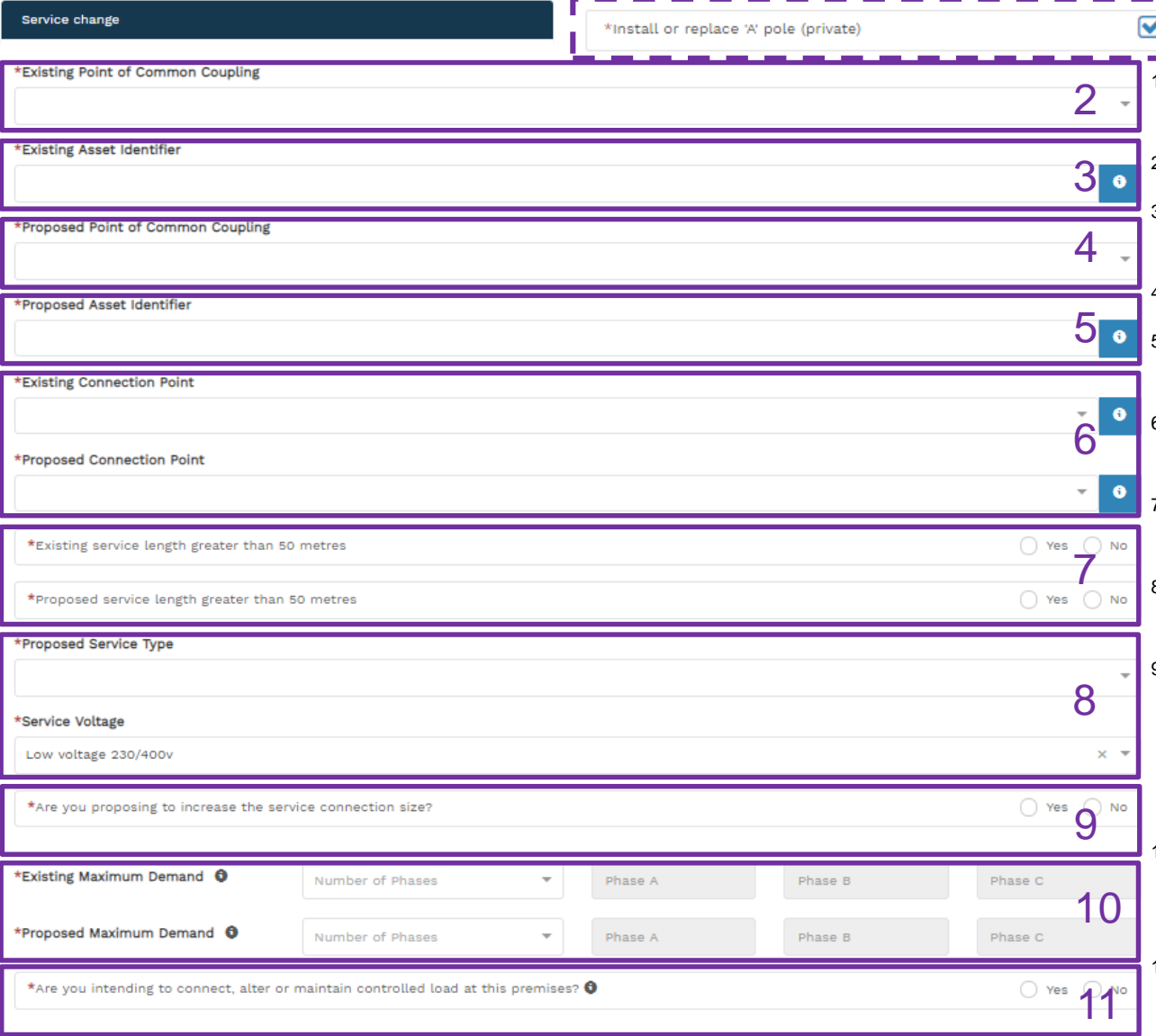

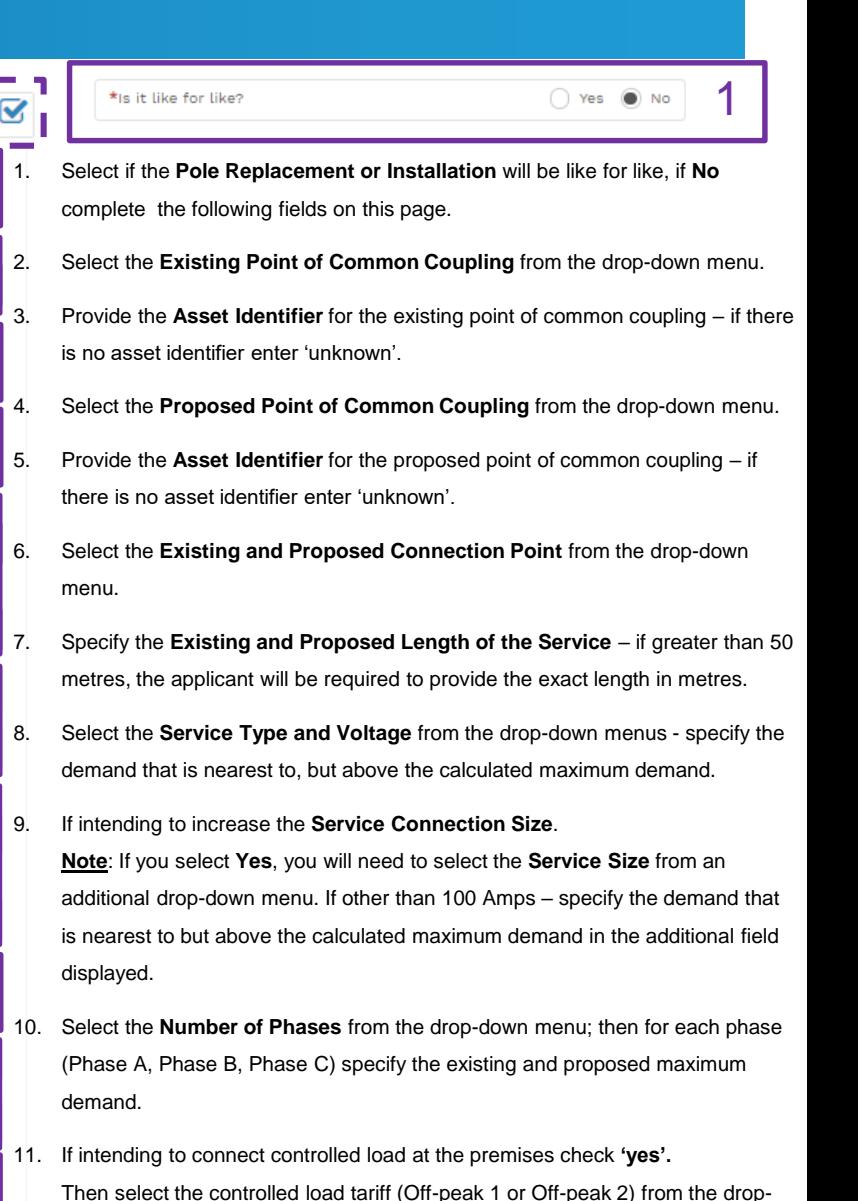

down menu, and select the number of phases that this will apply to.

## Alter Existing Connection (Load Details) **Alter Common Coupling**

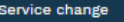

\*Alter Point of Common Couplin

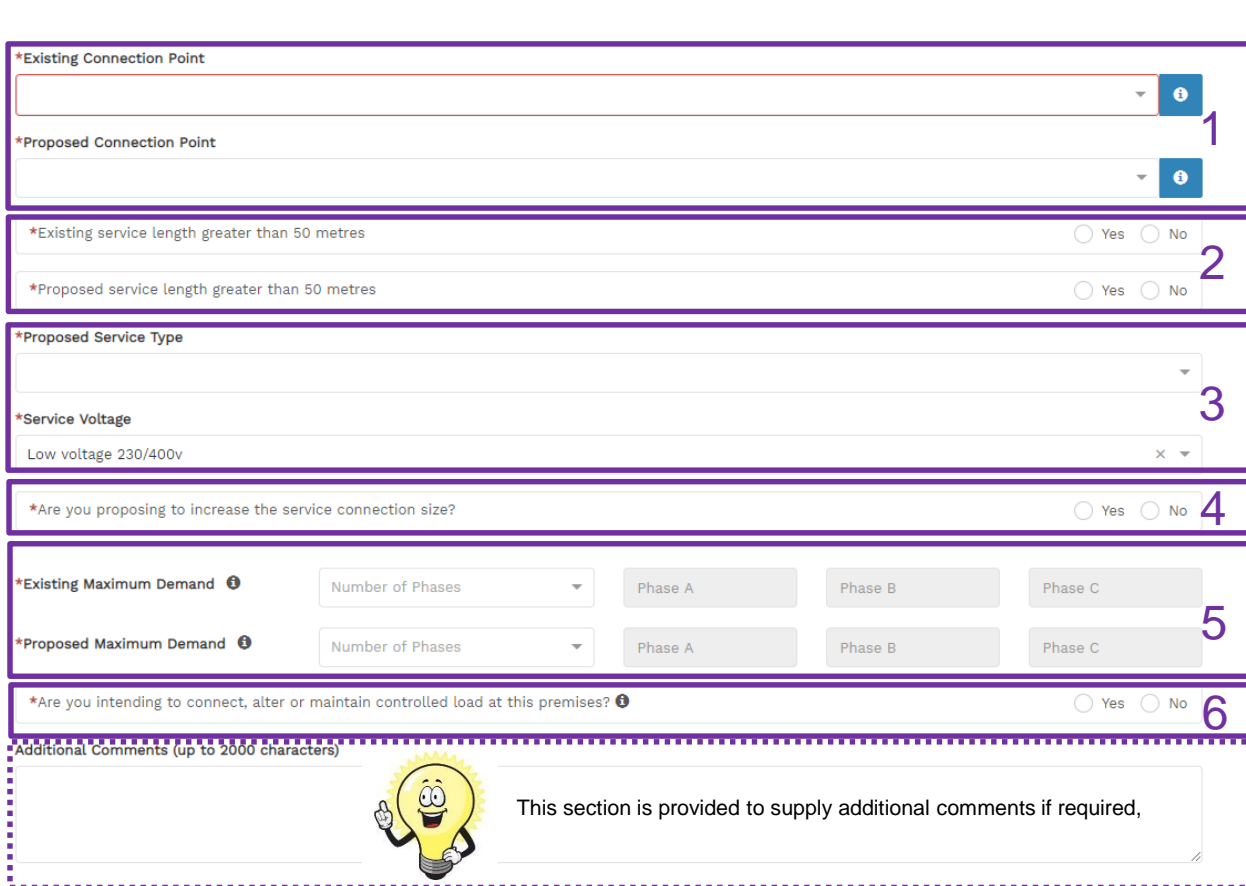

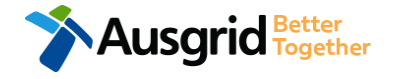

- 1. Select the **Existing and Proposed Connection Point** from the drop-down menu.
- 2. Specify the **Existing and Proposed Length of the Service**  if greater than 50 meters, the applicant will be required to provide the exact length in meters.
- 3. Select the **Service Type and Voltage** from the drop-down menus - specify the demand that is nearest to, but above the calculated maximum demand.
- 4. If intending to increase the **Service Connection Size**. **Note**: If you select **Yes**, you will need to select the **Service Size**  from an additional drop-down menu. If other than 100 Amps – specify the demand that is nearest to but above the calculated maximum demand in the additional field displayed.
- 5. Select the **Number of Phases** from the drop-down menu; then for each phase (Phase A, Phase B, Phase C) specify the existing and proposed maximum demand.
- 6. If intending to connect controlled load at the premises check **'yes'.**

Then select the controlled load tariff (Off-peak 1 or Off-peak 2) from the drop-down menu, and select the number of phases that this will apply to.

# **<sup>81</sup>** Alter Existing Connection (Load Details) Disconnection / Reconnection

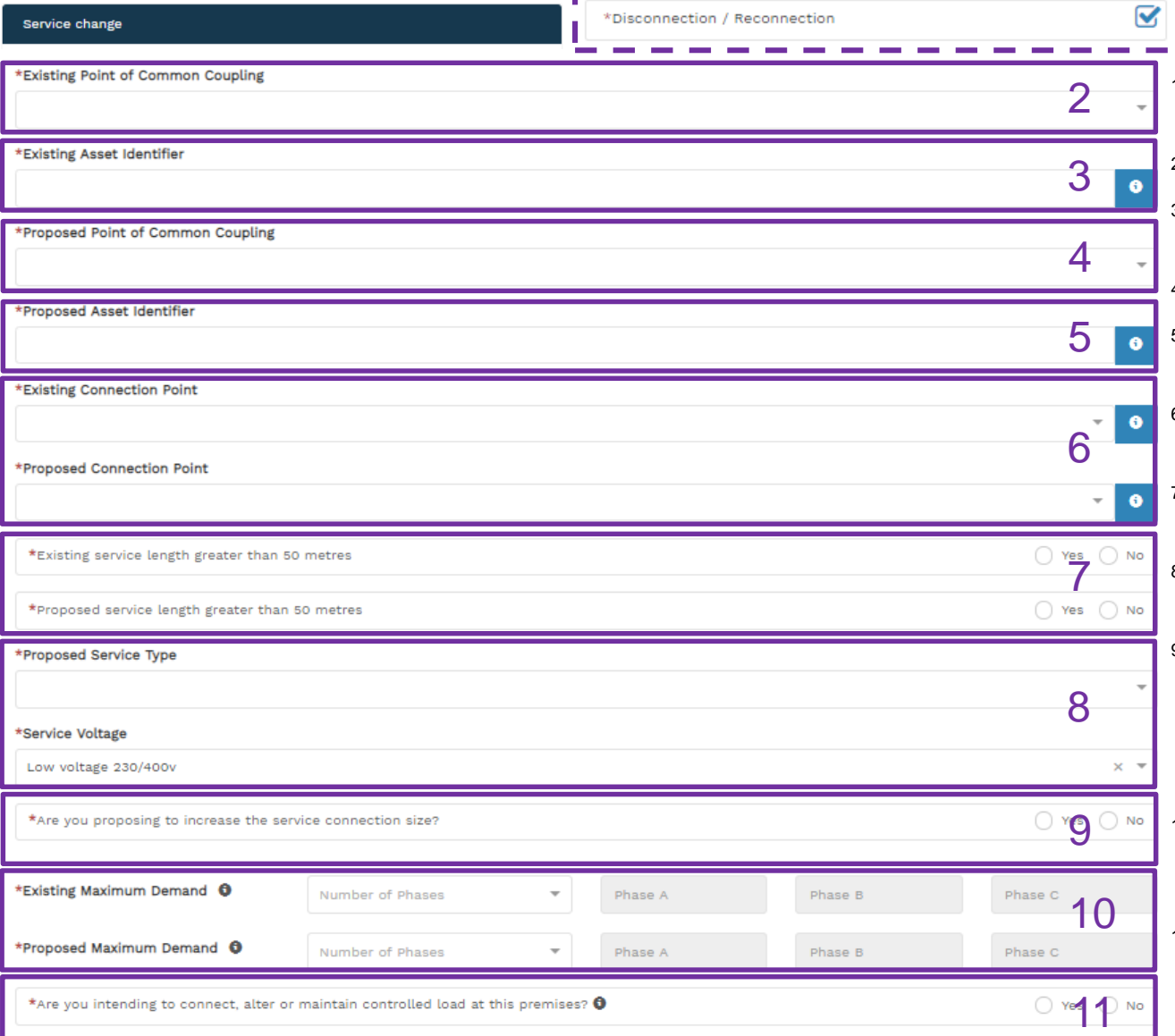

### 1\*is it like for like? O Yes ● No 1. Select if the **Disconnection / Reconnection** will be like for like, if **No**  complete the following fields on this page. 2. Select the **Existing Point of Common Coupling** from the drop-down menu. 3. Provide the **Asset Identifier** for the existing point of common coupling – if there is no asset identifier enter 'unknown'. 4. Select the **Proposed Point of Common Coupling** from the drop-down menu. 5. Provide the **Asset Identifier** for the proposed point of common coupling – if there is no asset identifier enter 'unknown'. 6. Select the **Existing and Proposed Connection Point** from the drop-down menu. 7. Specify the **Existing and Proposed Length of the Service** – if greater than 50 metres, the applicant will be required to provide the exact length in metres. 8. Select the **Service Type and Voltage** from the drop-down menus - specify the demand that is nearest to, but above the calculated maximum demand. 9. If intending to increase the **Service Connection Size**. **Note**: If you select **Yes**, you will need to select the **Service Size** from an additional drop-down menu. If other than 100 Amps – specify the demand that is nearest to but above the calculated maximum demand in the additional field displayed.

- 10. Select the **Number of Phases** from the drop-down menu; then for each phase (Phase A, Phase B, Phase C) specify the existing and proposed maximum demand.
- 11. If intending to connect controlled load at the premises check **'yes'.** Then select the controlled load tariff (Off-peak 1 or Off-peak 2) from the dropdown menu, and select the number of phases that this will apply to.

## Alter Existing Connection (Load Details) Emergency Repairs

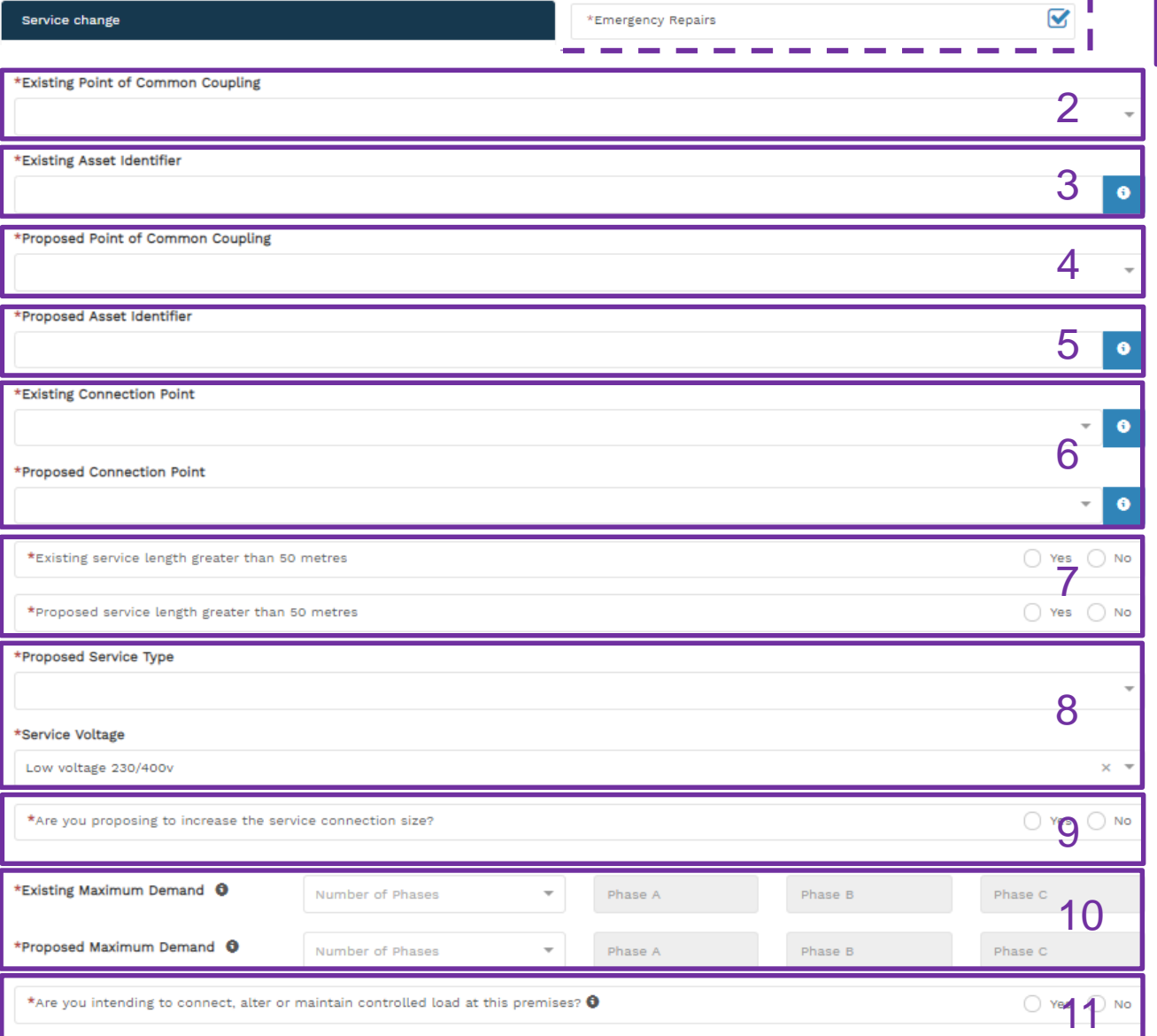

#### \*is it like for like?

1. Select if the **Emergency Repairs** will be like for like, if **No** complete the following fields on this page.

2. Select the **Existing Point of Common Coupling** from the drop-down menu.

3. Provide the **Asset Identifier** for the existing point of common coupling – if there is no asset identifier enter 'unknown'.

4. Select the **Proposed Point of Common Coupling** from the drop-down menu.

5. Provide the **Asset Identifier** for the proposed point of common coupling – if there is no asset identifier enter 'unknown'.

6. Select the **Existing and Proposed Connection Point** from the drop-down menu.

7. Specify the **Existing and Proposed Length of the Service** – if greater than 50 metres, the applicant will be required to provide the exact length in metres.

8. Select the **Service Type and Voltage** from the drop-down menus - specify the demand that is nearest to, but above the calculated maximum demand.

9. If intending to increase the **Service Connection Size**.

**Note**: If you select **Yes**, you will need to select the **Service Size** from an additional drop-down menu. If other than 100 Amps – specify the demand that is nearest to but above the calculated maximum demand in the additional field displayed.

10. Select the **Number of Phases** from the drop-down menu; then for each phase (Phase A, Phase B, Phase C) specify the existing and proposed maximum demand.

11. If intending to connect controlled load at the premises check **'yes'.** Then select the controlled load tariff (Off-peak 1 or Off-peak 2) from the dropdown menu, and select the number of phases that this will apply to.

1

◯ Yes () No